# <span id="page-0-0"></span> $\ddot{\Theta}$  Priot ネットワーク設定ガイド

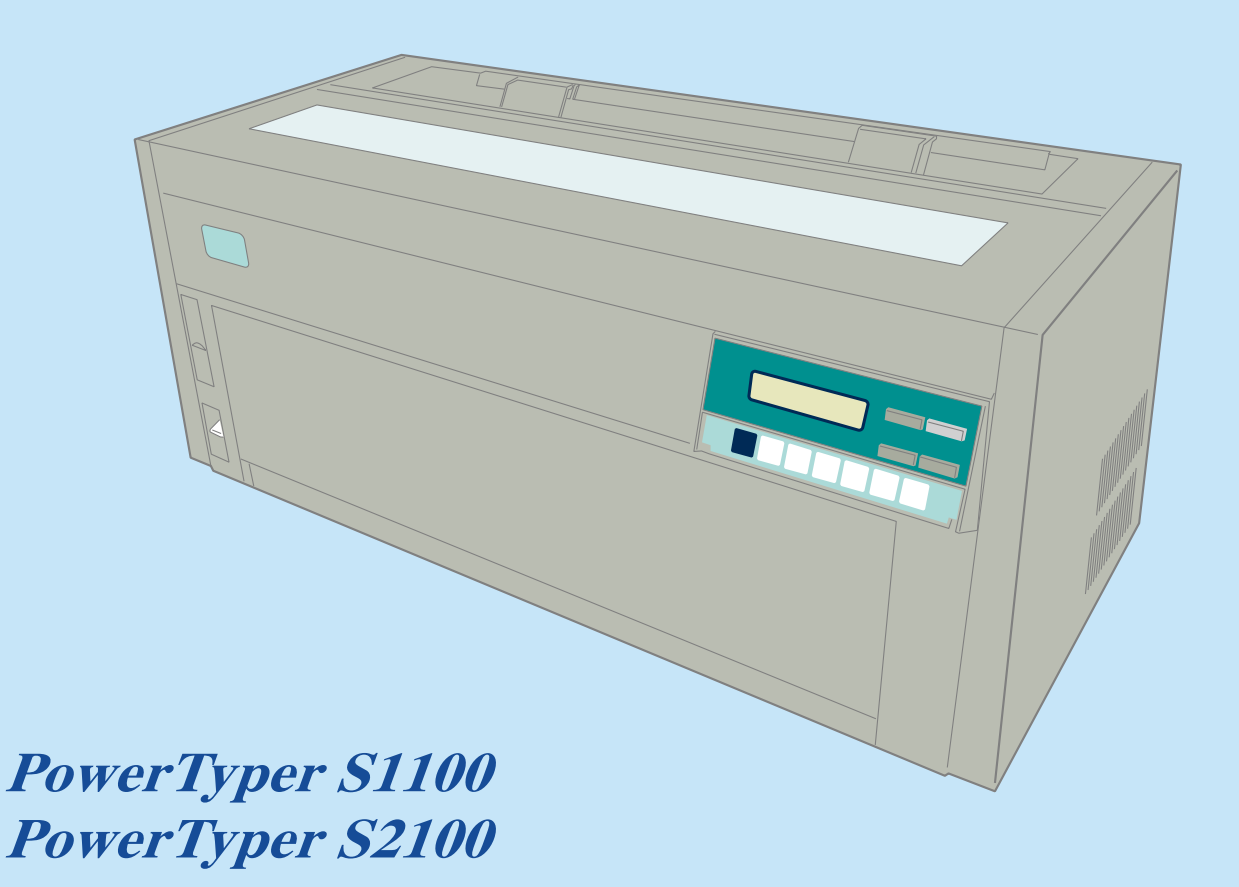

#### 第1版 2016年8月

- 本書はそれぞれのOSにあわせて注意深く用意してはおりますが、将来バージョンアップやOSに変 更のあった場合など、パソコンのモニターに実際に表示される表現と差異が出る可能性があります。 ご了承ください。
- 本書に記載された仕様、その他については改良のため変更することがあります。
- IBM、AIXはIBM Corporationの米国およびその他の国における商標または登録商標です。
- Microsoft、MS-DOS、Windows等は米国 Microsoft Corporationの米国及び他の国における登録商標 です。
- UNIXはX/Openカンパニーリミテッドがライセンスしている米国および他の国における登録商標で す。
- LinuxはLinus Torvaldsの米国およびその他の国における登録商標または商標です。
- Ethernetは米国ゼロックス社の商標です。
- その他、記載されている社名および商品名は各社の商標または登録商標です。

© Copyright JB Advanced Technology Corporation 2016.

## <span id="page-2-0"></span>はじめに

本書は、PowerTyperのネットワーク機能の設定について説明します。本書は、PowerTyper S1100/S2100 を設置する導入担当者および操作員の方々を対象にしています。

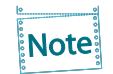

本書はPowerTyper S1100/S2100に対応しておりますが、本文中の表示例や設定例はS2100 で表記しています。機種に応じて読み替えてご覧ください。

本書は次のように構成されています。

- 第1章 『プリンターのネットワーク設定』 プリンターのネットワーク設定について説明しています。
- 第2章 『ユーティリティソフトウェアについて』 PowerTyper S1100/S2100ユーティリティソフトウェアの概要について説明しています。
- 第3章 『Windows環境で使用する』 Windows環境での使用方法について説明しています。
- 第4章 『UNIX/Linux環境で使用する』 UNIX/Linux環境での使用方法について説明しています。
- 第5章 『設定に関する機能』 ネットワークの詳細な設定を行う方法について説明しています。
- 第6章 『Network Monitor』 Network Monitorの機能について説明しています。

第7章 『Q&A』

想定される問題とその解決方法について説明しています。

また、補足情報として次の付録を用意しています。

- 付録A 『対応プロトコル』
- 付録B 『IPv6機能について』
- 付録C 『Network Plug&Playについて』
- 付録D 『E-Mail警告通知機能(SMTP)』
- 付録E 『E-Mail印刷機能(POP)』
- 付録F 『管理情報を確認する』

#### 関連マニュアル

ります。

装置本体の設定を行う場合は、「設置・操作ガイド」を必要に応じて参照してください。

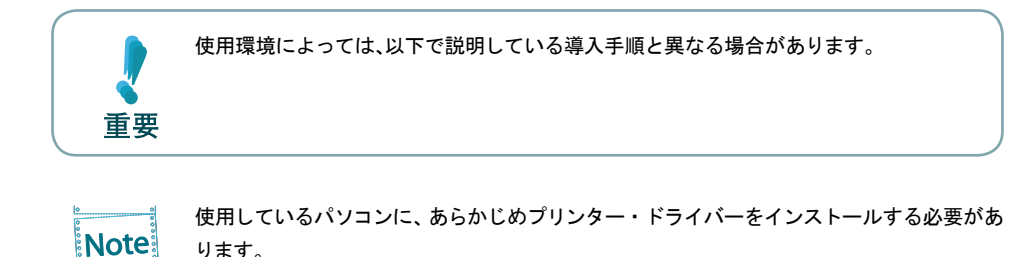

はじめに iii

# 目次

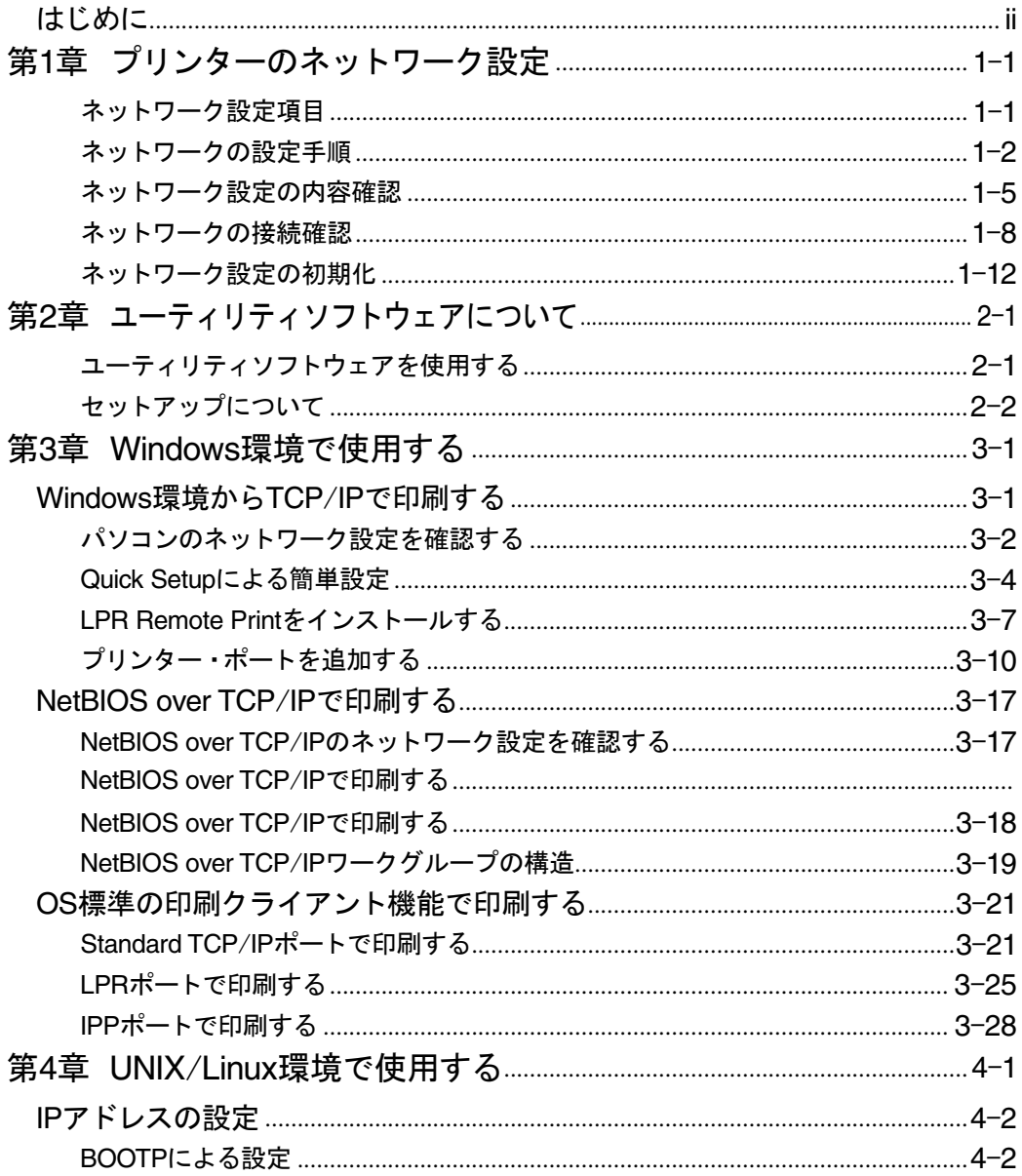

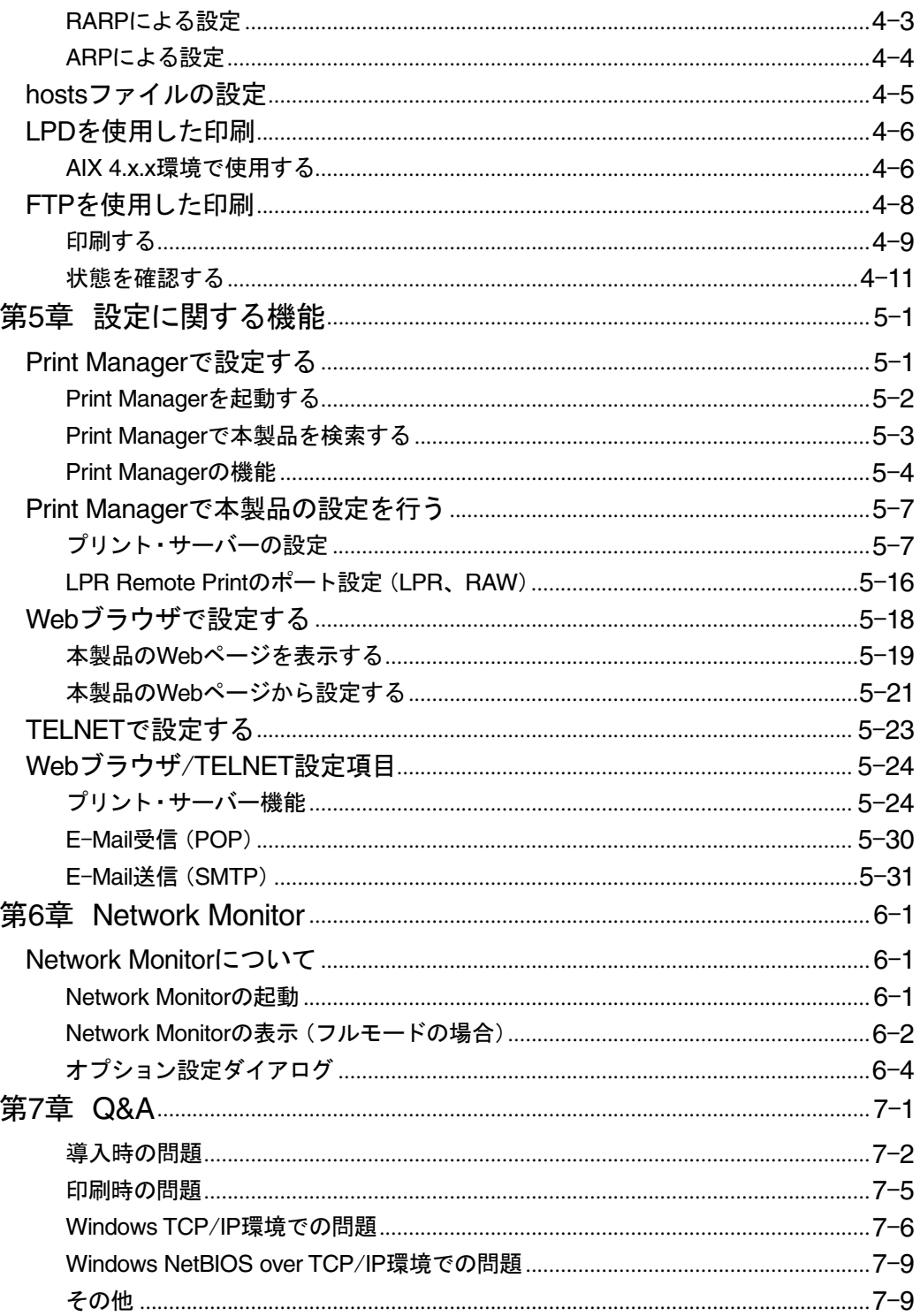

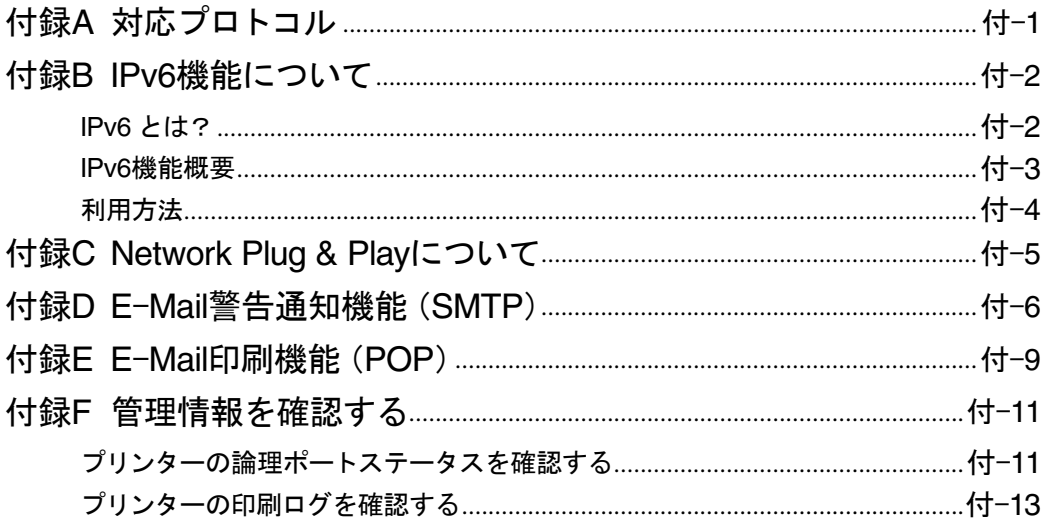

# <span id="page-7-0"></span>第1章 プリンターのネットワーク設定

ここでは、本製品をネットワークに接続するための設定項目および設定方法について説明します。

## ネットワーク設定項目

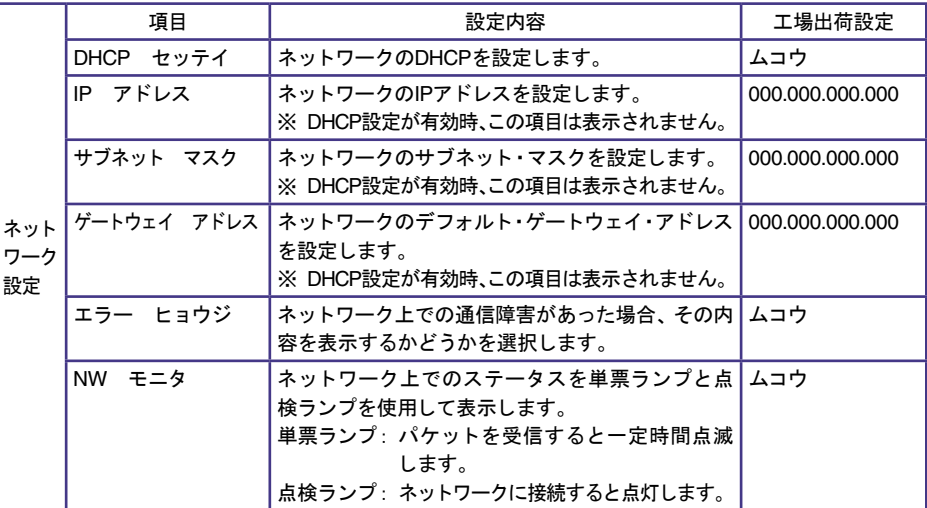

#### <span id="page-8-0"></span>ネットワークの設定手順

プリンターの操作パネルを使用してネットワークの設定を行います。 標準的なTCP/IPを使用した印刷に必要な設定は、以下の通りです。

まず、DHCPの設定を確認します。

1. 印刷スイッチを押して印刷可ランプを消し、下段選択スイッチを押して、「ゲダン キノウ」と表示されて いることを確認します。

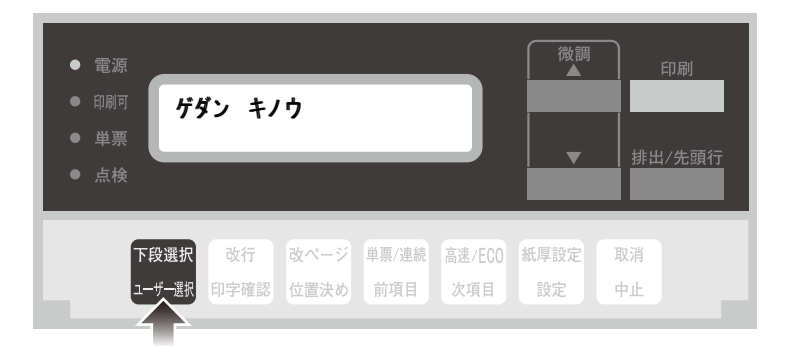

2. 次項目あるいは前項目スイッチを押し、「5 インターフェース セッテイ」を選択し、設定スイッチを押しま す。

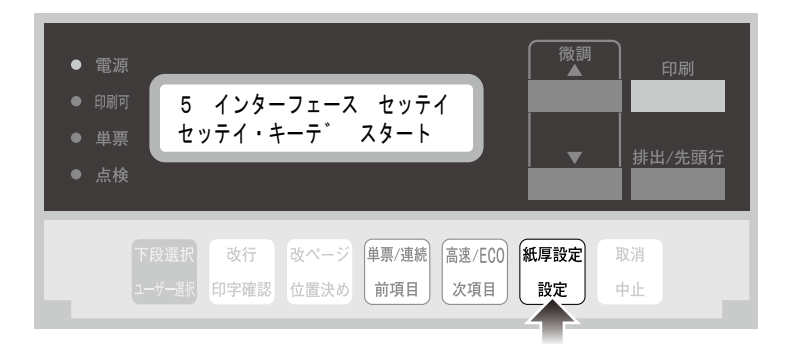

3. 次項目あるいは前項目スイッチを押し、「IF:ネットワーク セッテイ」を選択し、設定スイッチを押します。

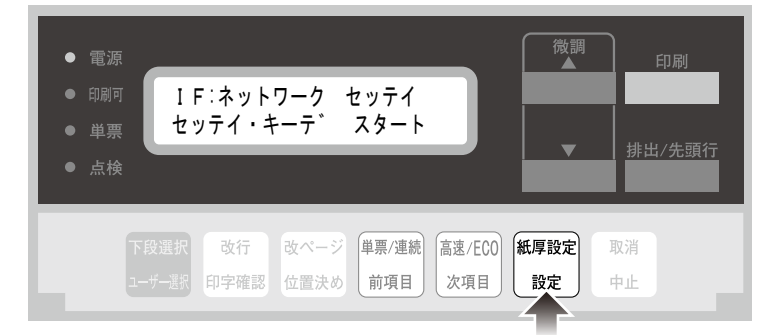

<u>4</u> 次項目あるいは前項目スイッチを押し、「DHCP セッテイ」を選択し、設定スイッチを押します。

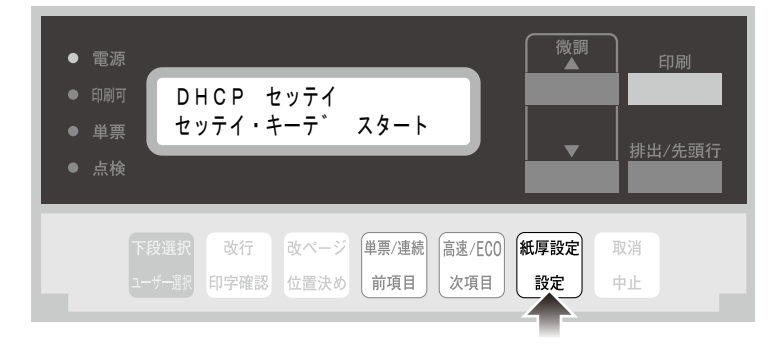

5. 次項目あるいは前項目スイッチを押し、「ユウコウ」あるいは「ムコウ」を選択し、設定スイッチを押します。

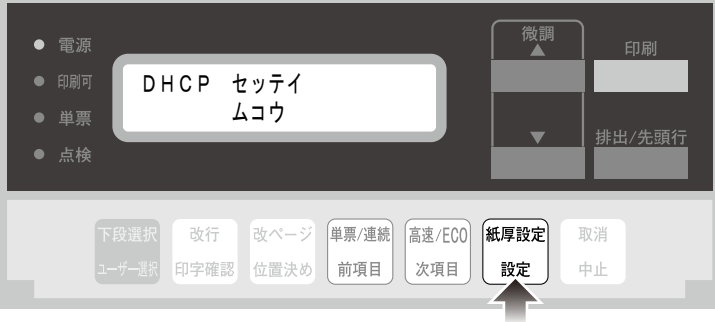

DHCPを有効にした場合、以上でネットワーク設定は終了です。 印刷スイッチを押して、「5 インターフェース セッテイ」を終了します。 初期診断テストが実行されます。

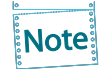

DHCPの設定が有効の場合は、「IP アドレス」、「サブネット マスク」、「ゲートウェイ アドレス」を表示しません。これらは自動的に取得されます。

DHCPを無効にした場合、「IP アドレス」、「サブネット マスク」、「ゲートウェイ アドレス」を設定 する必要があります。引き続き、以下の通り設定してください。

6. 次項目あるいは前項目スイッチを押し、「IP アドレス」を選択し、設定スイッチを押します。

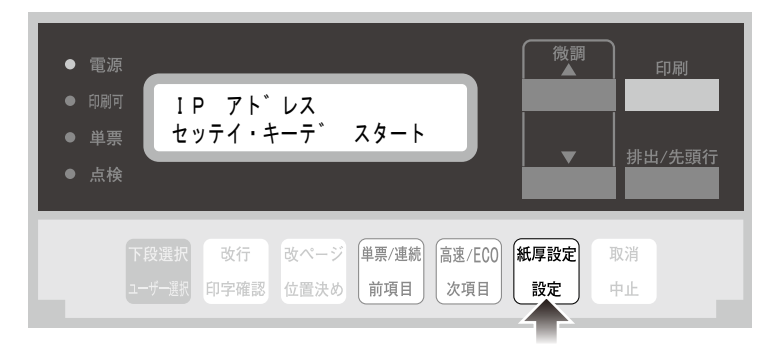

7. 設定スイッチあるいは中止スイッチを押して、数値を変更したい桁までカーソルを移動させます。次項目あ るいは前項目スイッチを押して数値を選択します。 第4桁目で設定スイッチを押すと設定値を記憶します。

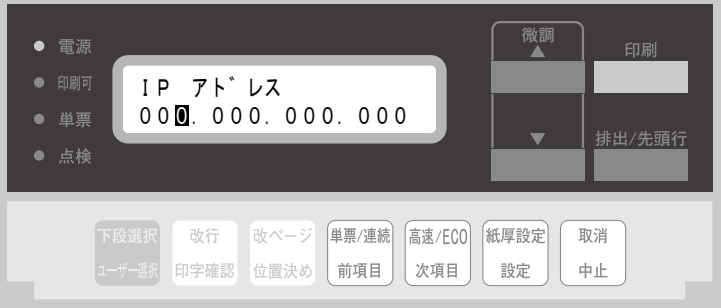

次項目あるいは前項目スイッチを押し続けると、連続的に数値が変化します。 Note

8. 「サブネット マスク」と「ゲートウェイ アドレス」も「IP アドレス」と同様に設定します。

9. 印刷スイッチを押して、「5 インターフェース セッテイ」を終了します。初期診断テストが実行されます。

以上で、ネットワーク設定は終了です。

### <span id="page-11-0"></span>ネットワーク設定の内容確認

本製品のネットワーク設定の内容を確認します。

1. 印刷スイッチを押して印刷可ランプを消し、下段選択スイッチを押して、「ゲダン キノウ」と表示されて いることを確認します。

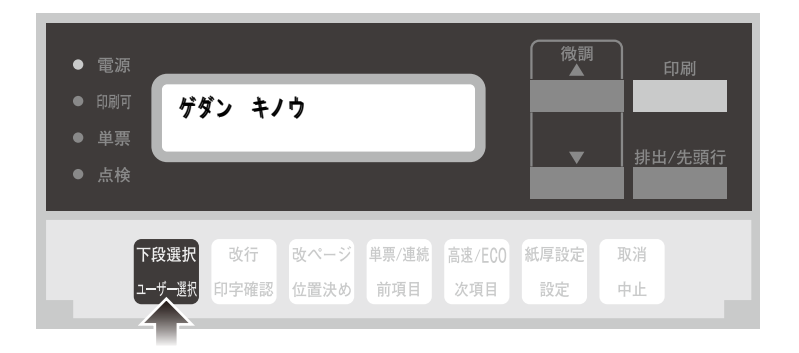

2. 次項目スイッチを押し、「1 オフライン インサツ」を選択し、設定スイッチを押します。

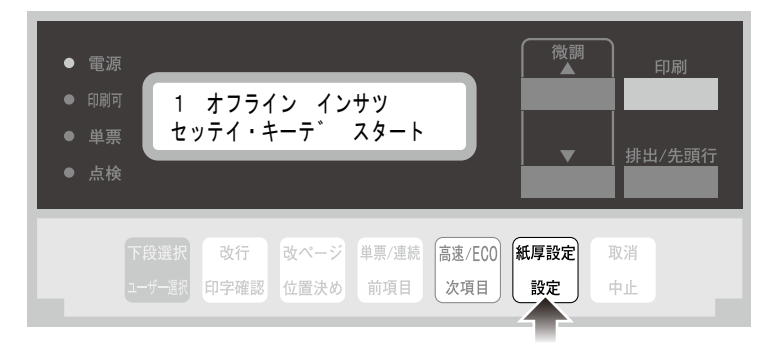

3. 次項目あるいは前項目スイッチを押して、「NW ショウサイ インサツ」を選択し、設定スイッチを押しま す。

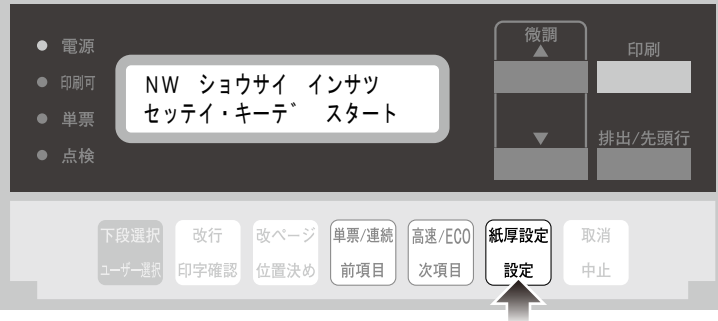

1. 用紙をセットし、印刷スイッチを押します。

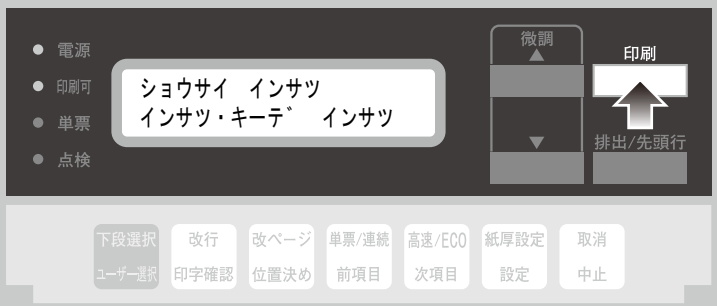

5. 初期設定を印刷します。印刷形式は次のとおりです。 印刷したデータは記録として日付を記入して、本書と共に保管します。

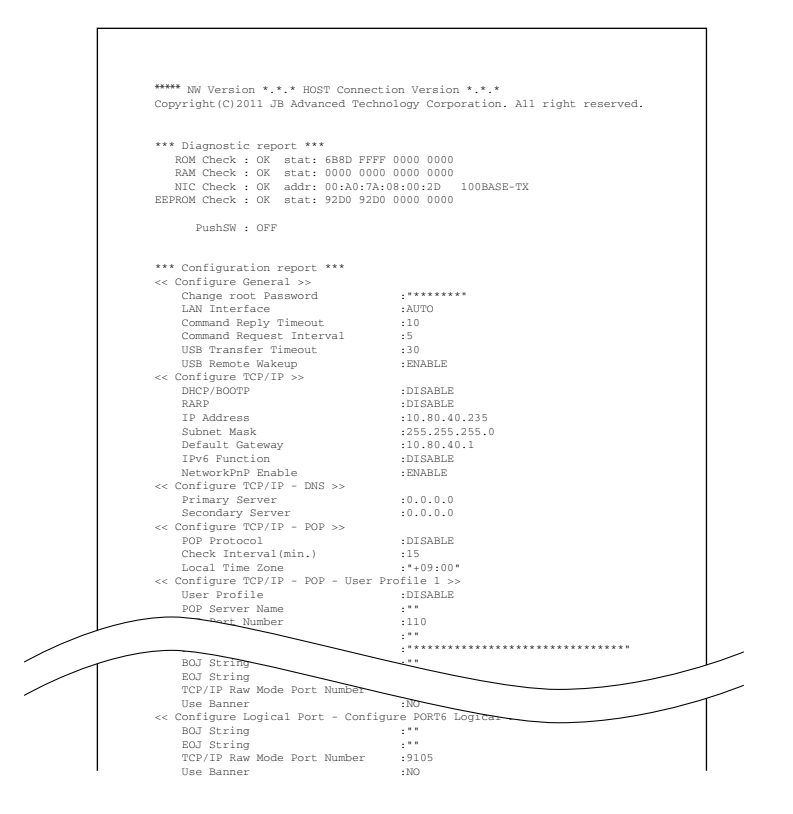

6. 印刷スイッチを押します。

初期診断テストを実行し、初期設定モードを終了します。 設定した初期設定は、電源を切っても消えません。

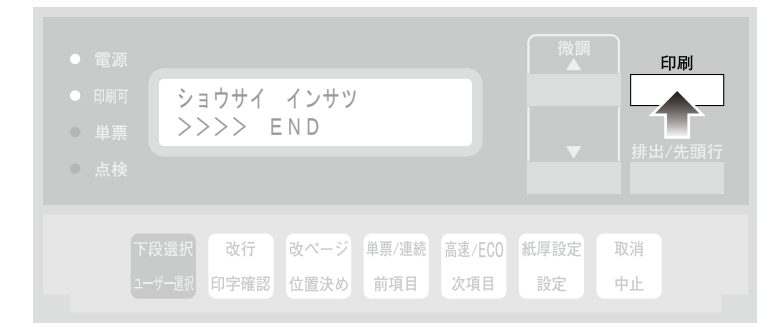

以上で、初期設定値の変更は終了です。

#### <span id="page-14-0"></span>ネットワークの接続確認

本製品がネットワークに正常に接続しているかを確認します。

#### エラー表示で確認する

1. 印刷スイッチを押して印刷可ランプを消し、下段選択スイッチを押して、「ゲダン キノウ」と表示されて いることを確認します。

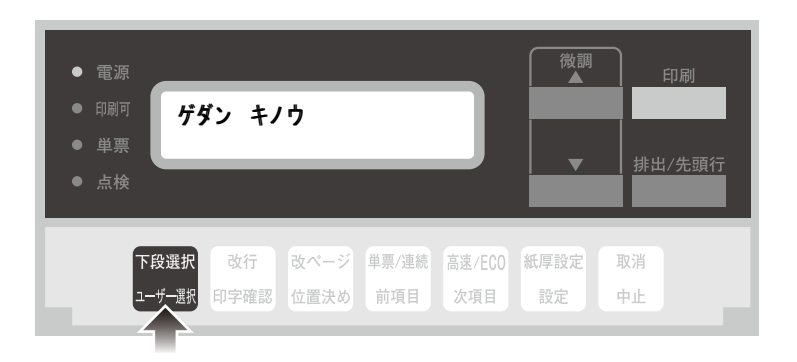

2. 次項目あるいは前項目スイッチを押し、「5 インターフェース セッテイ」を選択し、設定スイッチを押しま す。

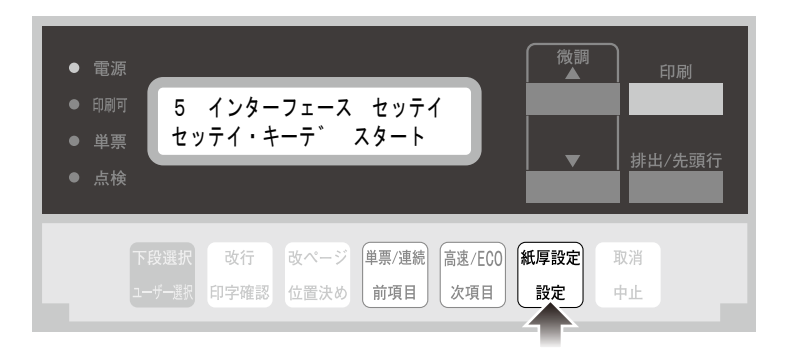

3. 次項目あるいは前項目スイッチを押し、「IF:ネットワーク セッテイ」を選択し、設定スイッチを押します。

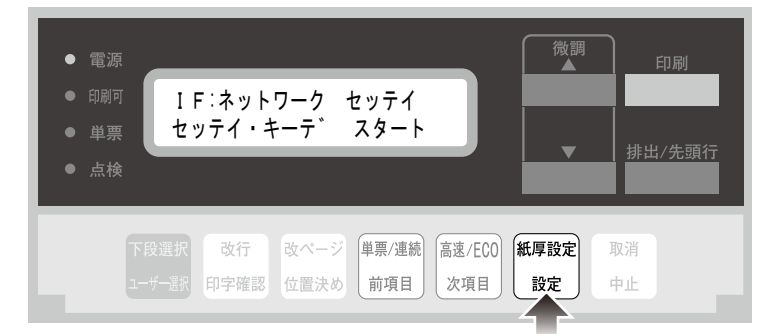

4. 次項目あるいは前項目スイッチを押して、「エラー ヒョウジ」を選択し、設定スイッチを押します。

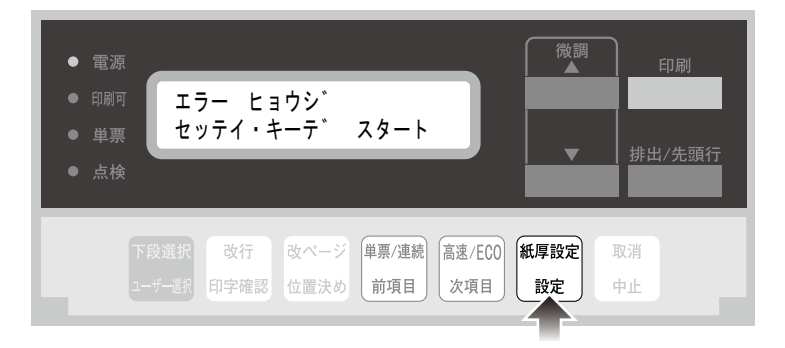

5. 次項目あるいは前項目スイッチを押して、「ムコウ」「ユウコウ」のいずれかを選択し、設定スイッチを押 します。

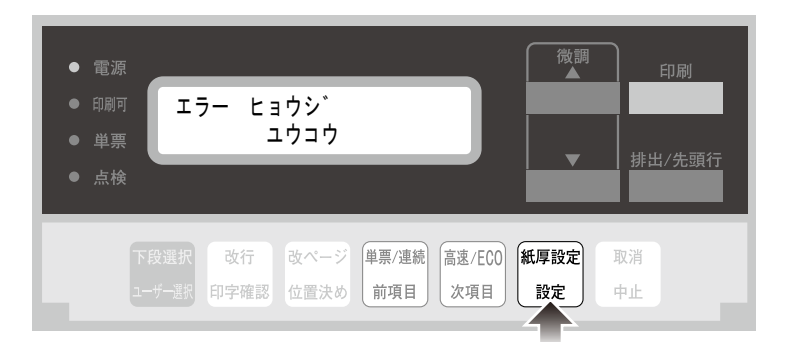

「ユウコウ」にした場合、以下の状況に応じて表示部にステータスを表示します。

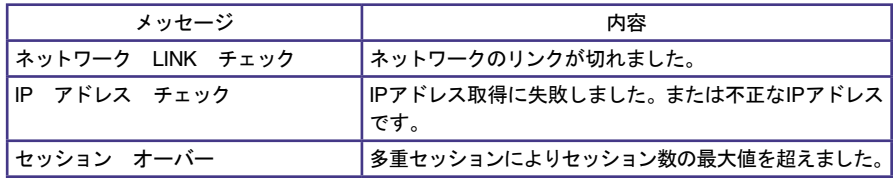

1. 印刷スイッチを押して印刷可ランプを消し、下段選択スイッチを押して、「ゲダン キノウ」と表示されて いることを確認します。

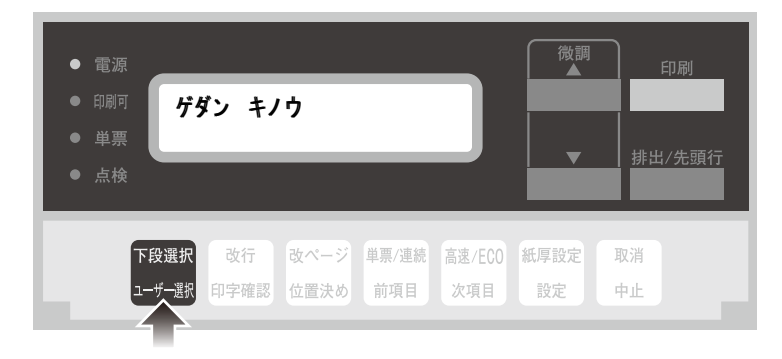

2. 次項目あるいは前項目スイッチを押し、「5 インターフェース セッテイ」を選択し、設定スイッチを押しま す。

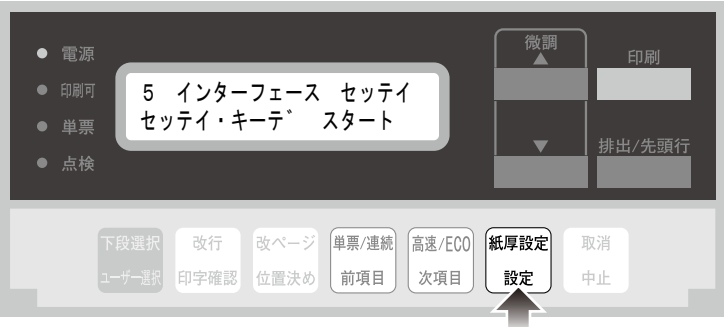

3. 次項目あるいは前項目スイッチを押し、「IF:ネットワーク セッテイ」を選択し、設定スイッチを押します。

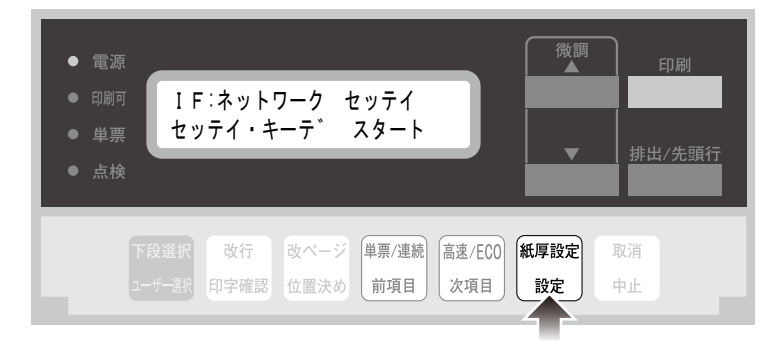

4. 次項目あるいは前項目スイッチを押して、「NW モニタ」を選択し、設定スイッチを押します。

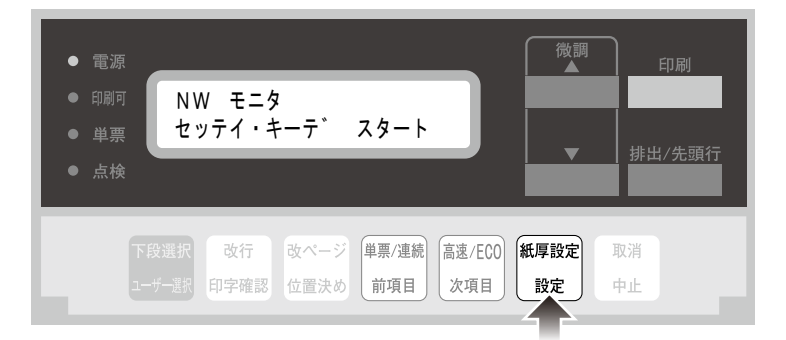

5. 次項目あるいは前項目スイッチを押して、「ムコウ」あるいは「ユウコウ」を選択し、設定スイッチを押しま す。

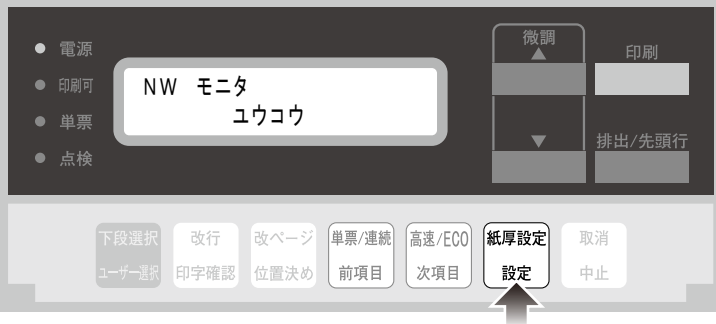

「ユウコウ」にした場合、電源をオフするまで各ランプが以下の機能に置き換わります。 単票ランプ:パケットを受信すると一定時間点滅します。 点検ランプ:ネットワークに接続すると点灯します。

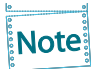

本機能は電源をオフすると設定が消去され、必ず「ムコウ」に戻ります。

### <span id="page-18-0"></span>ネットワーク設定の初期化

本製品のネットワーク設定を初期化します。

1. 印刷スイッチを押して印刷可ランプを消し、下段選択スイッチを押して、「ゲダン キノウ」と表示されて いることを確認します。

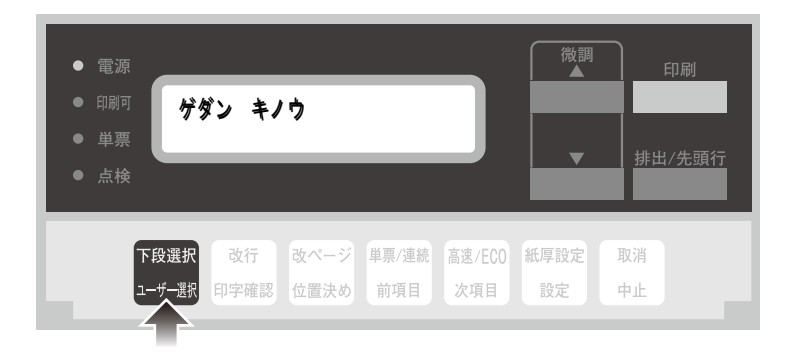

2. 次項目あるいは前項目スイッチを押し、「5 インターフェース セッテイ」を選択し、設定スイッチを押しま す。

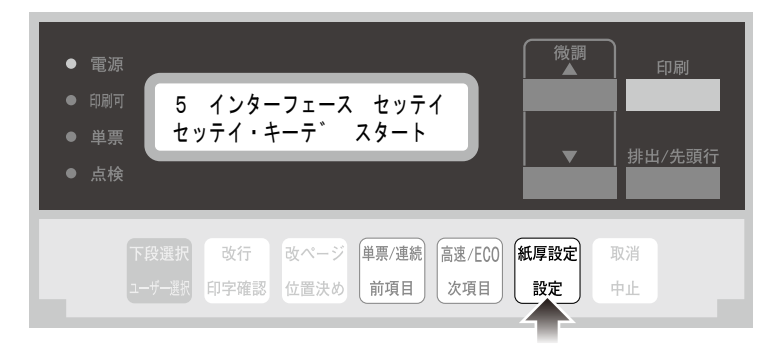

3. 次項目あるいは前項目スイッチを押して、「IF:ショキカ」を選択し、設定スイッチを押します。

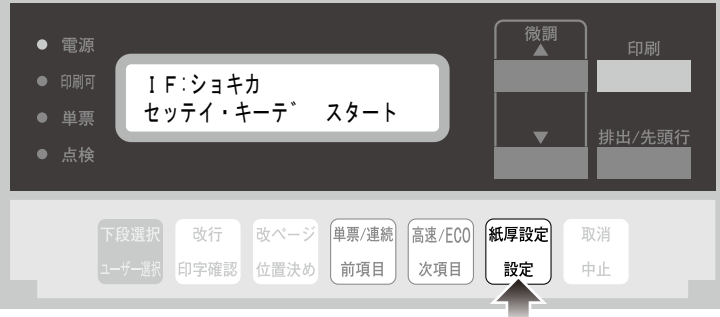

△ 次項目あるいは前項目スイッチを押して、「ジッコウ」を選択 (初期化を中止する場合は「トリヤメ | を選 択)し、設定スイッチを押します。

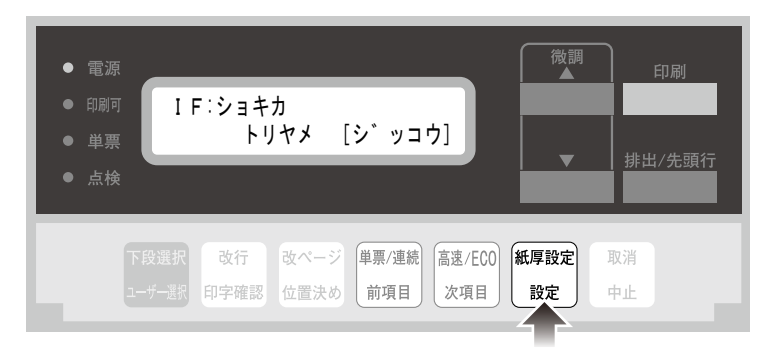

 初期化を実行すると、以下の画面に切り替わります。

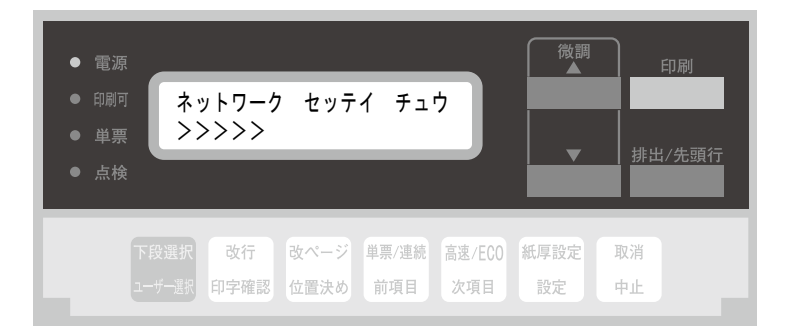

5. 初期化が終了すると、3.の画面に戻ります。印刷スイッチを押し、「ショキカ」の設定を終了します。 初期診断テストが実行されます。

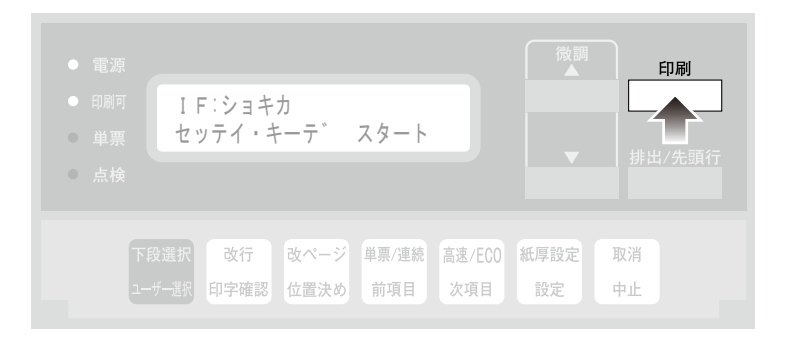

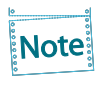

「ショキカ」を実行すると、ネットワーク機能を含むインターフェースの設定が工場出荷値に 戻りますので、それまでの設定が無効になります。本章「ネットワークの設定手順」および第 5章「設定に関する機能」を参照して再設定を行ってください。

# <span id="page-20-0"></span>第2章 ユーティリティソフトウェアについて

本章では、ネットワークユーティリティソフトウェアについて説明します。

弊社ホームページ ( http://www.jbat.co.jp/ ) のサポートページには、ネットワーク機能のための設定 ツールおよび総合ユーティリティ、マニュアル、プリンター・ドライバーが掲載されています。Windows 環境で使用することができます。

• UNIX/Linuxでは、ここで記載されているユーティリティソフトウェアは利用できませ ん。 • Internet Explorer 5.0以降のブラウザ環境で使用可能です。 重要

### ユーティリティソフトウェアを使用する

Setup.exe を起動すると、メインメニューが表示されます。

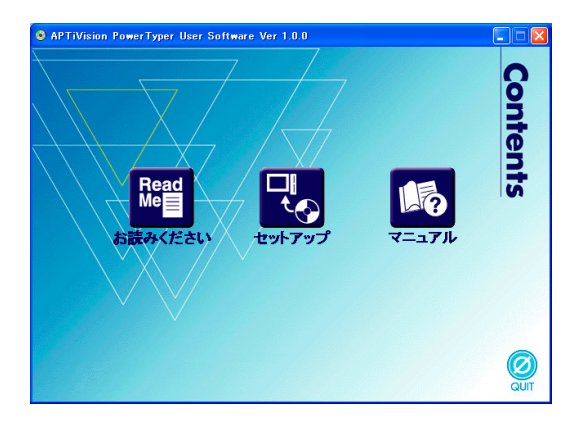

- お読みください 注意事項等が記載されています。必ずお読みください。
- セットアップ 本製品の設定ツール (Quick Setup、Advanced Setup) および統合クライアントソフトウェア (LPR Remote Print)のインストールを行います。
- マニュアル PDF形式のマニュアル(取扱説明書)です。

## <span id="page-21-0"></span>セットアップについて

メニュー画面の「セットアップ」を選択すると、本製品の設定ツールを選択する画面が表示されます。目 的に合ったツールを選択してください。

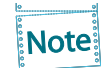

本製品の初期導入が完了している場合は、LPR Remote Printをパソコンにインストールす るだけで、本製品を利用することができます。

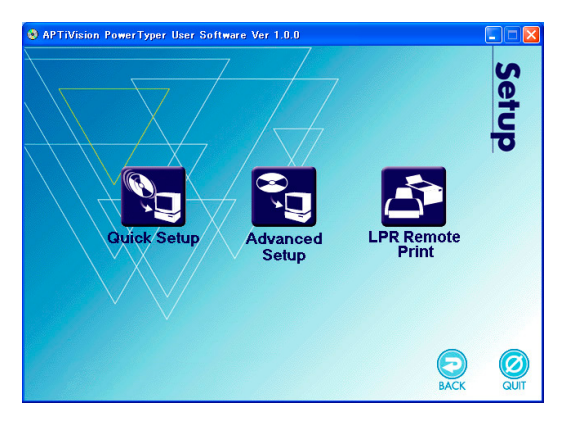

● Quick Setup (初期導入時推奨) 本製品の初期導入がウィザード形式で簡単に行えます。また、初期導入に引き続いて印刷クライ アントソフトウェアLPR Remote Printをインストールすることができます。本製品の初期導入を 行う場合に推奨します。

- Advanced Setup 総合ユーティリティ「Print Manager」を起動またはインストールします。「Print Manager」は本 製品の詳細設定と、本製品およびプリンターの管理を行うことができます。
- LPR Remote Print Windowsから直接印刷するための印刷クライアントソフトウェアと「Network Monitor」をインス トールします。LPR(本製品専用)またはIPP、Rawモードを選択することができます。

# <span id="page-22-0"></span>第3章 Windows環境で使用する

本章では、Windows環境で本製品を接続して、TCP/IP、NetBIOS over TCP/IPで印刷を行う方法につ いて説明します。

# Windows環境からTCP/IPで印刷する

TCP/IPプロトコルを利用して印刷する際の手順は以下の通りです。

- あらかじめパソコンにプリンター・ドライバーをインストールする必要があります。 Note
	- Windows標準の印刷クライアントで印刷を行う場合は、本章中の「OS標準の印刷クライ アント機能で印刷する」を参照してください。

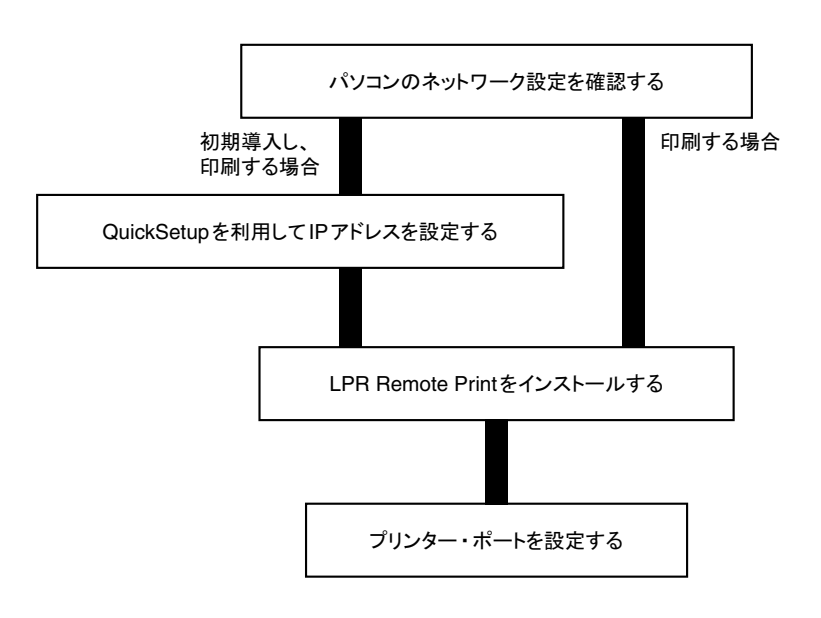

#### <span id="page-23-0"></span>パソコンのネットワーク設定を確認する

[インターネットプロトコル バージョン4(TCP/IPv4)]が追加されていることを確認します。

**Note** 

本項の画面例や設定例はWindows 7で表記しております

対応OSに関しては弊社ホームページ( http://www.jbat.co.jp/ )でご確認ください

- 1. タスクバーのスタートボタンから、コントロールパネル「ネットワークとインターネット」の「ネットワークの状 態とタスクの表示」-「アダプターの設定変更」を選択します。
- 2. 「ローカルエリア接続」のプロパティを開きます。
- 3. [インターネットプロトコル バージョン4 (TCP/IPv4)]が追加されていることを確認します。

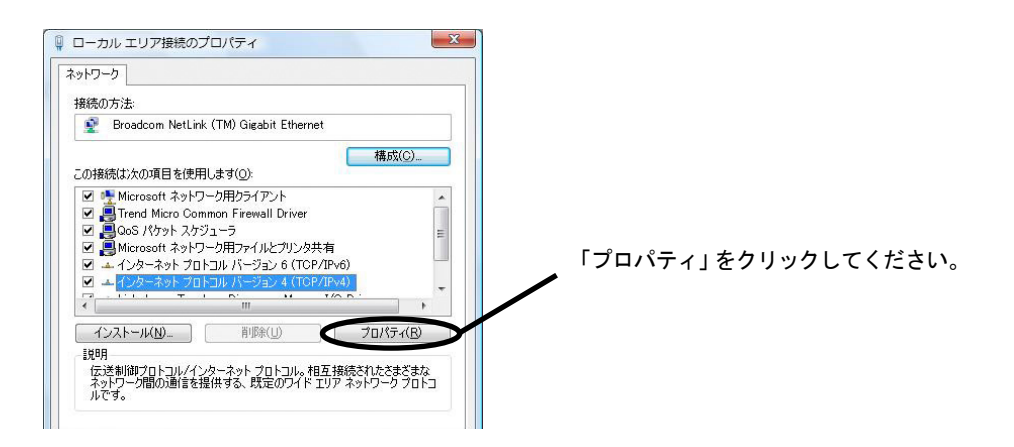

Note

[インターネットプロトコル バージョン4(TCP/IPv4)]が一覧にない場合は、以下の手順で 追加します。

- 1. 「インストール」をクリックし、「ネットワーク機能の種類の選択」ダイアログボックスで 「プロトコル」を選択します。
- 2. ネットワークプログラムの一覧から[インターネットプロトコル バージョン4(TCP/IPv4)] を選択します。

△ [全般]で、使用環境に合わせた設定が行われているか確認します。

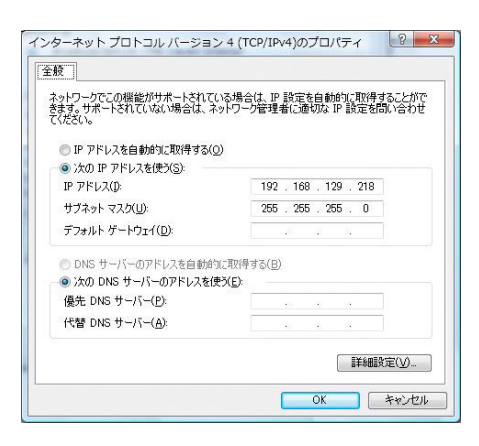

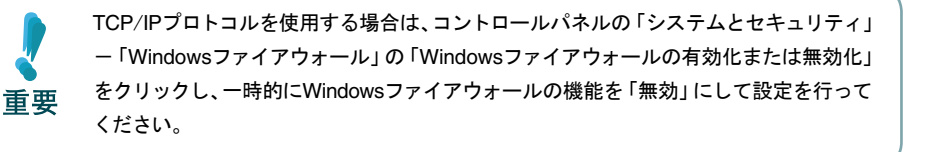

#### <span id="page-25-0"></span>Quick Setupによる簡単設定

1. Quick.exeを実行すると、ファイアウォール例外リスト登録の確認メッセージが表示されます。

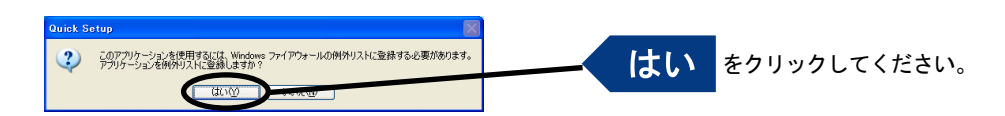

2. Quick Setupが起動します。

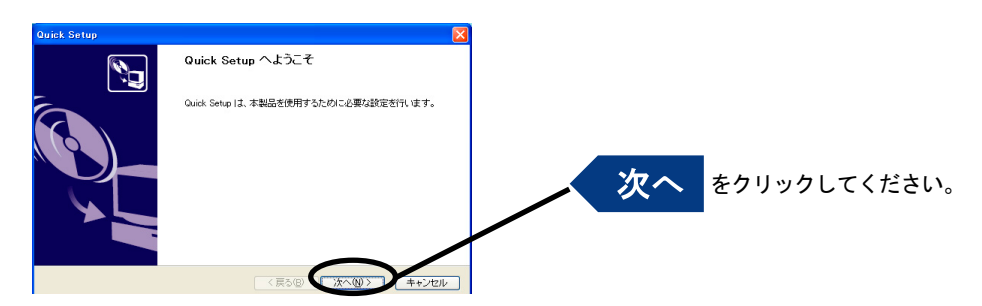

3. ソフトウェア使用許諾契約書を確認します。

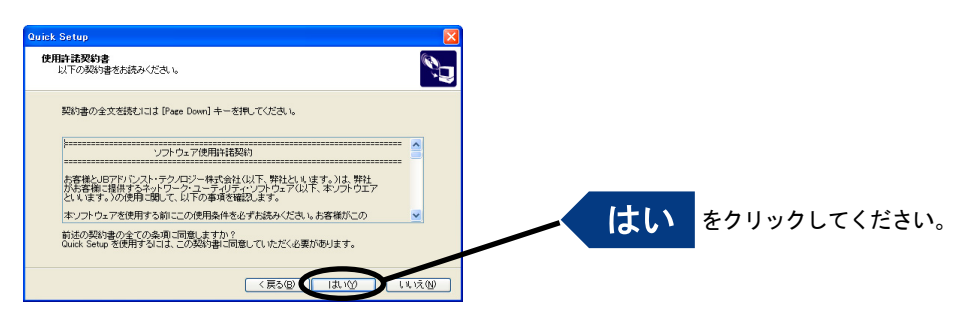

4. 本製品を選択します。

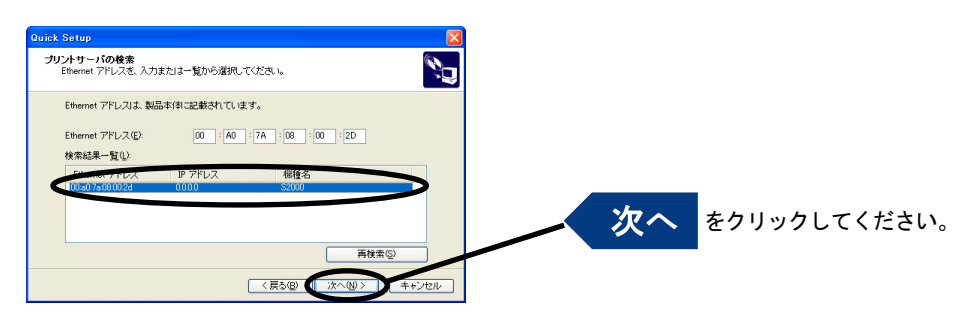

**Note** 

検索結果一覧に本製品が表示されていない場合は「再検索」をクリックしてください。 Ethernetアドレスを直接入力することで本製品を選択することもできます。

#### 5. IPアドレスを設定します。

〈DHCPサーバーがある場合〉

(A) DHCPサーバーからIPアドレスを自動的に取得

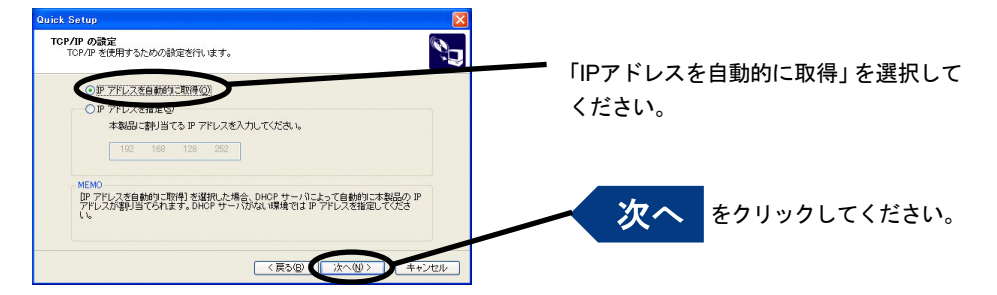

#### (B)IPアドレスを手動で設定

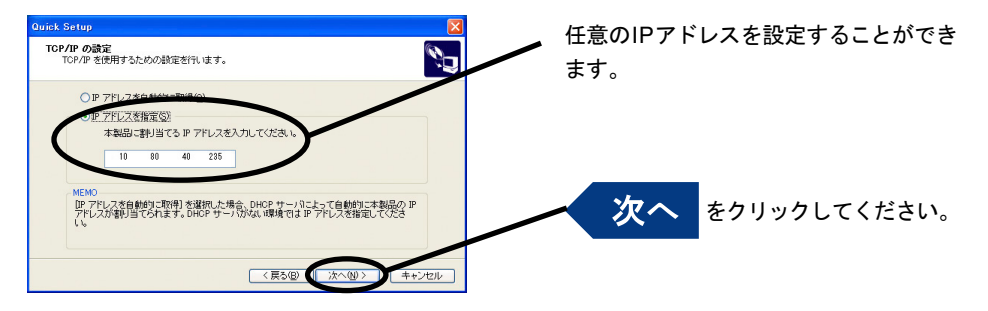

〈DHCPサーバーが無い場合〉

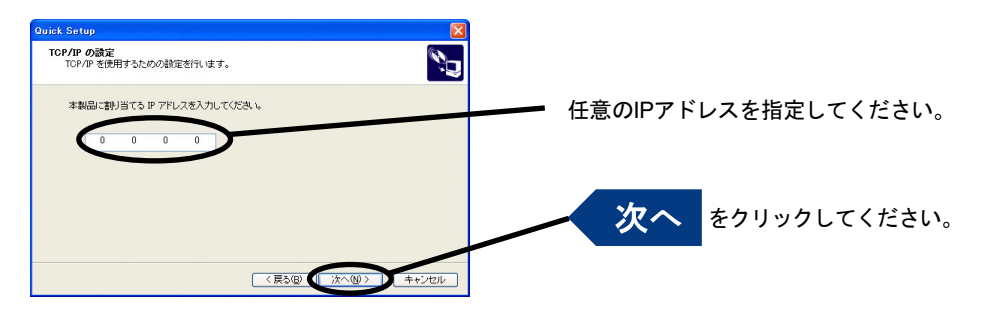

6. 設定項目を確認します。

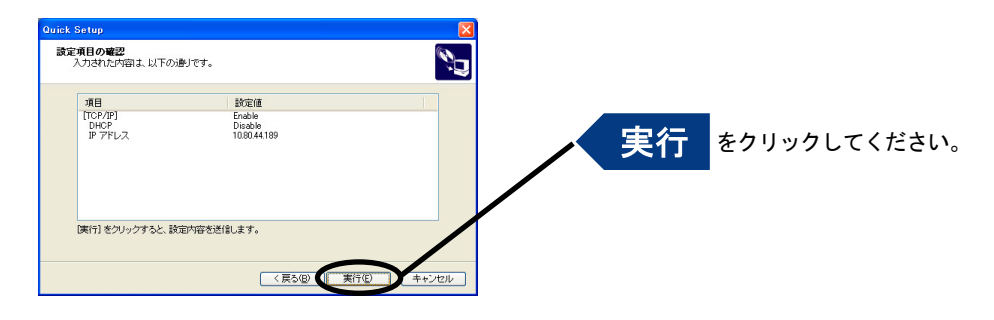

7. 設定完了です。

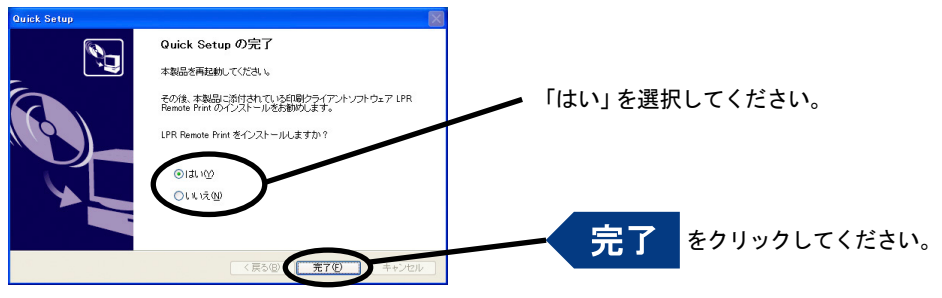

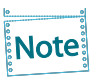

- 引き続きLPR Remote Printをインストールしてください。LPR Remote PrintはWindows から直接印刷を行うための印刷クライアントソフトウェアです。
- Windows環境で、OS標準の印刷機能を使用する場合は、本章中の「OS標準の印刷クライ アント機能で印刷する」を参照してください。

### <span id="page-28-0"></span>LPR Remote Printをインストールする

Windows環境で、本製品を利用してTCP/IPプロトコルで直接印刷を行うために、本製品に付属している LPR Remote Printをご利用になることができます。LPR Remote Printは、LPR機能(本製品専用)、IPP 機能及びRawモード機能がご利用いただける印刷クライアントソフトウェアと、Network Monitorが収 録されています。インストールが完了すると、LPR Remote Print ポート追加ウィザードが起動します。

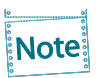

- LPR (Line Printer Remote) 機能 ローカルエリアネットワーク(LAN)上のプリンターに印刷することができます。一般に 広く使用されているプロトコルです。
- IPP (Internet Printing Protocol) 機能 インターネットを経由して遠隔地のネットワーク・ プリンターに印刷することができま す。
- Rawモード機能 ローカルエリアネットワーク(LAN)上のプリンターに印刷することができます。印刷デー タのスプールを行わずに高速に印刷することができます。
- Network Monitor プリンターの状態をパソコン画面にポップアップして表示する便利なモニターです。詳 細は第6章「Network Monitor」を参照してください。

1. Ipsetup.exeを実行すると、LPR Remote Printインストールウィザードが起動します。

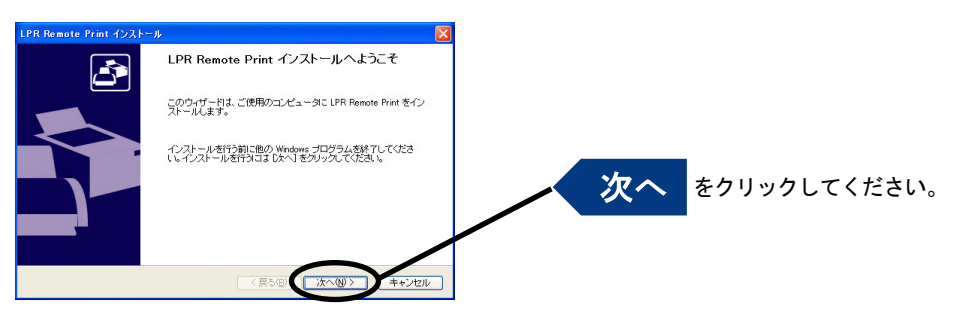

2. ソフトウェア使用許諾契約書を確認します。

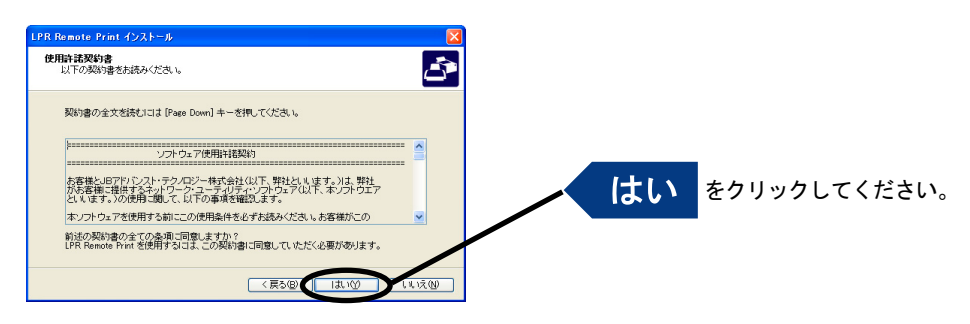

3. インストール先のフォルダーを指定します。

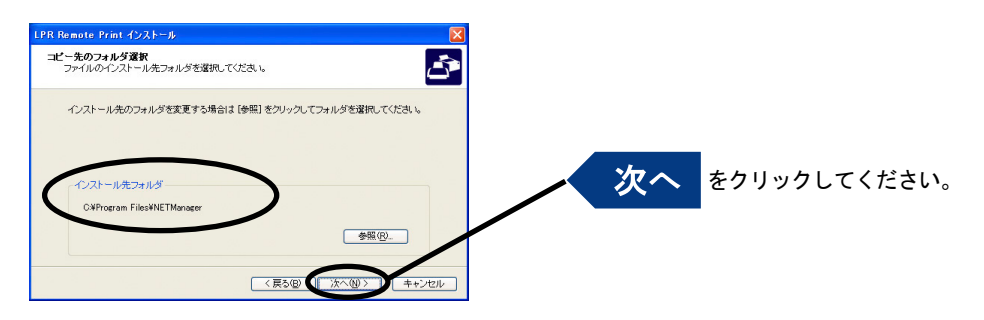

Note

[参照]をクリックするとインストール先フォルダーを選択できます。

4. スタートメニューに表示されるグループ名を入力します。

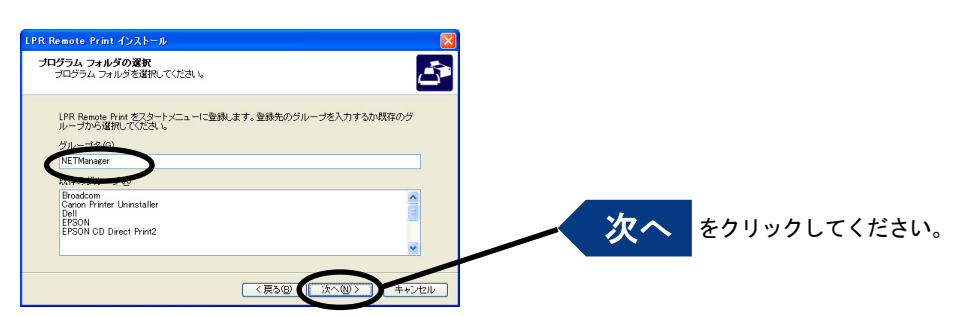

5. インストールを開始します。

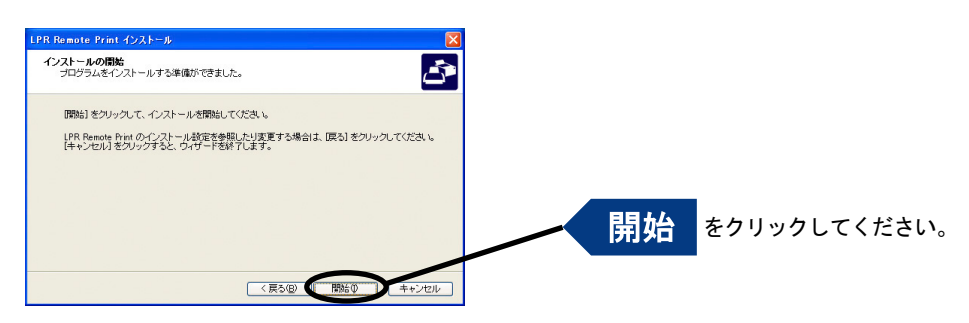

6. インストール完了前に、ファイアウォール例外リスト登録の確認メッセージが表示されます。

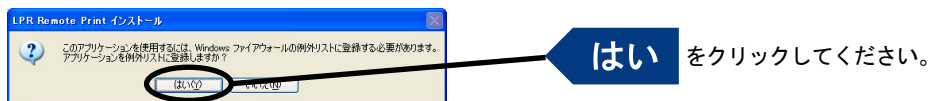

7. インストール完了です。

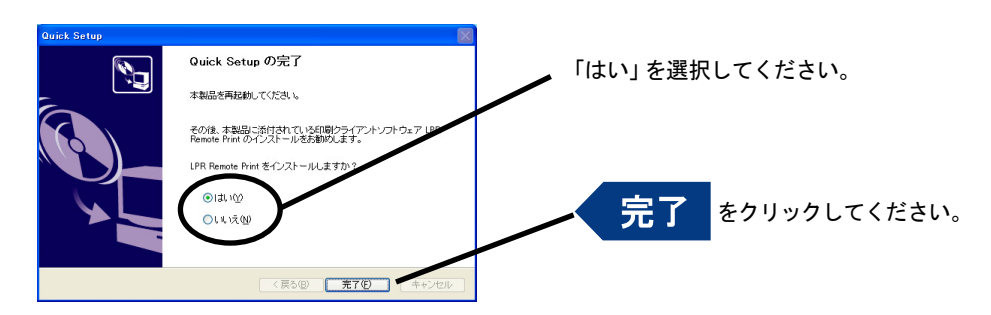

## <span id="page-31-0"></span>プリンター・ポートを追加する

本製品では、以下の3つの方法でLPR Remote Printポートを追加できます。

- LPRポートを追加する
- IPPポートを追加する
- Rawポートを追加する

印刷に使用するプロトコルを選択し、「次へ」をクリックすると、各印刷方式のポート作成画面へ移りま す。

(A)LPR Remote Printインストールから続いて追加する

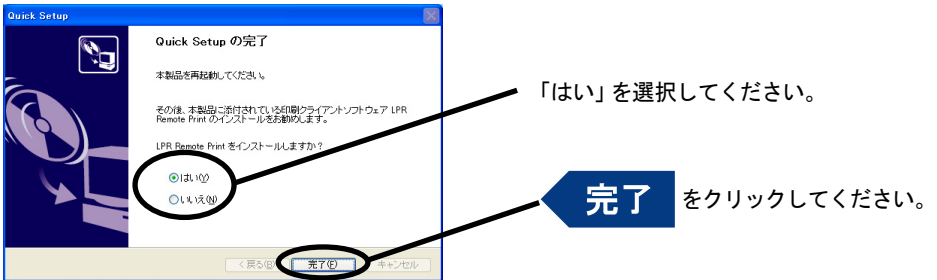

LPR Remote Print ポート追加ウィザードが開始します。

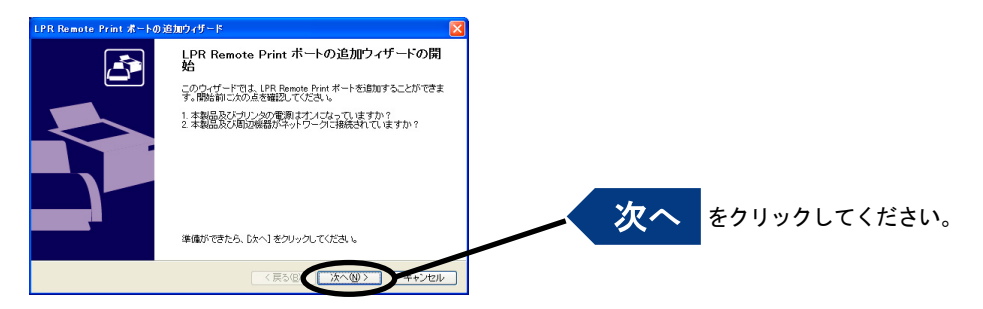

(B)「スタート」-「プログラム(Windows XPの場合は「すべてのプログラム」)」-「NETManager」 にある「LPR Remote Printポート追加」から追加する

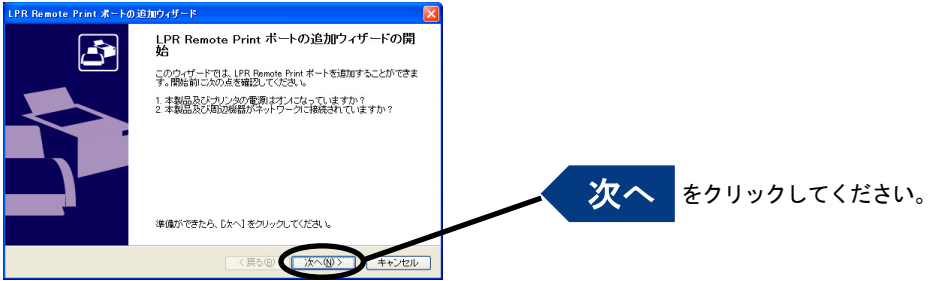

#### LPRポートを追加する場合

1. LPR (Line Printer Remote) を選択します。

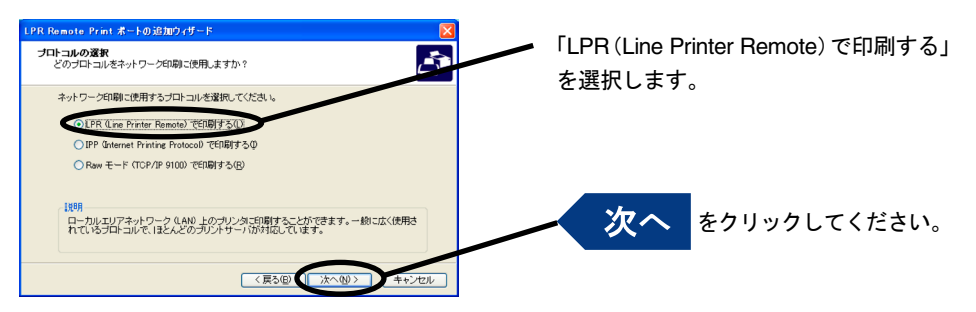

2. 「IPアドレスまたはプリンタ名」で本製品を選択します。

直接入力するか、「プリントサーバ検索」ボタンでプリント・サーバーの一覧を表示させて選択 します。

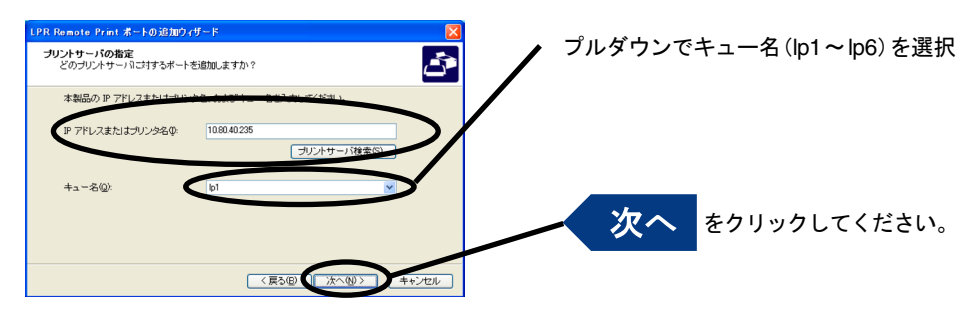

3. プリンター・ポート名を入力します。

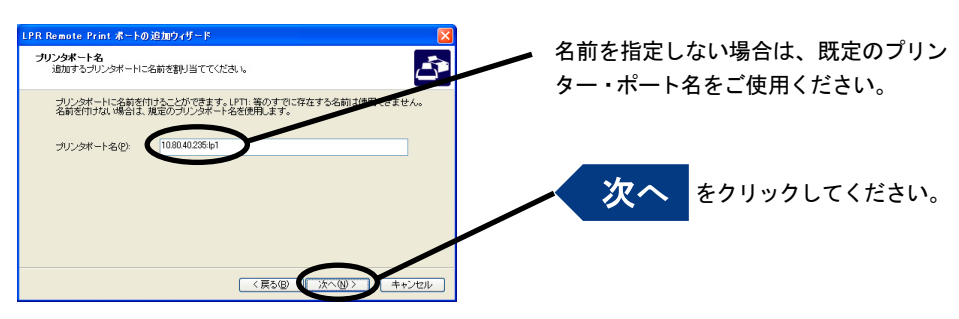

△ 設定内容を確認します。

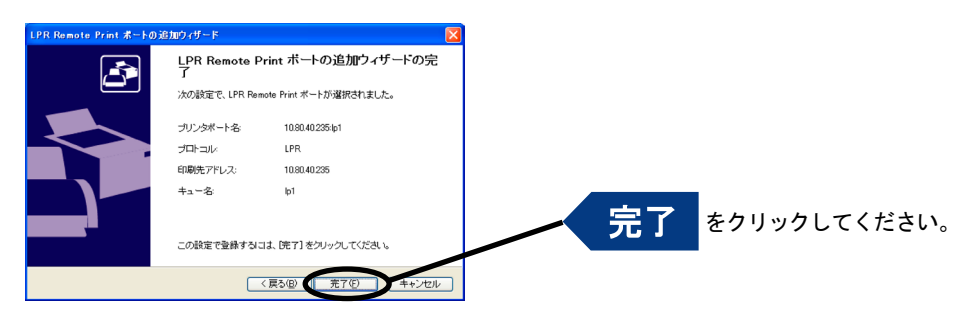

5. 使用するプリンターを一覧の中から選択します。

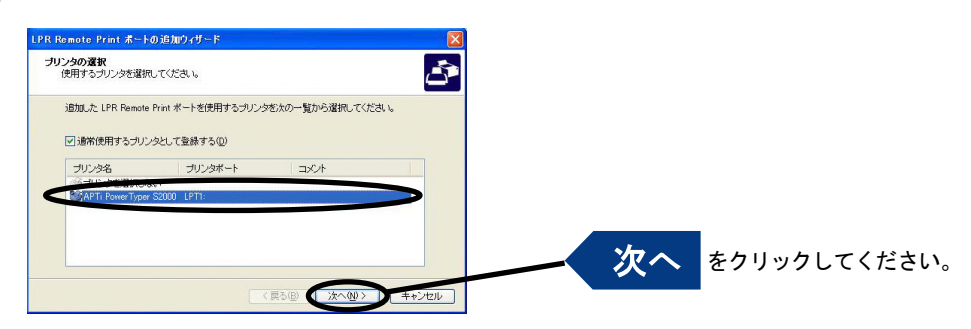

6. ポート設定を完了します。

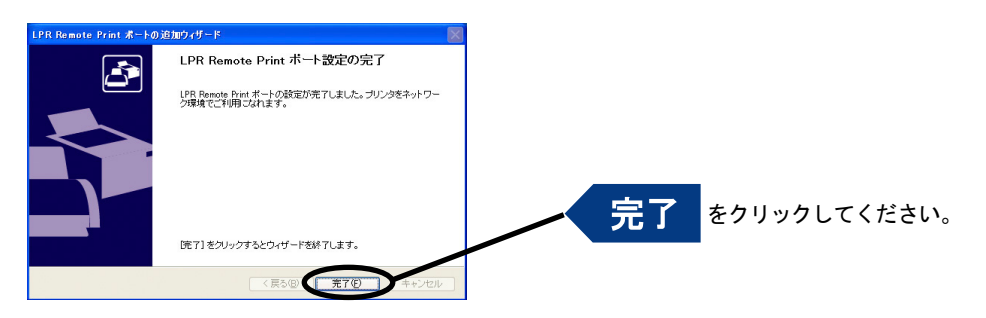

1 IPP (Internet Printing Protocol) を選択します。

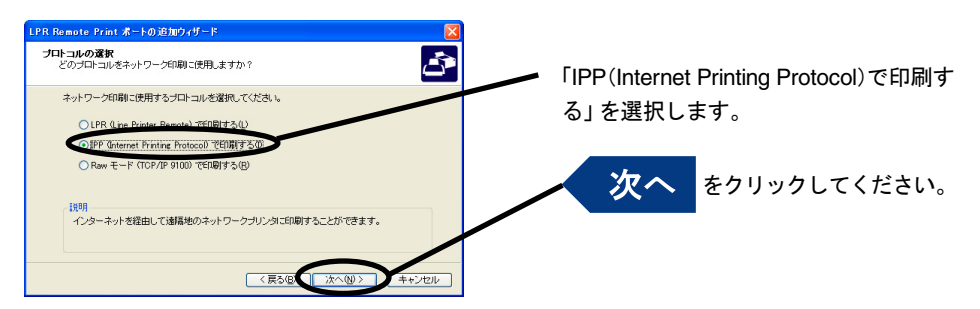

2. 「インターネット接続にプロキシサーバを使用しない」又は、「プロキシサーバを手動で設定する」を選択 します。

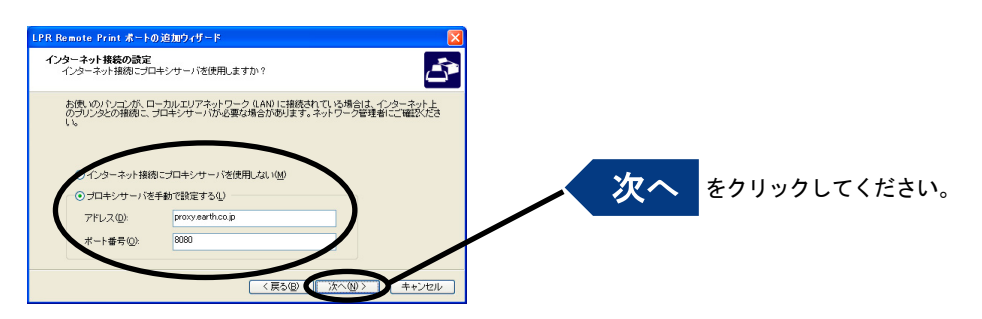

3. 「プリンタURL」には、印刷先の本製品に割り当てられたURLを入力します。 本製品のIPPプリンターURLは、"/ipp"又は"/ipp/lp"です。

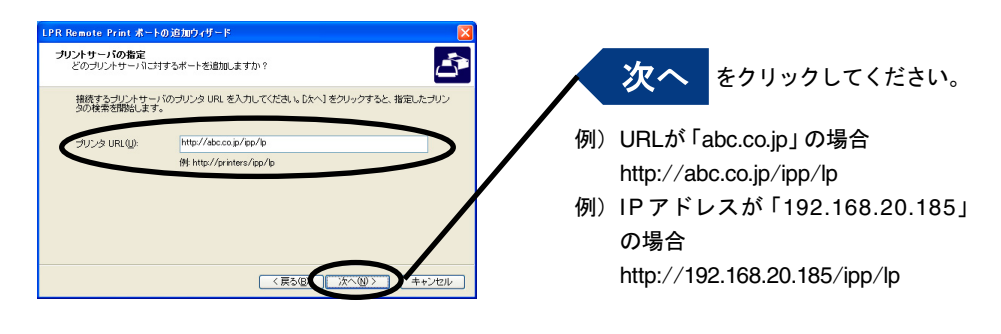

「次へ」をクリックすると、指定されたURLが存在するか否かの確認が行われます。Note

4. 印刷先のポート名を設定します。

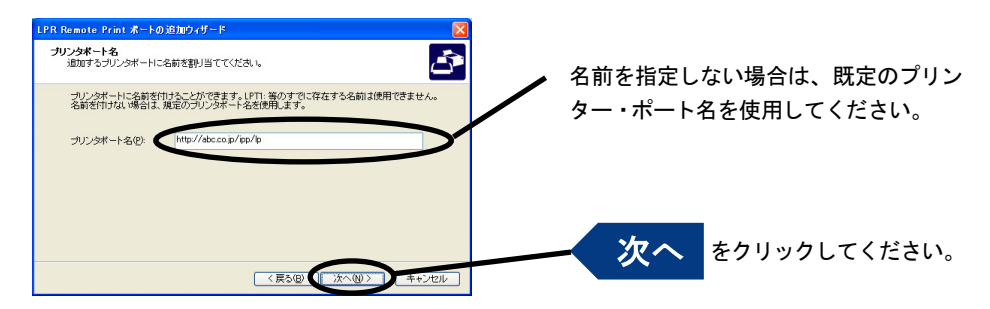

5. 設定内容を確認します。

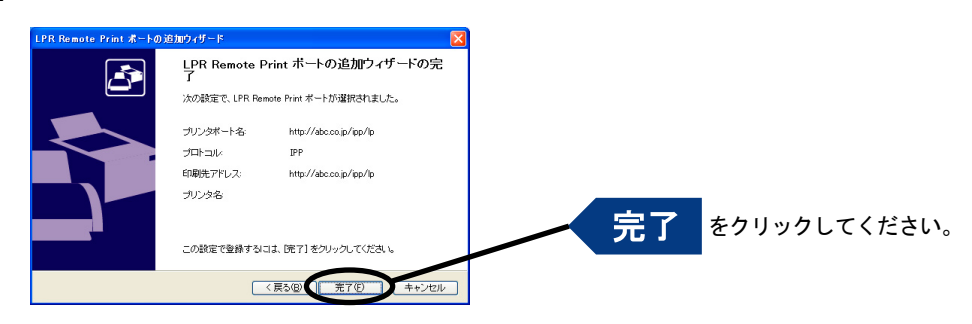

6. 使用するプリンターを一覧の中から選択します。

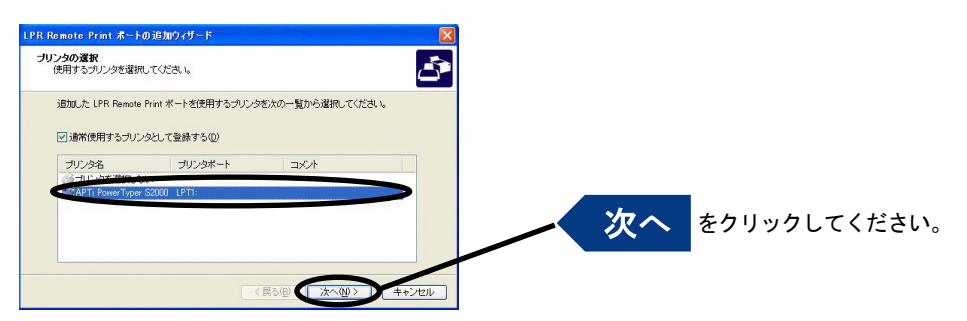

7. ポート設定を完了します。

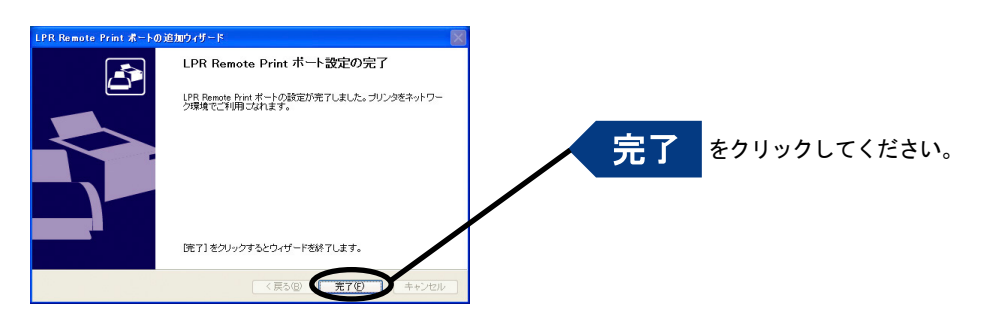
1. Rawモードを選択します。

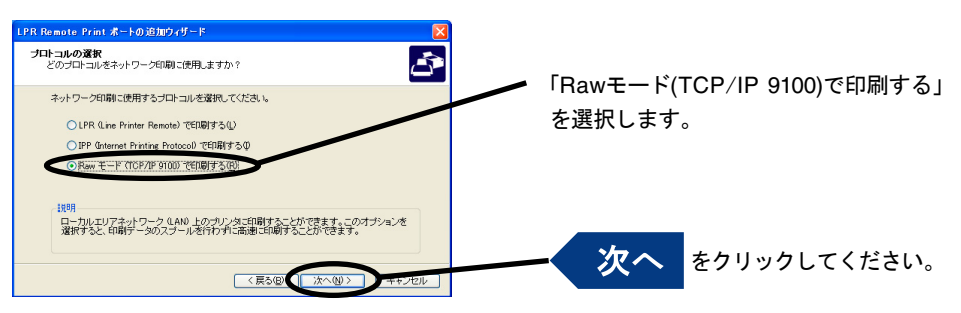

#### 2. 「IPアドレスまたはプリンタ名」で本製品を選択します。

直接入力するか、「プリントサーバ検索」ボタンでプリント・サーバーの一覧を表示させて選択 します。

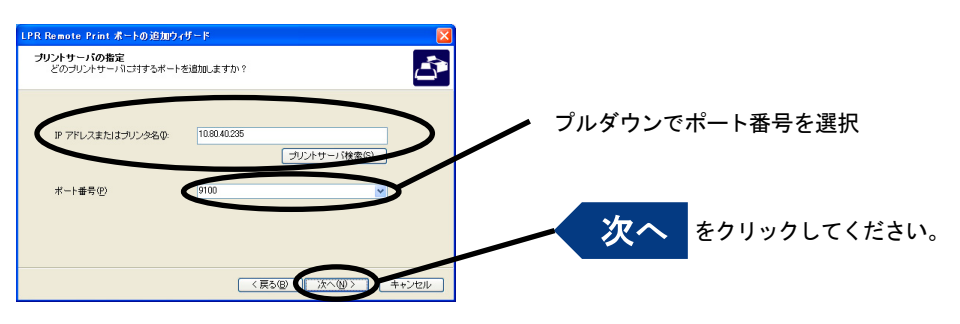

**Note:** 

「次へ」をクリックすると、指定されたポート番号にアクセス可能か、確認されます。

3. 印刷先ポート名を入力します。

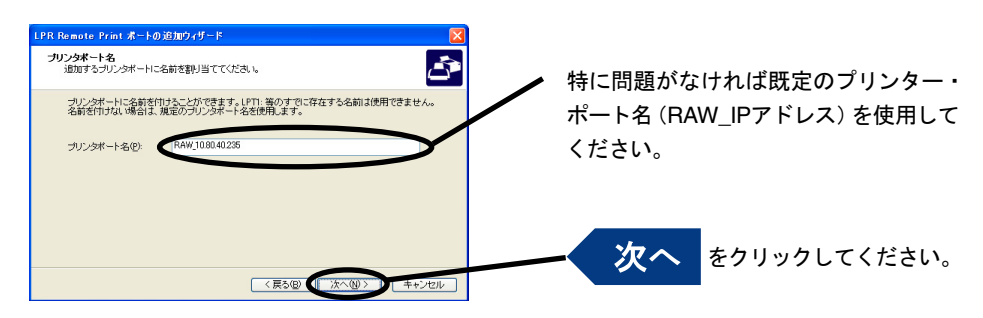

△ 設定内容を確認します。

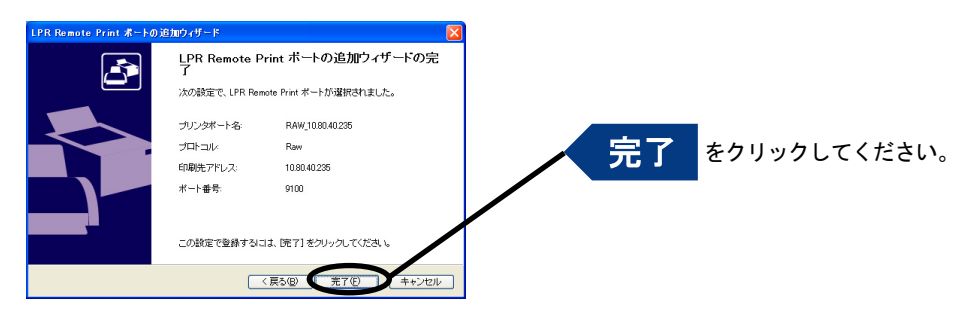

5. 使用するプリンターを一覧の中から選択します。

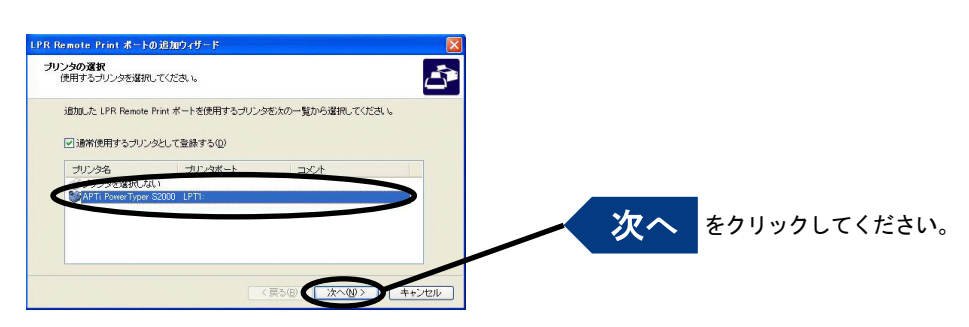

6. ポート設定を完了します。

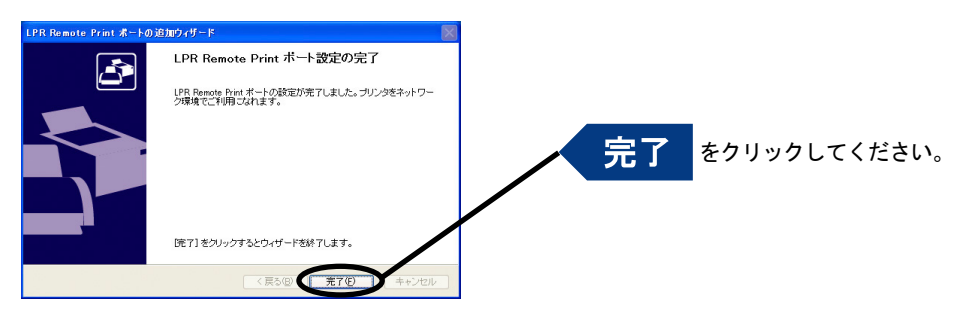

## NetBIOS over TCP/IPで印刷する

### NetBIOS over TCP/IPのネットワーク設定を確認する

NetBIOS over TCP/IPを使って印刷するには、パソコンで各種プロトコルの設定を確認します。確認内 容はOSにより異なりますので、下記を参照の上設定を確認してください。

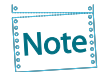

本項の画面例や設定例はWindows 7で表記しております 対応OSに関しては弊社ホームページ( http://www.jbat.co.jp/ )でご確認ください

ネットワーク設定で

• 「ネットワーク」に[インターネットプロトコル バージョン4(TCP/IPv4)]と[Microsoft ネットワー ク用クライアント]が追加されていること

• [インターネットプロトコル バージョン4(TCP/IPv4)]にNetBIOS 設定が設定されていること を確認します。

- ┃ コントロールパネルの「ネットワークの状態とタスクの表示」から「ネットワーク接続の管理」を選択します。
- 2. 「ローカルエリア接続」のプロパティを開きます。
- 3. [ユーザーアカウント情報]で「続行」を選択します。
- <u>4</u> [インターネットプロトコル バージョン4(TCP/IPv4)]と[Microsoftネットワーク用クライアント]が追加され ていることを確認します。
- 5. [インターネットプロトコル バージョン4(TCP/IPv4)]ー[プロパティ]ー[詳細設定]からWINSタブを選択 し、[NetBIOS over TCP/IPを有効にする]が選択されていることを確認します。

### NetBIOS over TCP/IPで印刷する

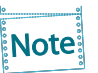

本項の画面例や設定例はWindows 7で表記しております 対応OSに関しては弊社ホームページ( http://www.jbat.co.jp/ )でご確認ください

1. 「コンピューター」-「ネットワーク」を開きます。

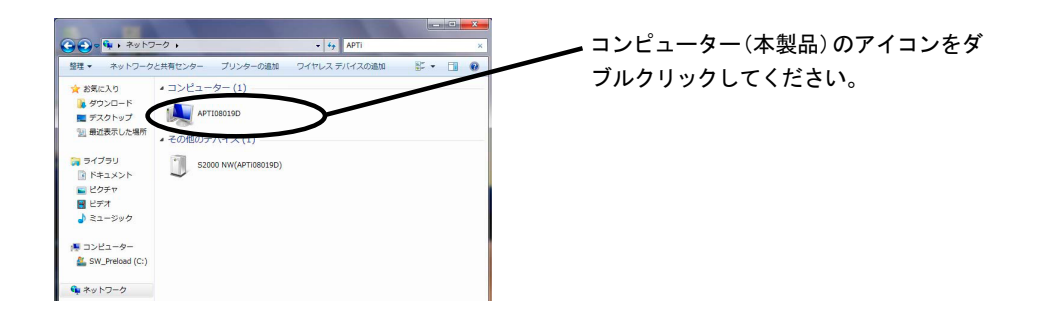

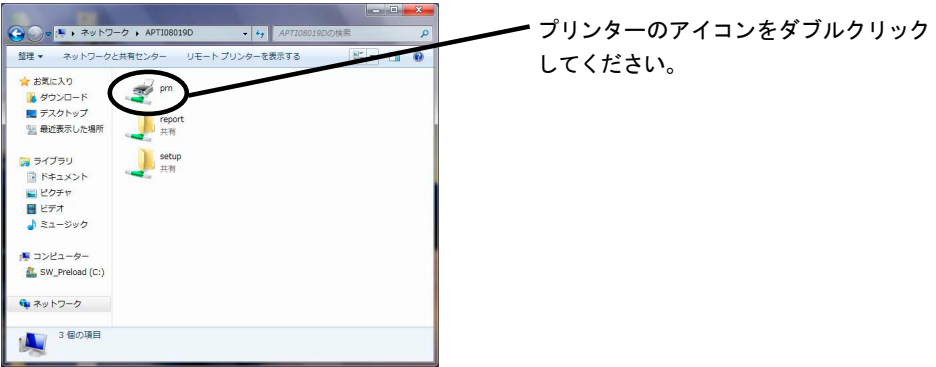

2. プリンターの設定確認メッセージが表示されます。

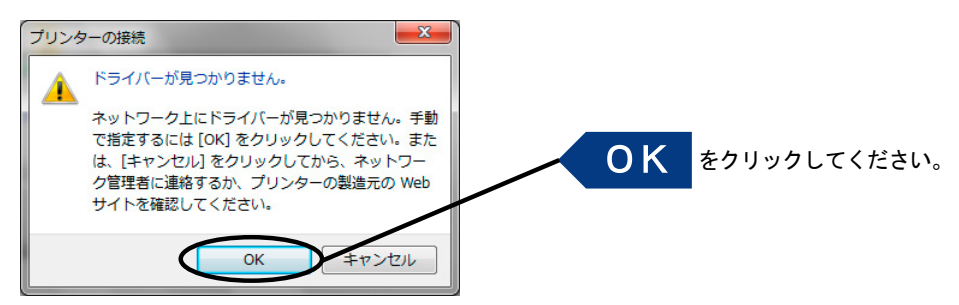

3. プリンターの追加ウィザードが起動しますので、指示に従って設定を行います。 プリンターのテストページが出力されれば、プリンターの追加は完了です。

## NetBIOS over TCP/IPワークグループの構造

ここでは、本製品に搭載されているNetBIOS over TCP/IPのワークグループの構造について説明します。

例)本製品のEthernetアドレス:00:a0:7a:08:00:2d

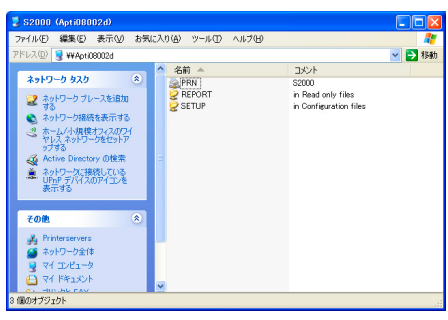

\\APTI08002d : コンピューター ¥¥APTI08002d¥prn: プリンター

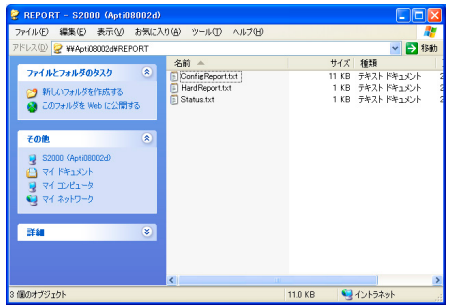

\\APTI08002d\report\ConfigReport.txt: 設定レポート(読み取り専用) \\APTI08002d\report\HardReport.txt: 自己診断情報(読み取り専用) \\APTI08002d\report\Status.txt: システム状態レポート(読み取り専用)

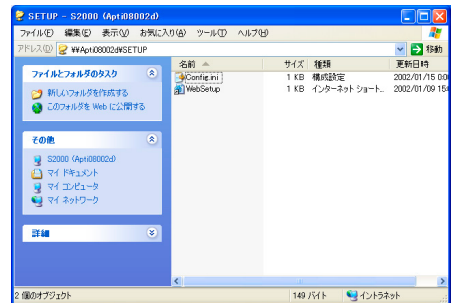

¥¥APTI08002d¥setup¥Config.ini: 初期設定ファイル(編集可能) \\APTI08002d\setup\WebSetup: ショートカットファイル(読み取り専用)

- 設定レポート 本製品を起動した時の内部情報を出力します。
- システム状態レポート 本製品を起動した時の本製品の状態を出力します。
- 初期設定ファイル 初期設定ファイルでは「ワークグループ名」と「IPアドレス」を記述することができます。 メモ帳等のエディターを使い編集後、ファイルを上書き保存することで設定します。上書き保存 すると、本製品は約3秒後、自動リセットされ、再起動します。 初期設定ファイルを編集し、ファイルを上書き保存することでワークグループ名、IPアドレスの 変更が可能です。

例) Workgroup = UserGroup IP Address = 10.80.40.235

ワークグループ名は、ネットワーク全体の中に既に存在するワークグループ名を指定してくださ い。 DHCP/BOOTP、RARPサーバーを使用してIPアドレスを自動的に割り当てする場合は、「IP address」に設定しても無効となります。

● ショートカットファイル

本製品にIPアドレスが設定されるとショートカット(WebSetup)が作成されます。ショートカッ トアイコンをダブルクリックするとWebブラウザが起動し本製品のWebページが表示されます。

本製品のWebページについては第5章「設定に関する機能」を参照してください。

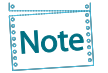

## OS標準の印刷クライアント機能で印刷する

LPR Remote Printを使用せず、OS標準の印刷クライアント機能を利用して印刷する方法を説明します。

## Standard TCP/IPポートで印刷する

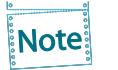

本項の画面例や設定例はWindows 7で表記しております 対応OSに関しては弊社ホームページ( http://www.jbat.co.jp/ )でご確認ください

┃. コントロールパネルから 「デバイスとプリンターの表示」 を開きます。

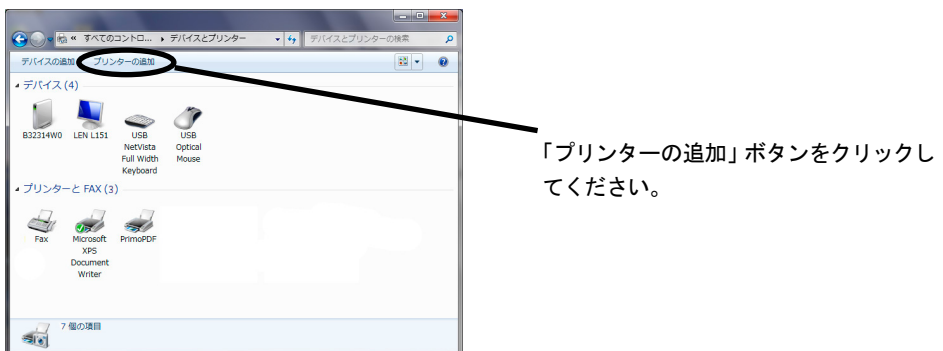

2. 設定するプリンターの種類を選択します。

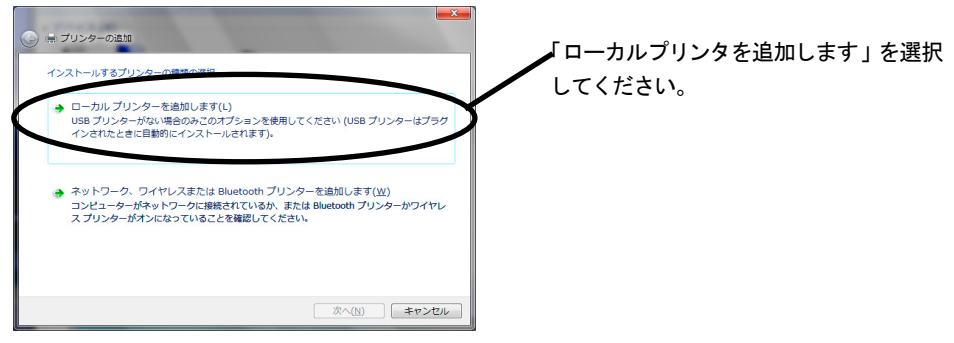

3. プリンター・ポートを選択します。

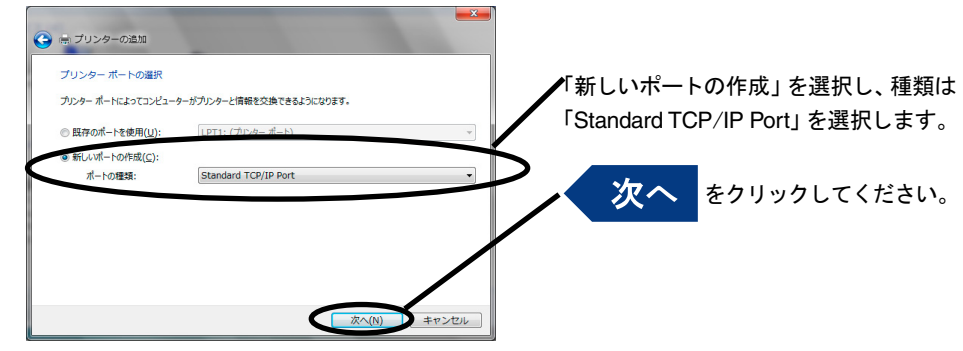

4. プリンター・ポートを追加します。

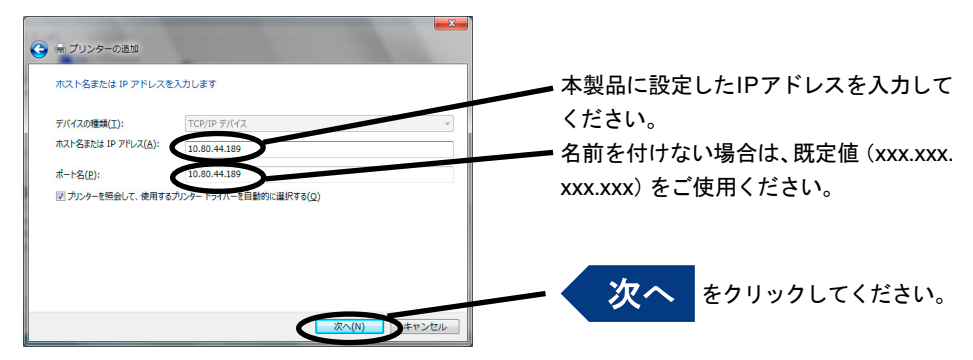

5. デバイスの種類を決定します。

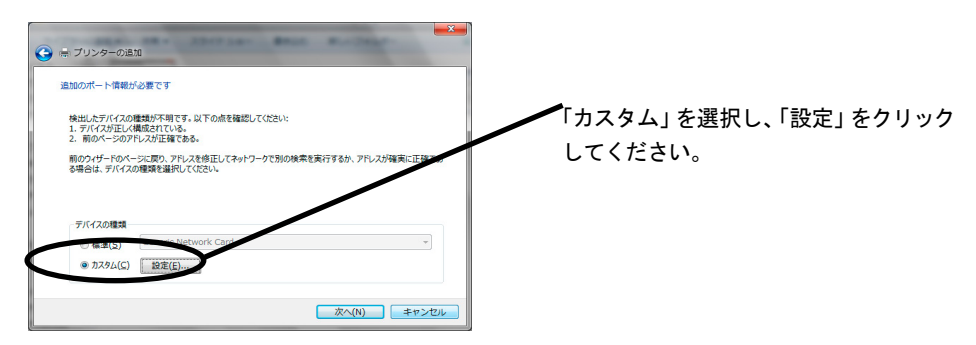

- 6. ポート情報を入力します。
	- (A) Rawモードで使用する場合

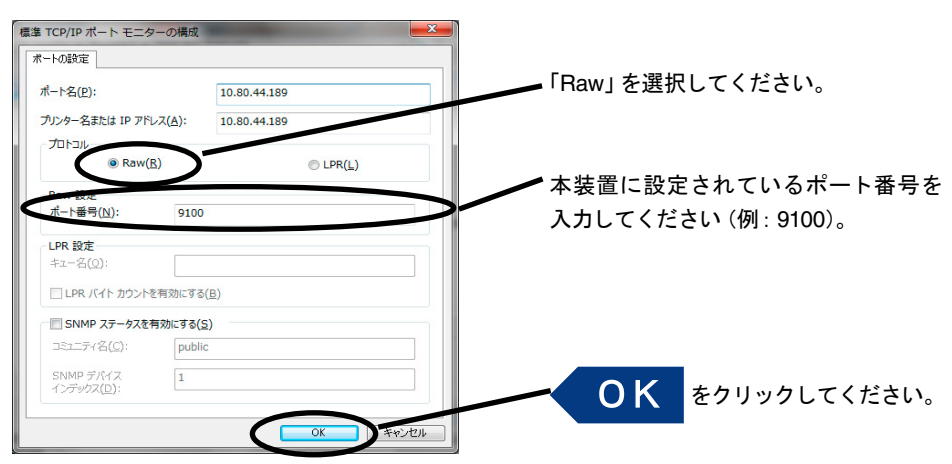

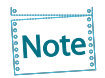

「OK」をクリックすると手順5.の画面に戻りますので、その画面で「次へ」をクリックしてく ださい。

(B)LPRモードで使用する場合

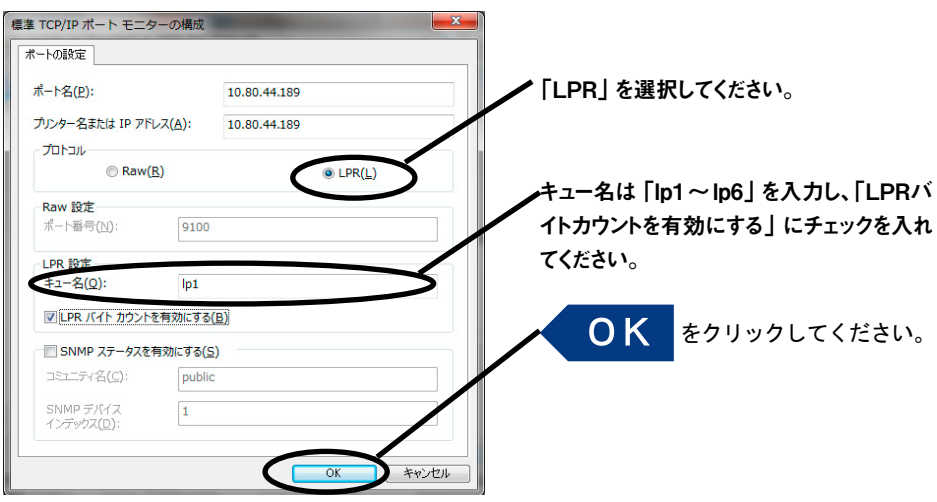

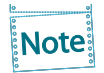

「OK」をクリックすると6.の画面に戻りますので、その画面で「次へ」をクリックしてくださ い。

7. プリンター・ドライバーを選択します。

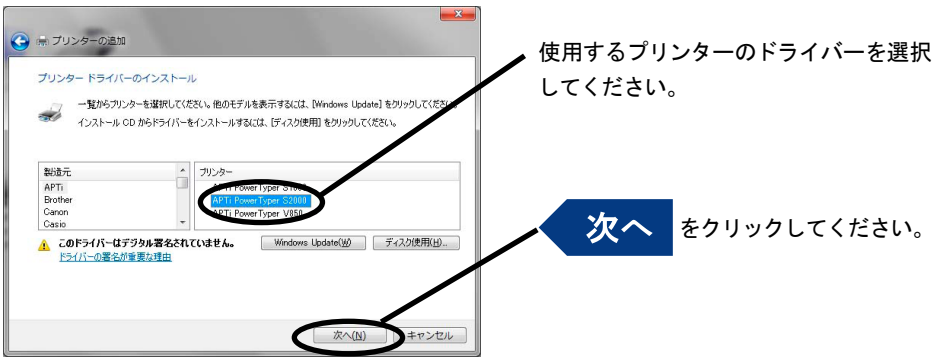

8. プリンター・ドライバーの導入方法を確認します。

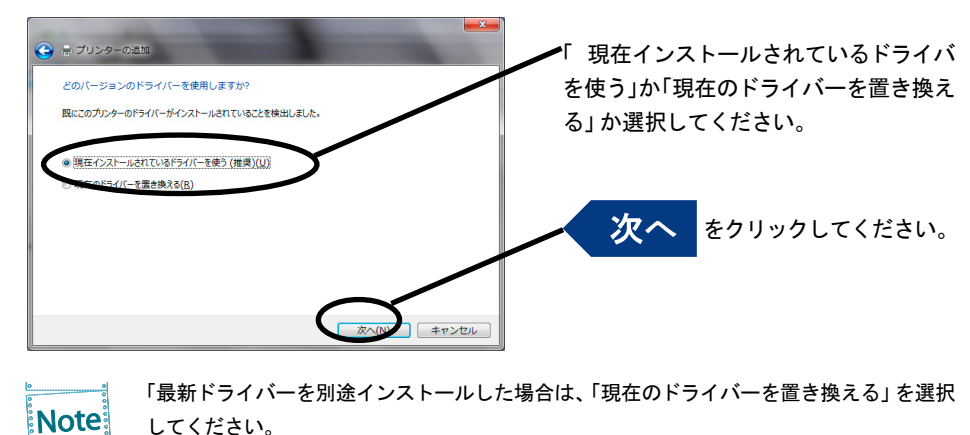

**9** プリンター名を登録します。

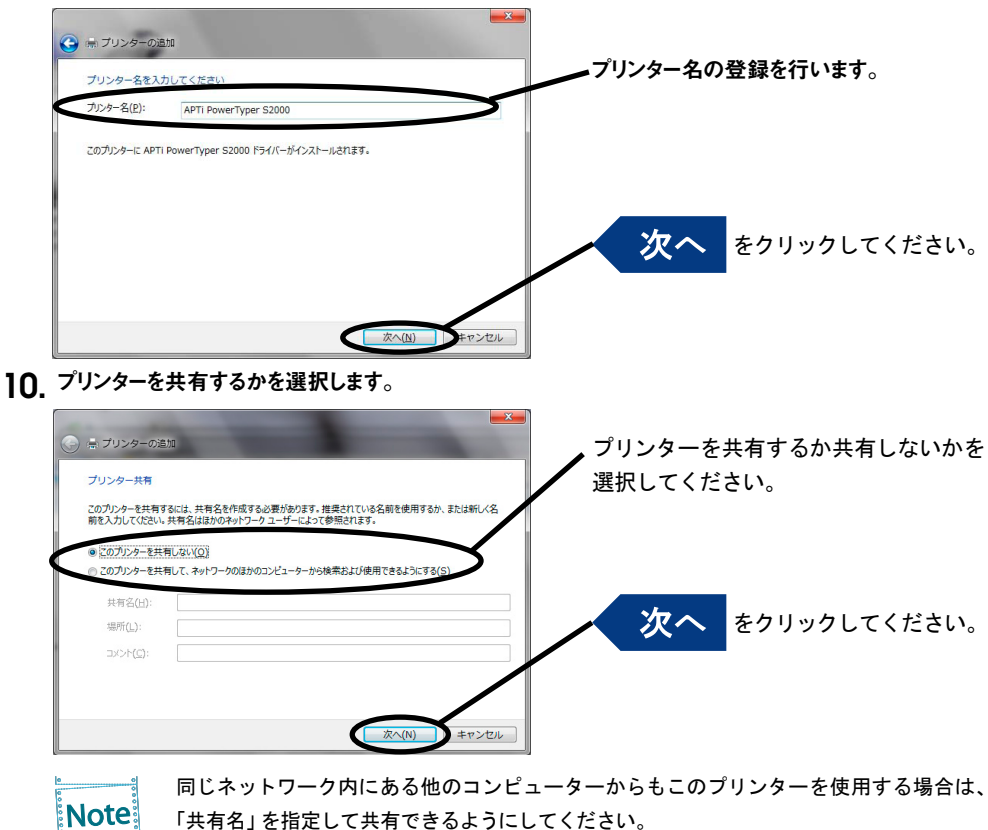

「共有名」を指定して共有できるようにしてください。

11. 通常使うプリンターに設定するか選択します。

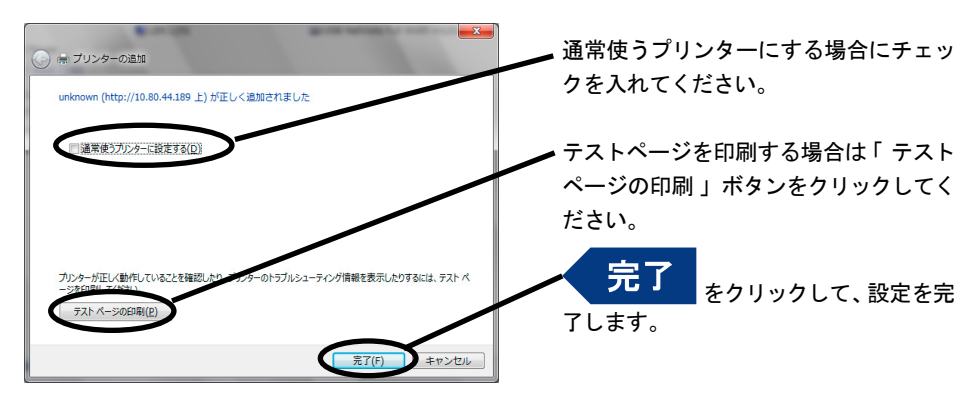

## LPRポートで印刷する

Note

以下の説明は、Windows 7の画面を使用しています。その他のバージョンのOSをご利用 の場合、画面が異なります。

#### LPRポートの追加

- 1 コントロールパネルから 「プログラム」ー 「プログラムと機能」ー 「Windowsの機能の有効化または無 効化」をクリックします。
- 2. 「印刷サービス」の中の「LPRポートモニタ」をチェックし、OKボタンをクリックします。 コンポーネントの追加が終了するとウィザードが自動的に閉じます。

#### LPRポートで印刷する

1. コントロールパネルから「デバイスとプリンターの表示」を開きます。

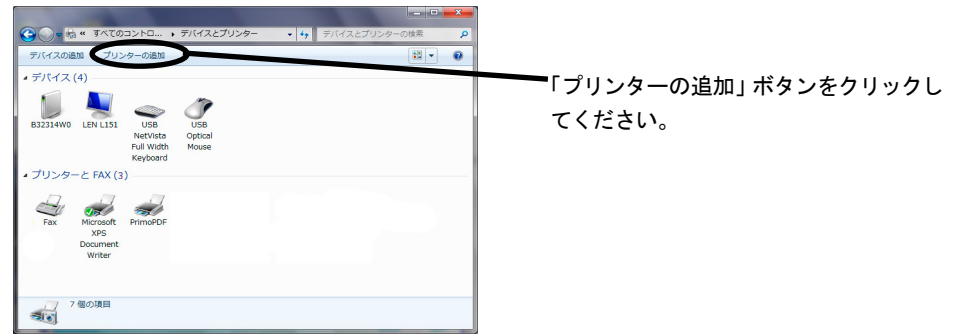

2 設定するプリンターの種類を選択します。

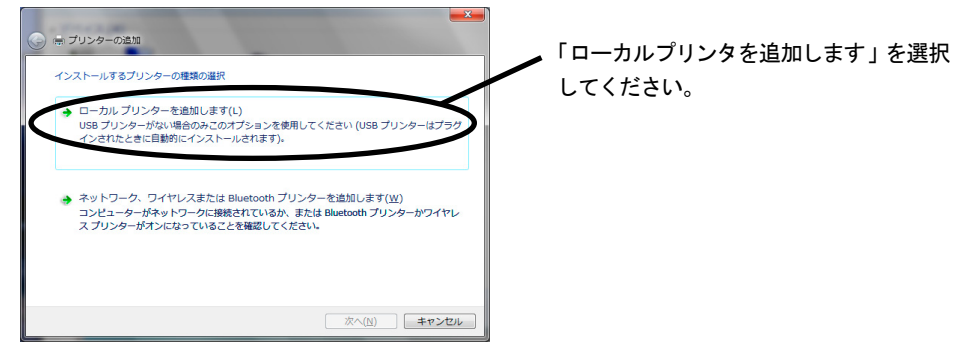

3. プリンター・ポートを選択します。

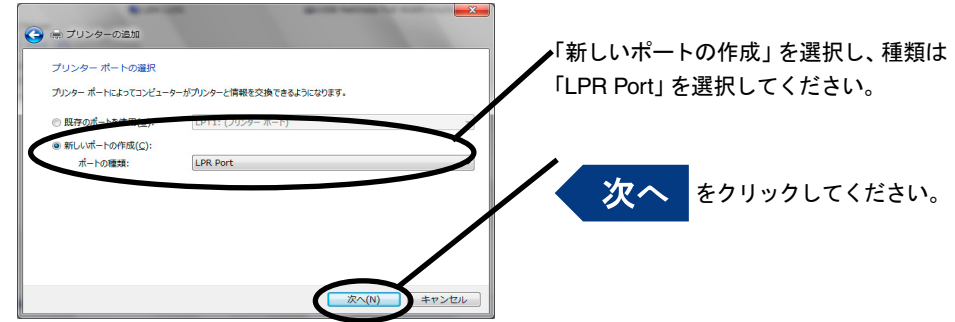

 $\Delta$  LPR互換プリンターを追加します。

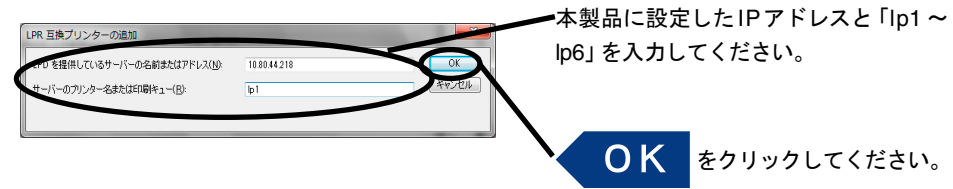

5. プリンターのドライバーを選択します。

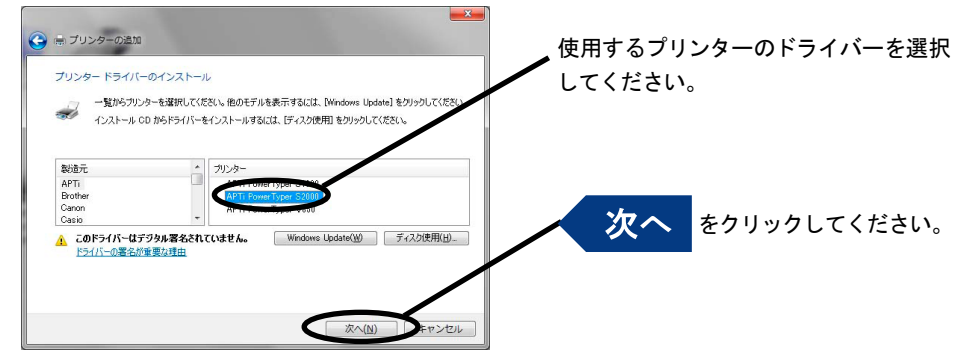

6. プリンター・ドライバーの導入方法を確認します。

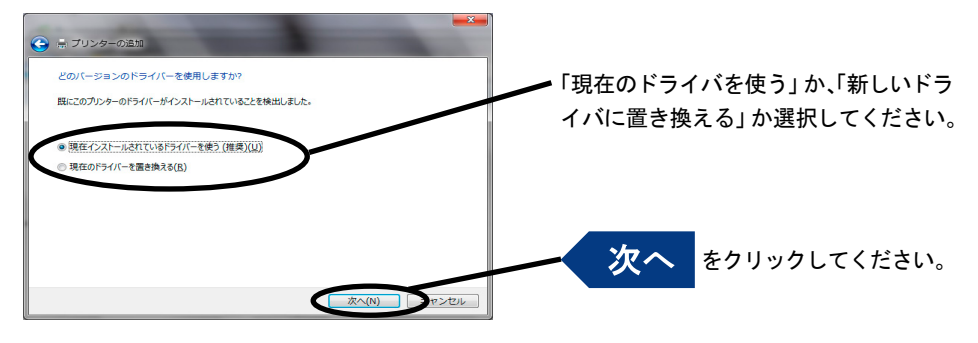

**Note** 

最新ドライバーを別途インストールした場合は、「新しいドライバに置き換える」を選択し てください。

7. プリンター名を登録します。

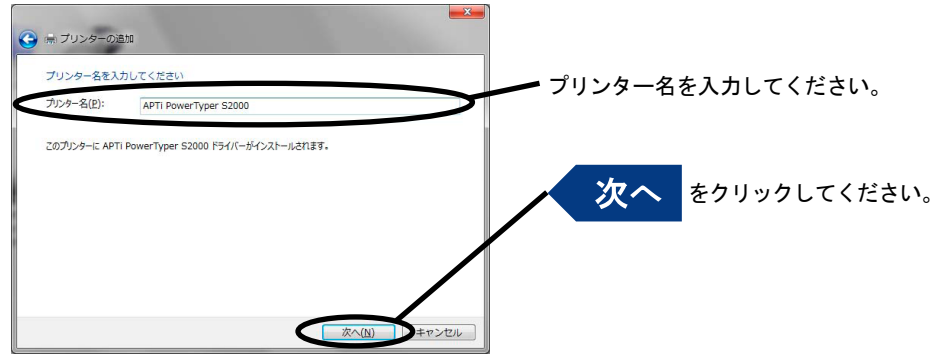

8. プリンターを共有するかを選択します。

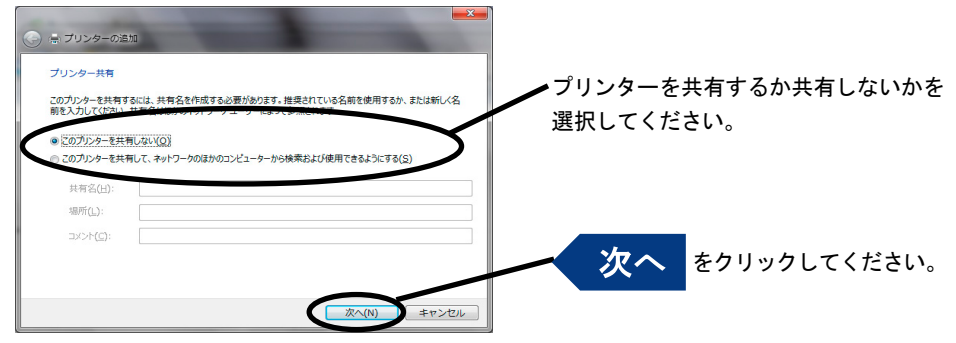

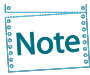

同じネットワーク内にある他のコンピューターからもこのプリンターを使用する場合は、 「共有名」を指定して共有できるようにしてください。

**9** 通常使うプリンターに設定するか選択します。

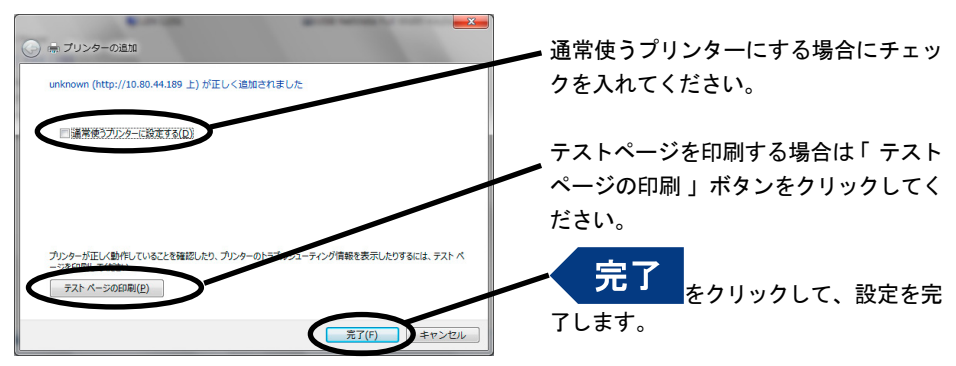

## IPPポートで印刷する

Note

本項の設定例はWindows 7を例としております。その他のバージョンのOSをご利用の場合、 画面が異なります。

1. コントロールパネルから「デバイスとプリンターの表示」を開きます。

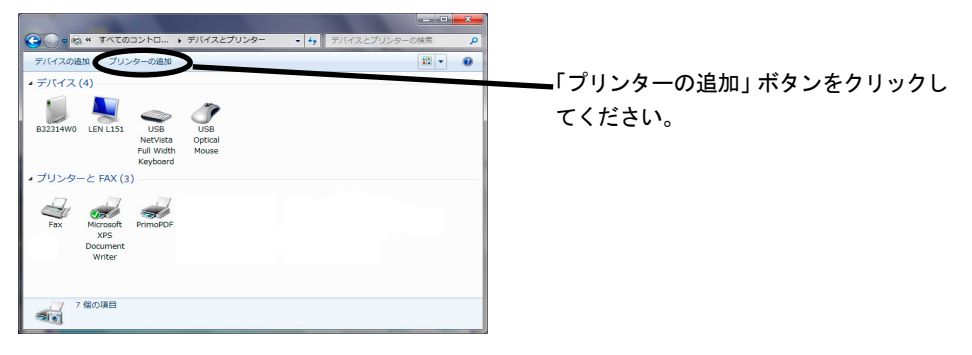

2. 設定するプリンターの種類を選択します。

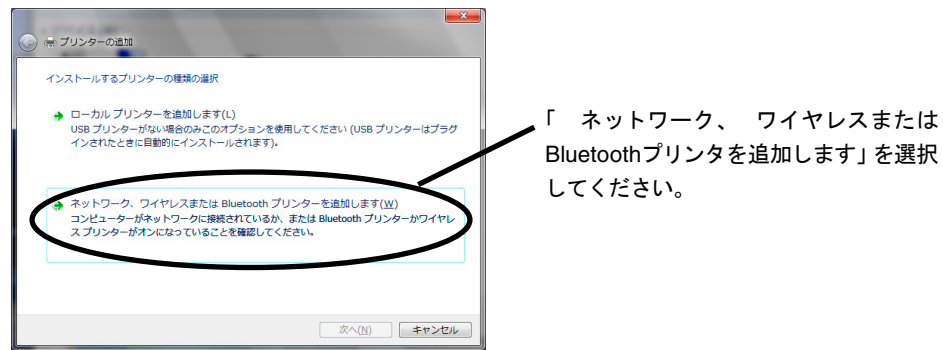

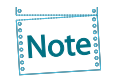

使用するプリンターが検索できれば、それを選択して4.に進みます。検索できない場合は、 「探しているプリンタはこの一覧にはありません」を選択してください。

3. 本製品のアドレスを入力します。

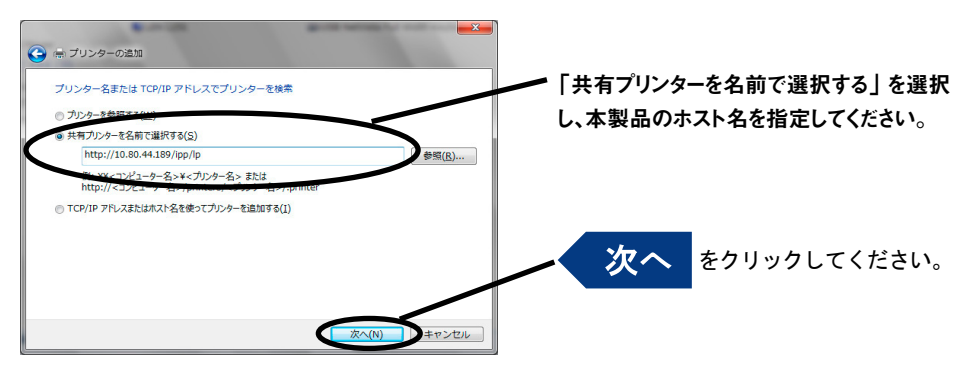

4. プリンター・ドライバーを選択します。

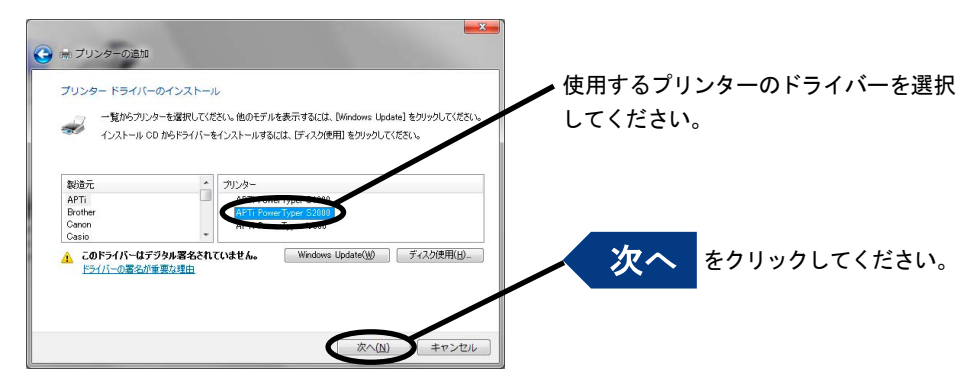

5. 通常使うプリンターとするか選択します。

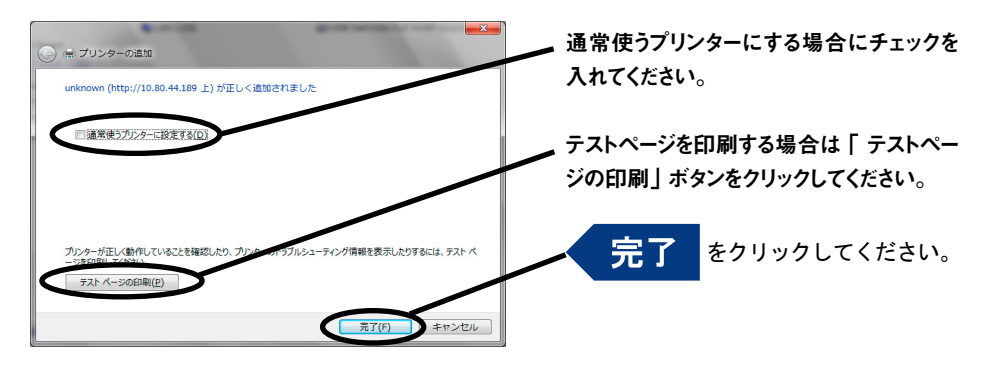

# 第4章 UNIX/Linux環境で使用する

本章では、UNIX/Linux環境で使用するために必要な設定と、LPDおよびFTPによる印刷について説明し ます。設定方法は一例ですので、詳細はご使用のワークステーションのマニュアルを参照してください。

### UNIX/Linux環境で印刷するまでの手順

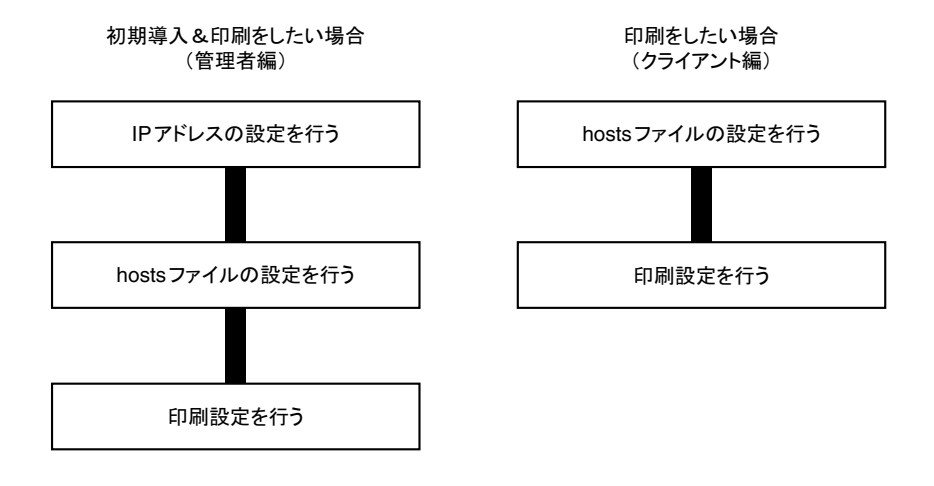

## IPアドレスの設定

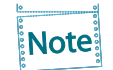

IPアドレスを設定した後は、TELNETで本製品の詳細設定を行ってください。 TELNETについては、第5章「設定に関する機能」を参照してください。

## BOOTPによる設定

本製品に登録するIPアドレスとEthernetアドレスの組み合わせをBOOTPサーバーに登録・起動し、プリ ンターの電源を再投入することでIPアドレスを設定することができます。

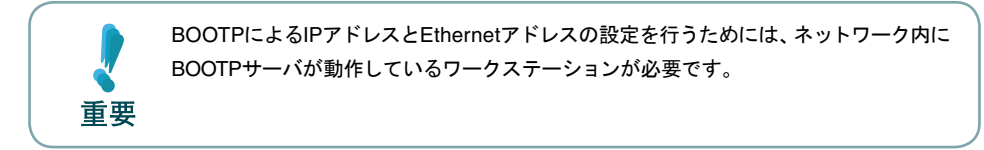

UNIXのBOOTPサーバを使用したIPアドレスの設定例です。

例) Ethernetアドレスが「00a07a08002d」、IPアドレスが「10.80.40.235」、ホスト名が「pbox」の 場合

#### 1 /etc/bootptabに次の設定を追加します。

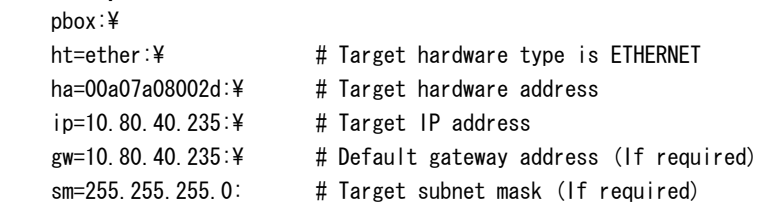

- 2. /etc/inetd.conf に次の設定を追加します。 bootps dgram udp wait root /etc/bootpd bootpd
- 3. inetdを再起動します。

kill -1 1

4. プリンターの電源を再投入します。

## RARPによる設定

UNIXの/etc/ethersに本製品に登録するIPアドレスとEthernetアドレスの組み合わせを追加し、RARPD を起動します。その後、プリンターの電源を再投入することでIPアドレスを設定することができます。

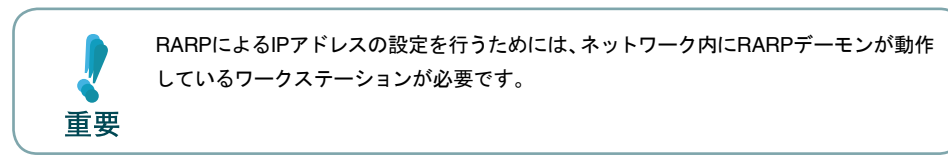

UNIXのRARPサーバーを使用したIPアドレスの設定例です。

- 例)Ethernetアドレスが「00a07a08002d」、IPアドレスが「10.80.40.235」、ホスト名が「pbox」の 場合
- 1. /etc/ethersに次の設定を追加します。 00:a0:7a:08:00:2d 10.80.40.235 #pbox
- 2. RARPDを起動します。 rarpd -a
- 3. プリンターの電源を再投入します。

## ARPによる設定

IPアドレスとEthernetアドレスの組み合わせをARPテーブルに登録し、PINGを実行することで、IPア ドレスを設定することができます。

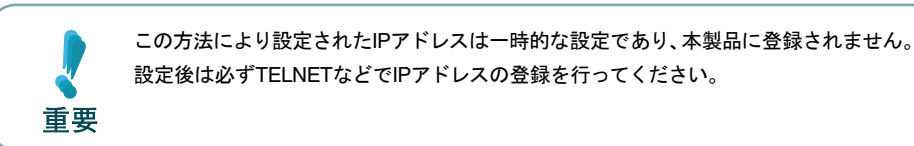

- 例)Ethernetアドレスが「00a07a08002d」、IPアドレスが「10.80.40.235」、ホスト名が「pbox」の 場合
- 1. 本製品の電源を投入します。
- 2. ARPコマンドを使い、IPアドレスとEthernetアドレスの組み合わせをARPテーブルに登録します。 arp -s 10.80.40.235 00:a0:7a:08:00:2d temp
- 3. PINGを実行します。 ping 10.80.40.235
- 4. 実行後、本製品より応答があれば設定完了です。 10.80.40.235 is alive.

## hostsファイルの設定

UNIXまたはLinuxマシンのhostsファイルにホスト名とIPアドレスを登録します。

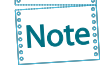

- hostsファイルを編集する場合は、ネットワーク管理者に確認の上作業してください。
- DNS等のIP管理システムをご利用の場合は、hostsファイルの編集を行う必要がない場 合があります。
- 1. UNIX/Linuxマシンに「root」でログインします。 # login root
- 2. /etc/hostsファイルに本製品のホスト名とIPアドレスを登録します。

hostsファイルの編集には"vi"などのエディタを使用します。

例) IPアドレスが「10.80.40.235」、ホスト名が「pbox」の場合

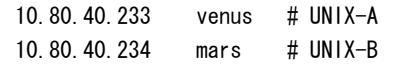

- 10.80.40.235 pbox # Print-Server
- 3. プリンターの電源をONにし、「ping」コマンドを使用して、ネットワークとの接続が行えるかを確認します。 # ping pbox

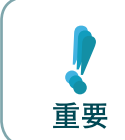

応答がない場合やエラーが表示される場合は、本製品のIPアドレスの設定、hostsファイ ルの記述またはネットワークの状態に問題があります。ネットワーク管理者に確認して ください。

## LPDを使用した印刷

TCP/IPのLPDプロトコルを使用して印刷するための設定方法を説明します。 「lpr」、「lp」コマンドの詳細は、ご使用のワークステーションのマニュアルを参照してください。

Note

- LPDプロトコルについて LPD(Line Printer Daemon)プロトコルは、ネットワーク上のプリンターに印刷するため のプロトコルです。
- 論理プリンターについて 本製品にはlp1~lp6の6つの論理プリンターがあります。

### AIX 4.x.x環境で使用する

AIXから印刷するための設定を行います。

OSのバージョンによっては、コマンドの絶対パスや設定方法が異なることがあります。ご使用のワーク ステーションのマニュアルを参照してください。

- 1. プリントキューを作成します。
	- 1-1. UNIXマシンに「root」でログインします。 # login root
	- 1-2. プリント・サーバーを追加します。 例)「pbox」という名前のホスト名を追加する場合 # ruser -a -p pbox
	- 1-3. リモートプリンターデーモンを起動します。 # startsrc -s lpd # mkitab 'lpd:2:once:startsrc -s lpd'
	- 1-4. smitコマンドを利用してプリントキューの追加を行います。
		- 1-4-1. smitコマンドを起動し、「印刷待ち行列の追加」の項目へ移行します。 # smit mkrque
		- 1-4-2. 「接続タイプ」から「remote」(リモートホストに接続されたプリンター)を選択します。
		- 1-4-3. 「リモート印刷のタイプ」から「標準処理」を選択します。

#### 1-4-4. 「標準リモート印刷待ち行列の追加」で以下の項目を設定します。 (下記以外の設定はご利用環境に応じて変更してください。)

例) プリントキュー名を「pboxlp」という名前で登録する場合 リモート・サーバー追加する待ち行列 [pboxlp] リモート・サーバーのホスト名 [pbox] リモート・サーバーの待ち行列名 [lp1~lp6] リモート・サーバー上の印刷スプーラのタイプ[BSD] リモート・サーバー上のプリンター名記述 「任意のコメント]

```
リモート・サーバー上の待ち行列名の「lp1~lp6」は、本製品の論理プリンター名になります。
Note
```
2. 印刷を行います。

「lp」コマンドを使用して印刷します。 # lp -d pboxlp <印刷ファイル名>

#### 3. 印刷要求を取り消します。

重要

「cancel」コマンドを使用して、印刷ジョブの要求を取り消すことができます。 # cancel pboxlp -<ジョブ番号>

4. プリンターの状態を確認します。

「lpstat」コマンドを使用して、プリンターの状態を確認することができます。

# lpstat -p pboxlp

UNIXの仕様により、正常に表示できない場合があります。

## FTPを使用した印刷

TCP/IPのFTPプロトコルを使用して印刷する方法を説明します。「ftp」コマンドの詳細は、ご使用のワー クステーションのマニュアルを参照してください。

Note

• FTPプロトコルについて

FTP(File Transfer Protocol)プロトコルは、TCP/IPでファイルを転送するためのプロト コルです。本製品の論理ディレクトリに対して、印刷データを転送することで印刷を行い ます。

• 論理ディレクトリについて 本製品には、8つの論理ディレクトリがあり、「cd」コマンドにて移動する必要があります。

〈本製品の論理ディレクトリ構成〉

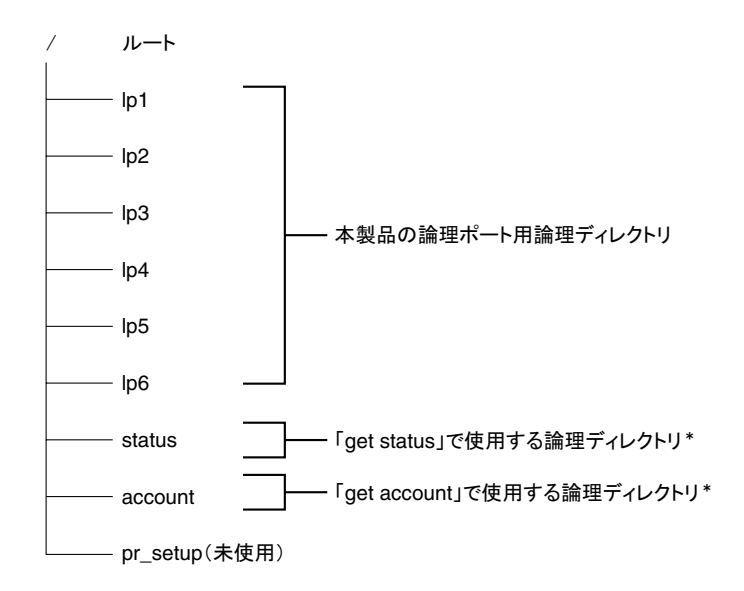

\*付録F「管理情報を確認する」を参照。

### 印刷する

#### 1. 本製品へログインします。

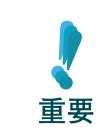

「ftp」コマンドで印刷する場合、「User」と「Password」は、どのような入力をしても印刷 可能です。ただし、ユーザ名が「root」の場合は、環境設定で設定した「パスワード」が必要 となります。

例)ホスト名「pbox」のプリンターにログインする場合 (または、IPアドレス「192.168.10.100」のプリンターにログインする場合)

```
#ftp pbox	 (または、ftp 192.168.10.100 )
Connected to pbox
220 ***** NW Ver *.*.* FTP Server.
Name(pbox:root): root
331 Password required.
Password:
230 User Logged in.
ftp>
```
2. 「cd」コマンドで、転送先ディレクトリへ移動します。

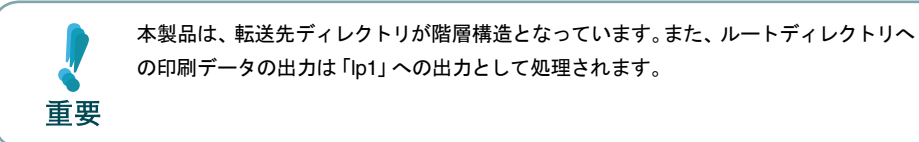

例)lpディレクトリへ移動し、現在のディレクトリを確認する場合

ftp>cd /lp1 250 Command Ok. ftp>pwd 257 "/lp1" is current directory. ftp>

3. 転送モードを変更します。

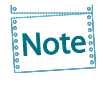

転送モードには、LFコードをCR+LFコードに変換する「ASCIIモード」とファイルの内容を そのまま出力する「BINARYモード」の2種類があります。プリンター・ドライバーで変換され たバイナリファイルを転送する場合は、転送モードを「BINARYモード」に設定します(指定 しない場合は「ASCIIモード」で出力されます)。

例)転送モードをBINARYモードに変更し、現在のモードを確認する場合

ftp>type binary 200 Type set to I. ftp>type Using binary mode to transfer files. ftp>

- $\Delta$  [put] コマンドを用いて、印刷データを本製品へファイル転送します。 「put」コマンドによるファイル転送には、2種類の形式があります。
	- 例) 印刷データ「test.prn」を転送する場合 ftp>put test.prn

印刷データをディレクトリ指定「/users/test/test.prn」で指定して転送する場合 ftp>put /users/test/test.prn /lp1

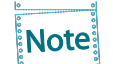

印刷データをディレクトリ指定で印刷する場合は、転送先論理ディレクトリを指定します。 cdコマンドでディレクトリを移動する必要はありません。

5. 「quit」コマンドでログアウトします。 ftp>auit

### 状態を確認する

「quote」コマンドの「stat」を使って、IPアドレス、ログインユーザー名、転送モードの3つの状態を確認 することができます。 また、「stat」の後にディレクトリ (lp1~lp6) を指定すると、プリンターの状態を確認することができま

す。

例)イーサネットボードの状態表示

ftp>quote stat 211-FTP server status: Connected to:0,0,0,0,XX,XX User logged in:guest Transfer type:BINARY Data connection:Closed. 211 End of status. ftp> (XX,XXは任意の数値)

プリンター(ディレクトリ名: lp1) の状態表示 ftp>quote stat /lp1 211-FTP directory status: ON Line 211 End of status. ftp>

# 第5章 設定に関する機能

本章ではPrint Manager、Webブラウザ、TELNETを利用して、詳細な設定を行う方法について説明しま す。

## Print Managerで設定する

重車

総合ユーティリティ「Print Manager」は、本製品の詳細な設定及び設定内容の変更を行うことができま す。また、リモートでの再起動やプリンター・ステータス・モニターなどの便利な機能を使用することが できます。

> • Print Managerを使用する場合、パソコンにTCP/IPプロトコルまたはIPX/SPXプロト コルがインストールされている必要があります。

- 使用環境および機種によっては、「Print Manager」に表示される内容が異なります。
- Windows環境でTCP/IPプロトコルを使用する場合は、コントロールパネルから「シ ステムとセキュリティ」(Windows Vistaの場合は「セキュリティ」)-「Windowsファ イアウォール」の「Windowsファイアウォールの有効化または無効化」をクリックし、 Windowsファイアウォールの機能を無効にしてください。

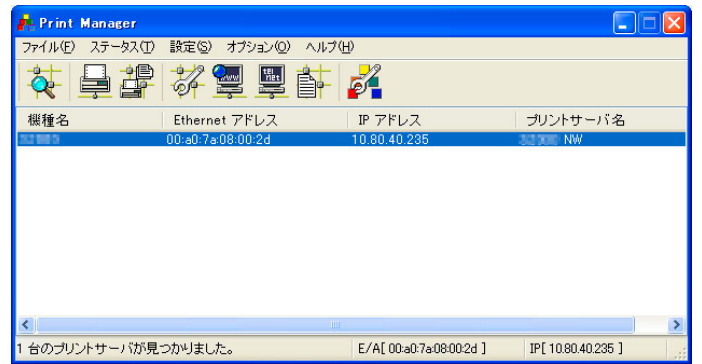

### Print Managerを起動する

1. <sup>A</sup>dsetup.exeを実行すると、インストール確認画面が表示されます。

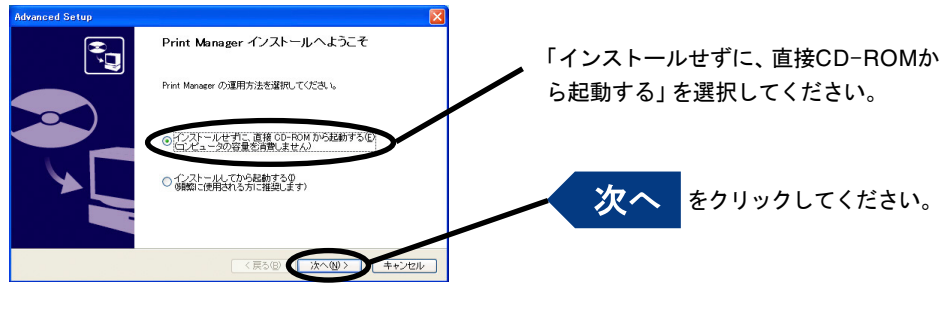

Print Managerを頻繁に使用する場合は、「インストールしてから起動する」を選択して、パソ コンにインストールすることをお奨めします。

2. ソフトウェア使用許諾契約書を確認します。

**Note:** 

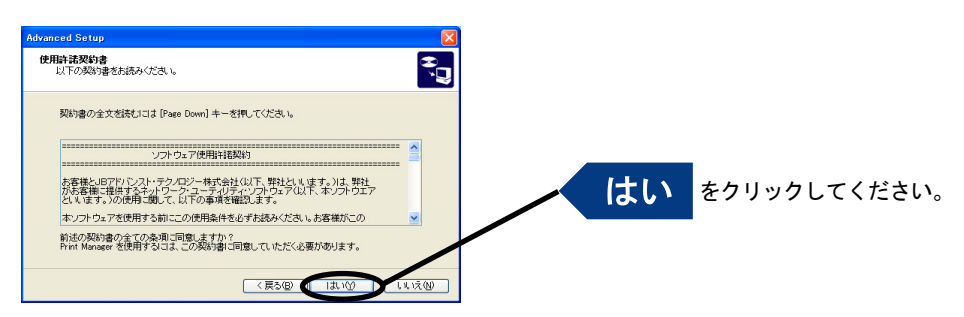

3. ファイアウォール例外リスト登録の確認メッセージが表示されます。

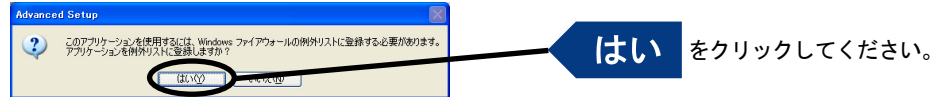

4. Print Managerが起動します。

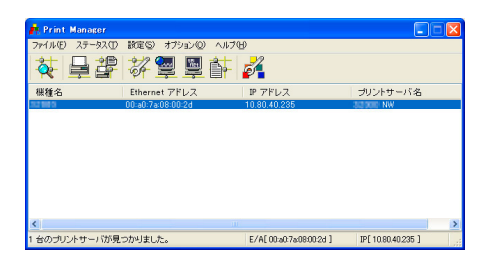

### Print Managerで本製品を検索する

本製品の設定を行う前に、Print Managerで本製品が検索されることを確認してください。本製品が検索 されない場合は、「設定」-「IPアドレス設定」でIPアドレスの設定を行ってください。

IPアドレス設定

IPアドレスの設定を手動で行います。

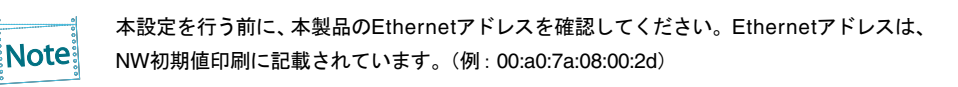

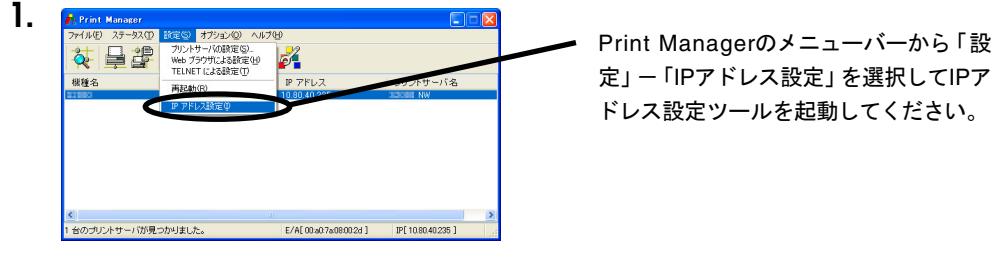

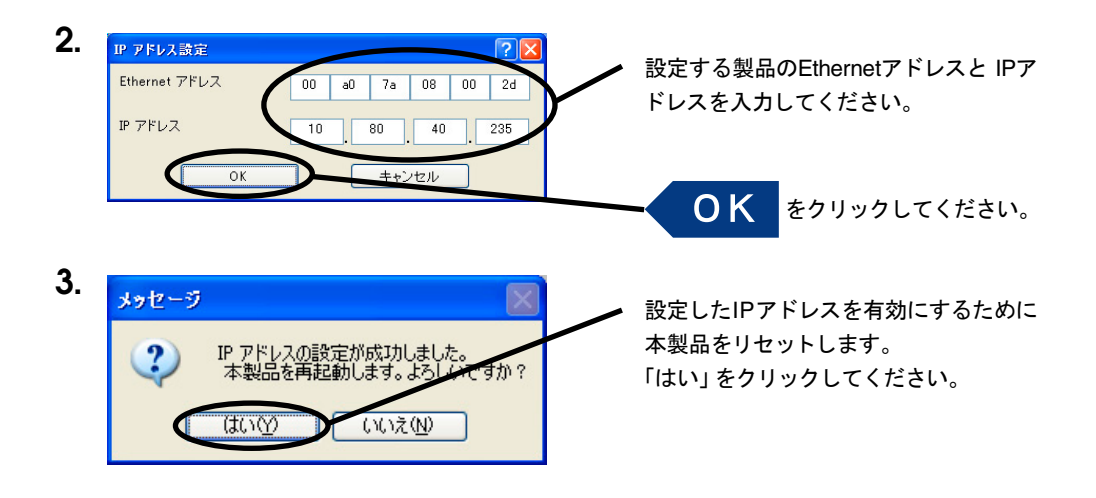

## Print Managerの機能

Print Managerメニュー構成

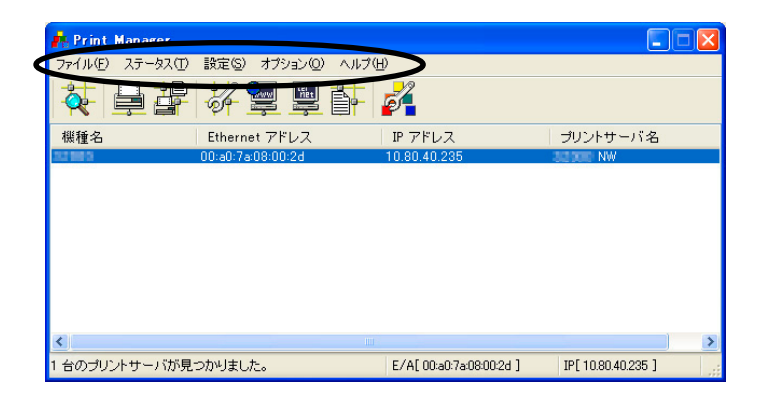

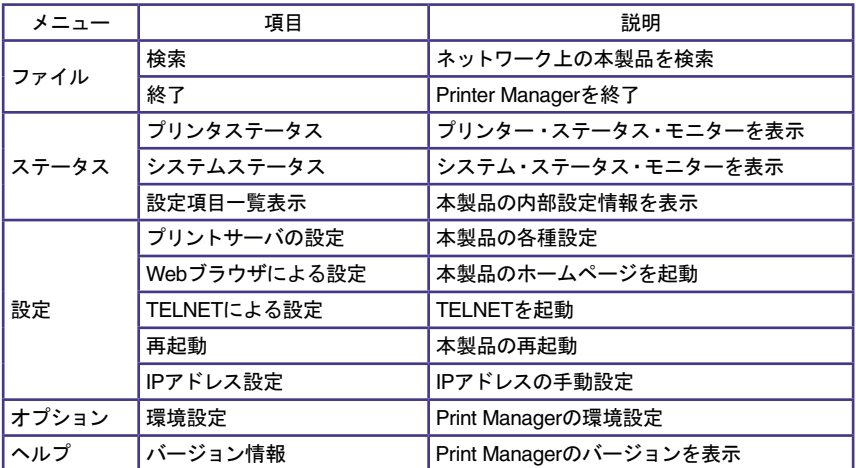

プリンター・ステータス

Print Manager画面にて選択した本製品が接続しているプリンターの状態が、リアルタイムに表示され ます。また、環境設定画面にて、プリンター・ステータスの更新時間を指定することができます。

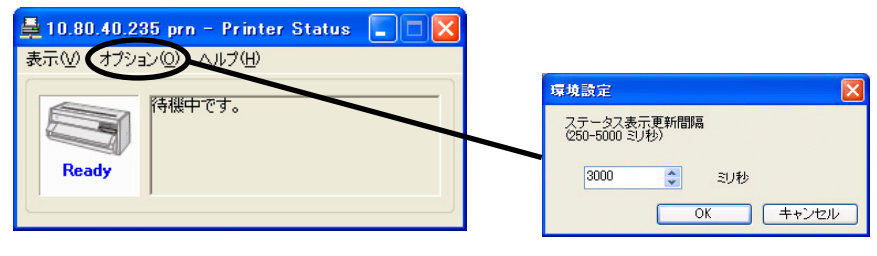

プリンター・ステータス環境設定

#### システム・ステータス

Print Manager画面にて選択した本製品の動作状態がリアルタイムに表示されます。本製品の動作状態 をファイルに保存(ログの登録)し、参照することができます。また、環境設定画面にて、システム・ステー タスの更新時間を指定することができます。

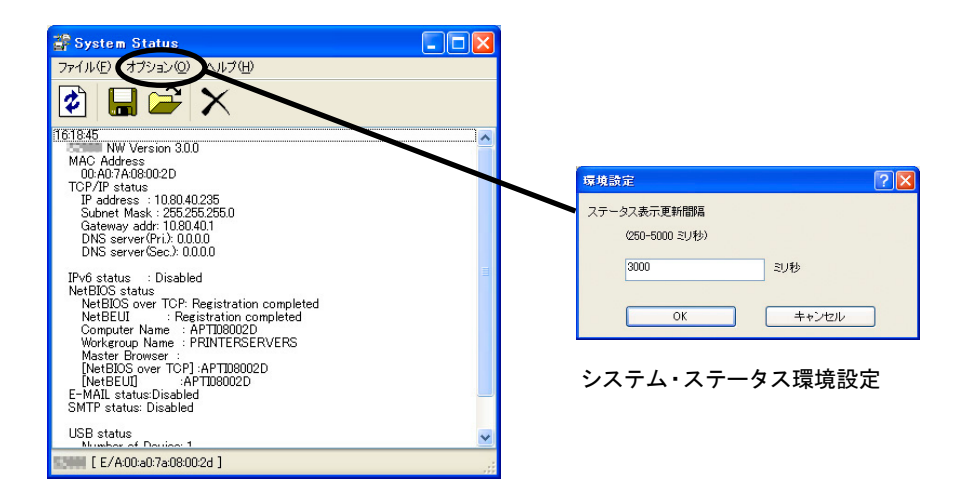

#### 設定項目一覧表示

本製品に設定した各項目の設定値が一覧で表示されます。設定内容をファイル出力し、管理することが できます。

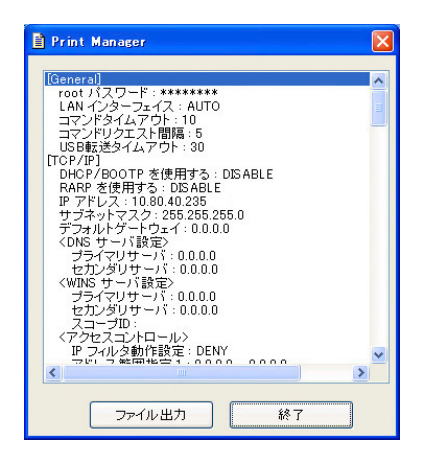

## プリント・サーバーの設定

Print Managerの「設定」-「プリントサーバの設定」で本製品の詳細設定および設定内容の変更を行い ます。

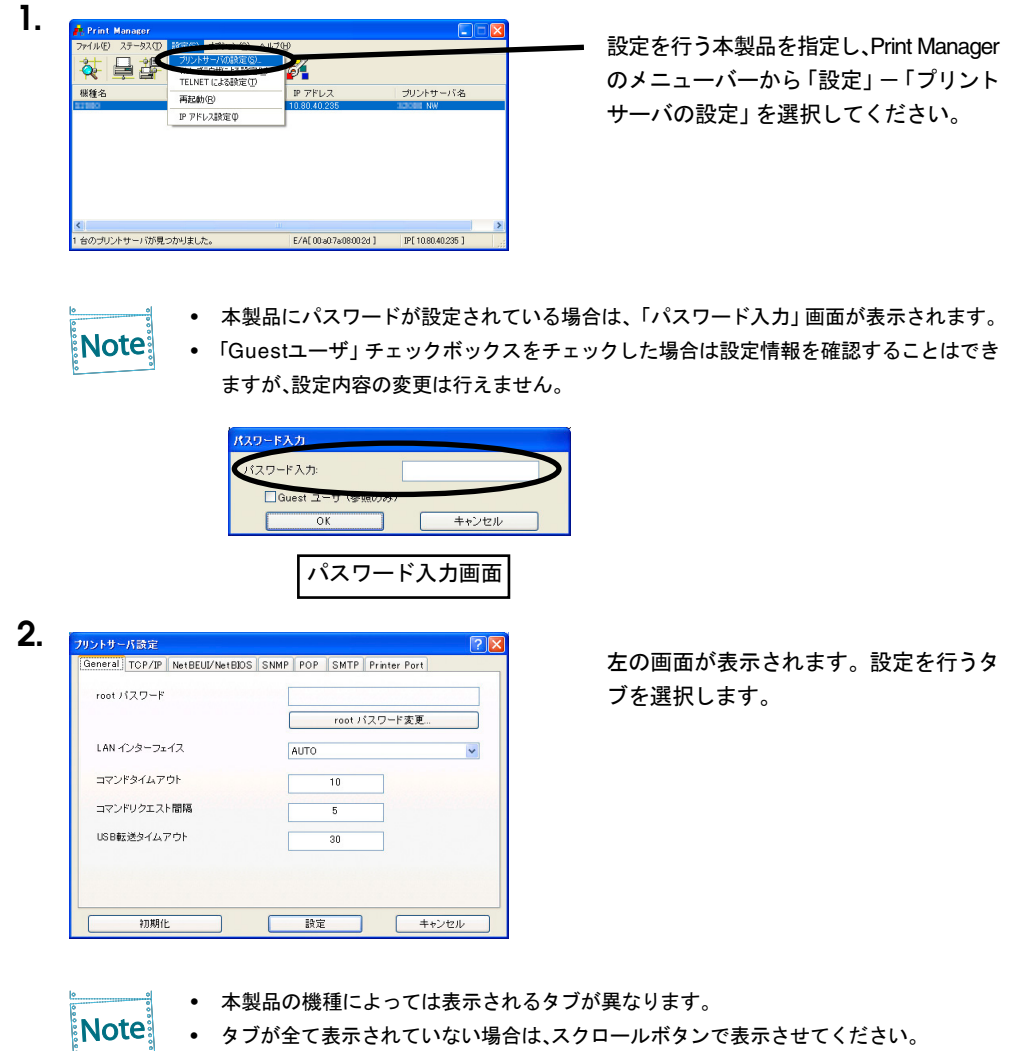

### Generalの設定

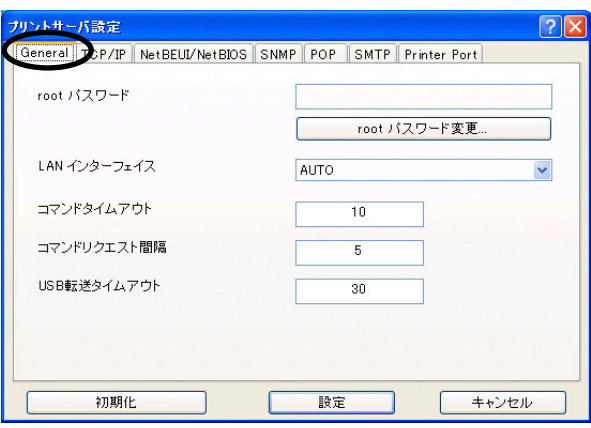

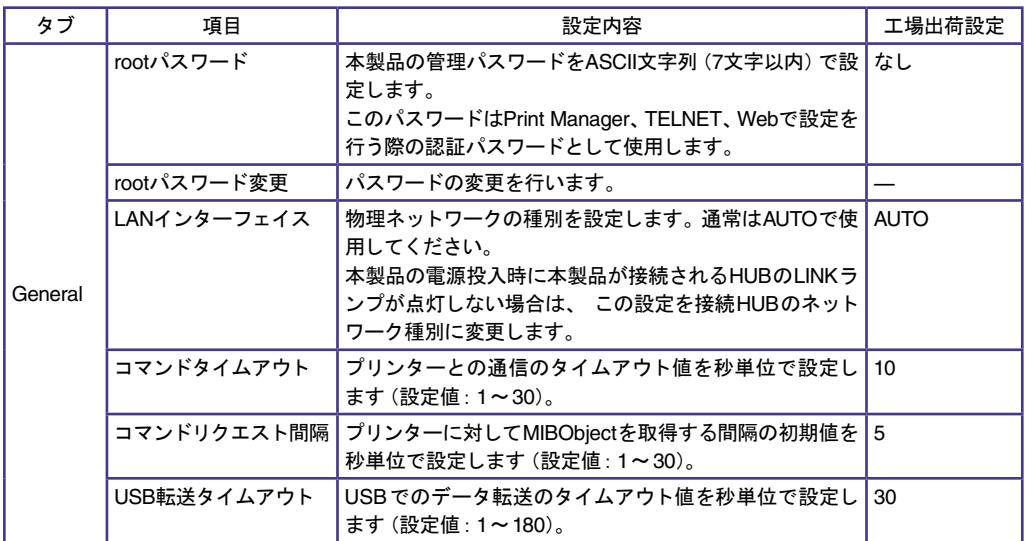

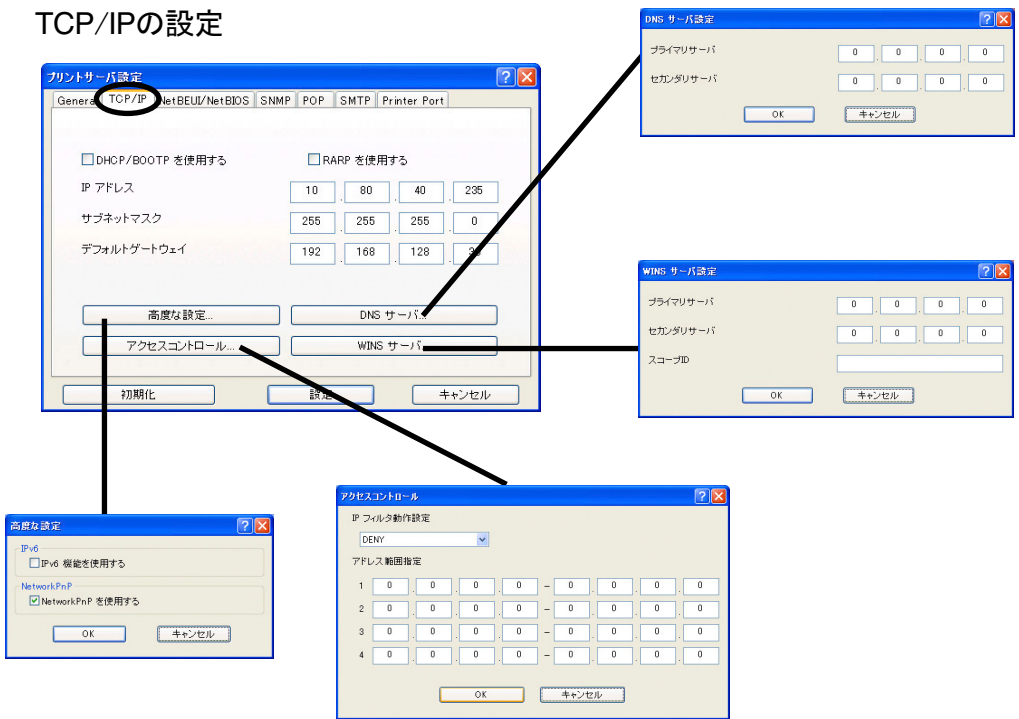

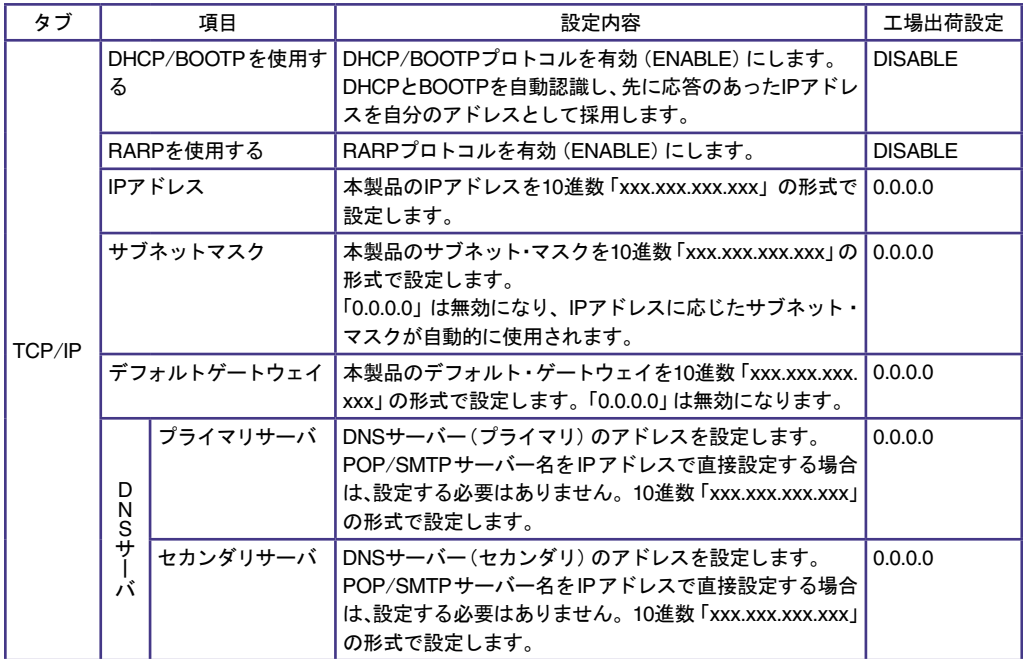

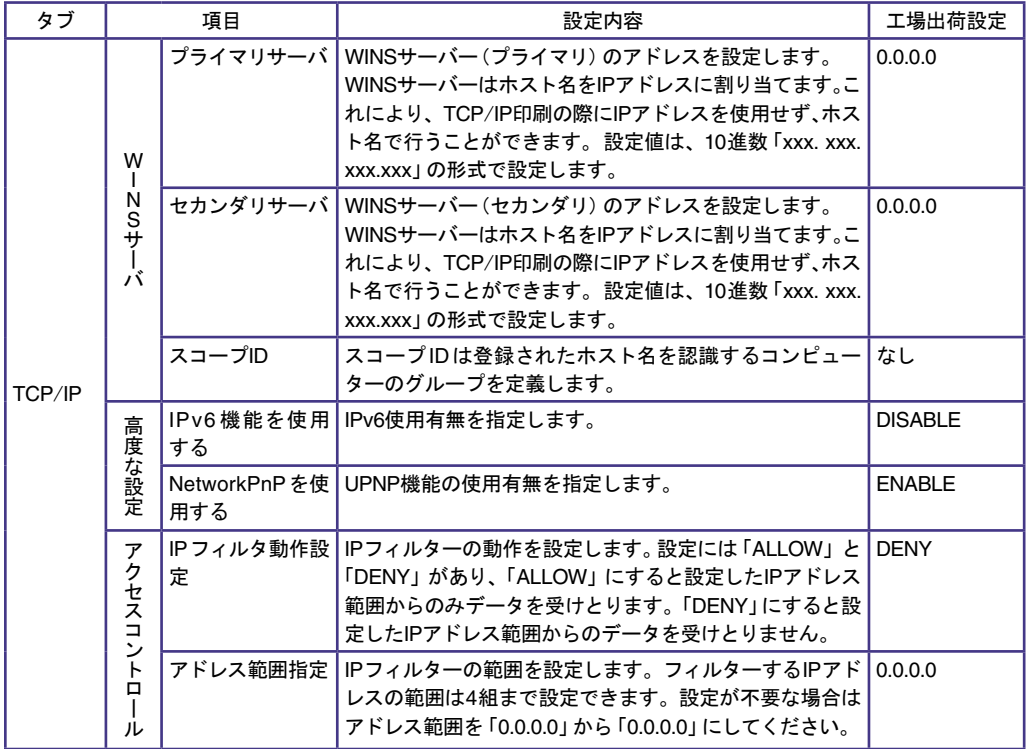
#### NetBEUI/NetBIOSの設定

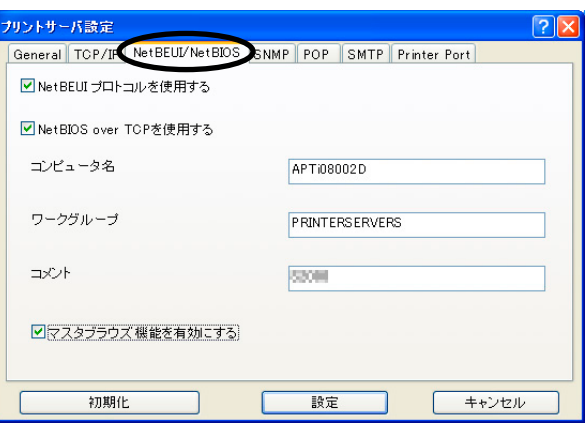

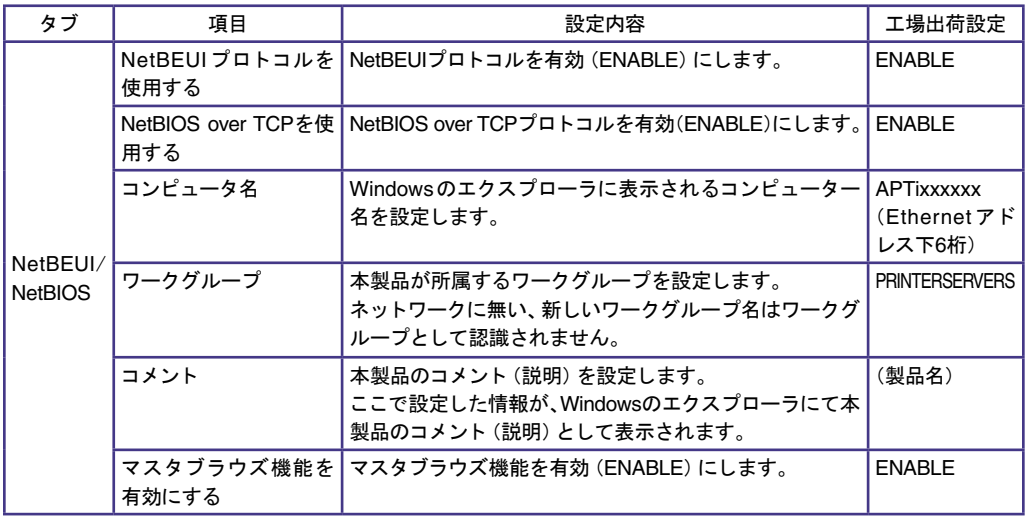

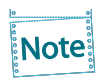

コンピューター名およびワークグループ名には以下の文字が使用できます。 それ以外の文 字は使用できません。

- 半角英数字
- ! # \$ @ % & '` ) ( . ^ \_ { } ~ (半角記号)

ただし、「.」だけの名前は使用できません。

上記以外の文字を設定した場合、 工場出荷時設定のコンピューター名又はワークグループ 名が使用されます。

また、コンピューター名とワークグループ名が同じものが設定された場合も、工場出荷時設 定のコンピューター名又はワークグループ名が使用されます。

### SNMPの設定

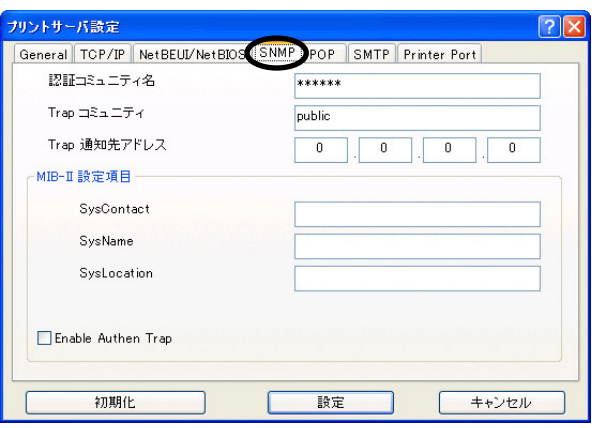

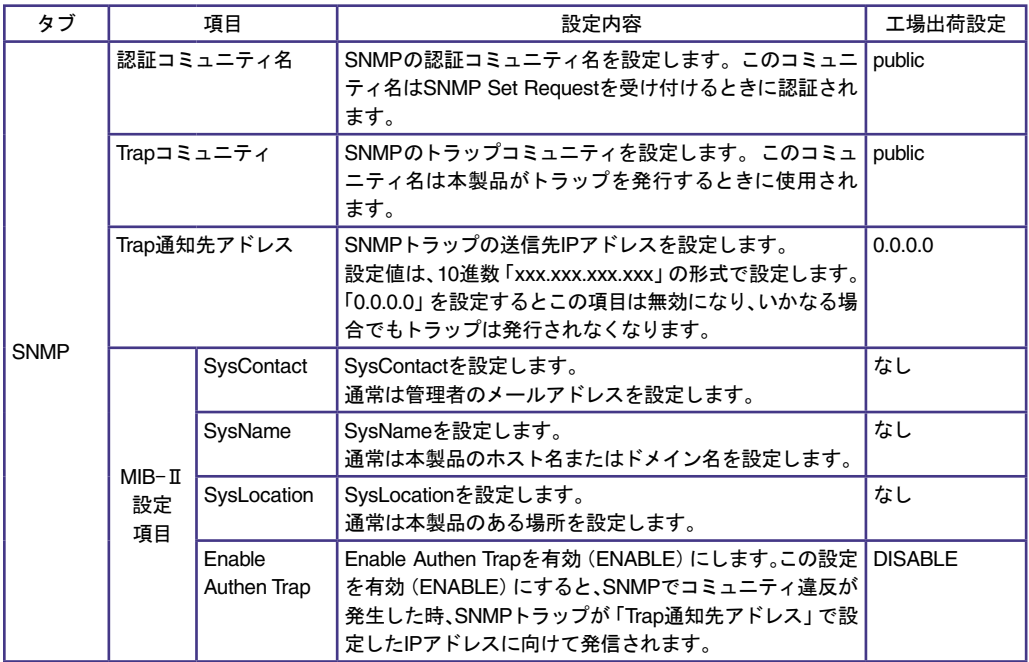

## POPの設定

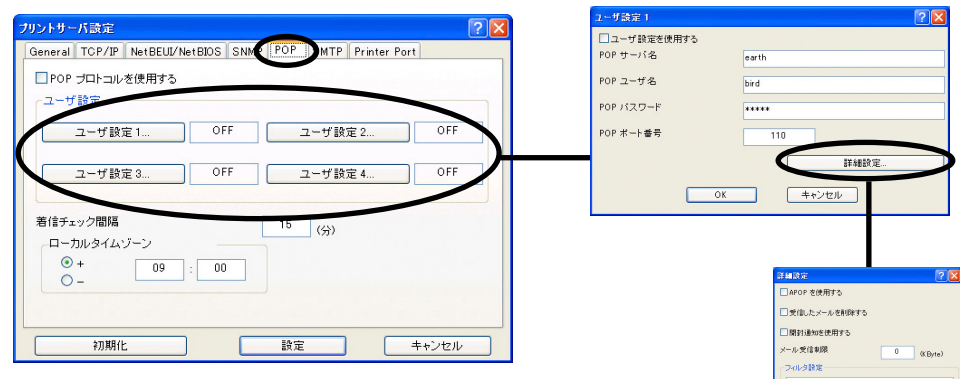

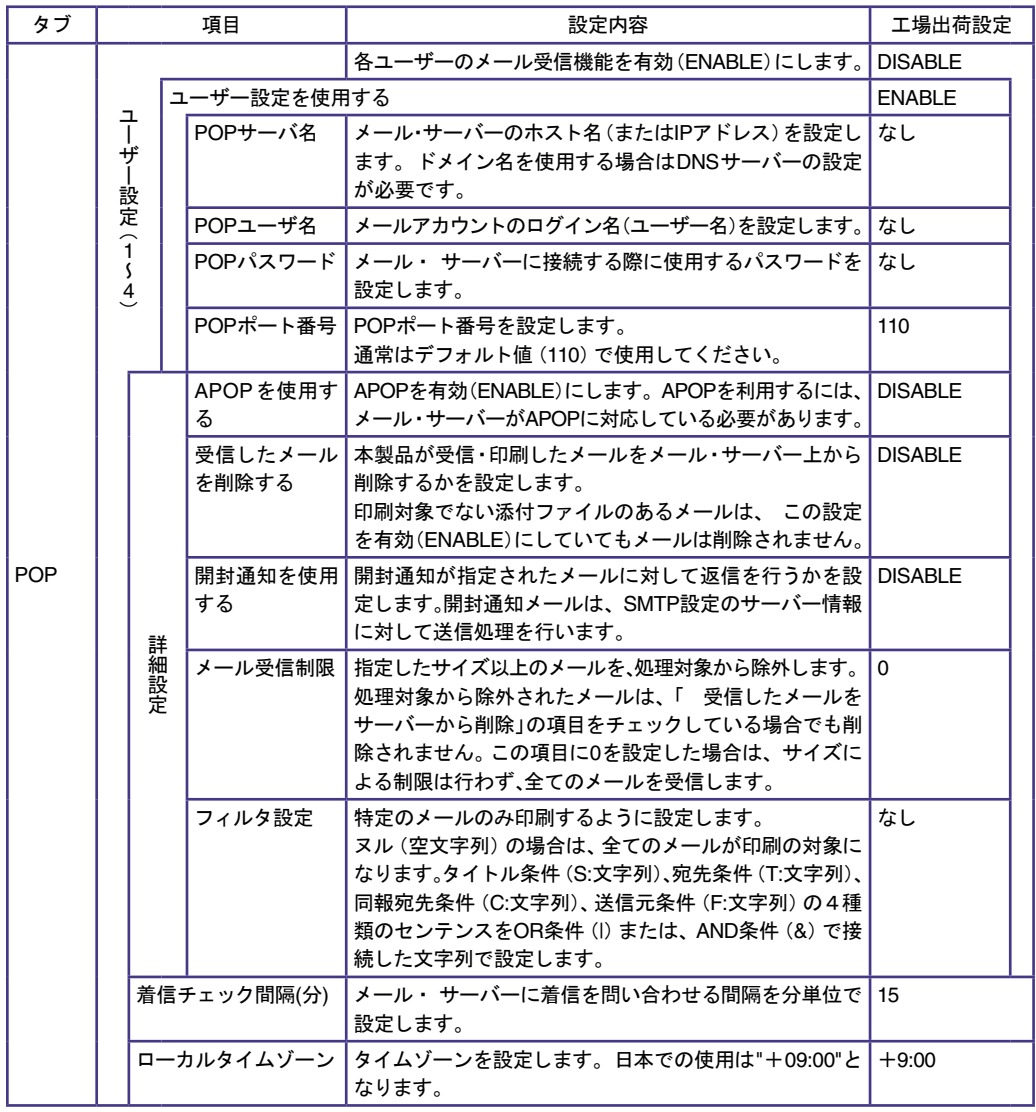

### SMTPの設定

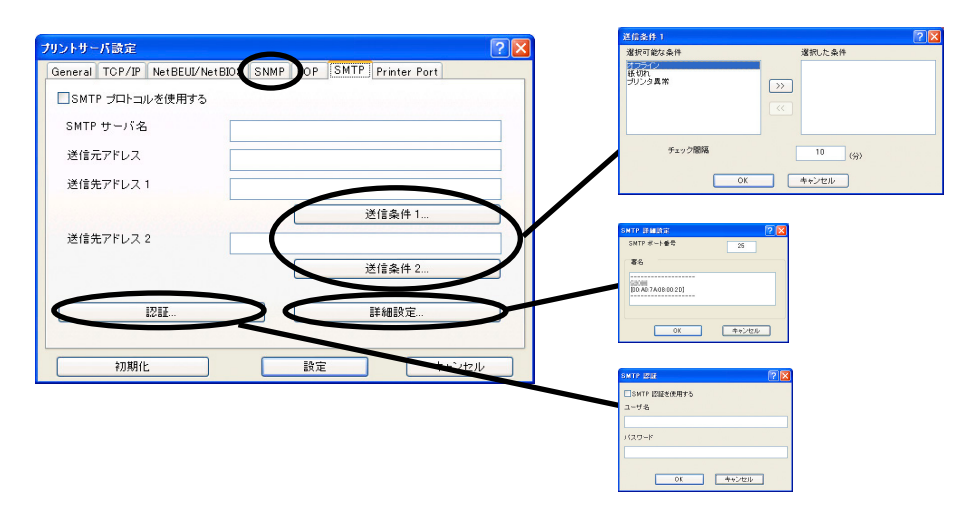

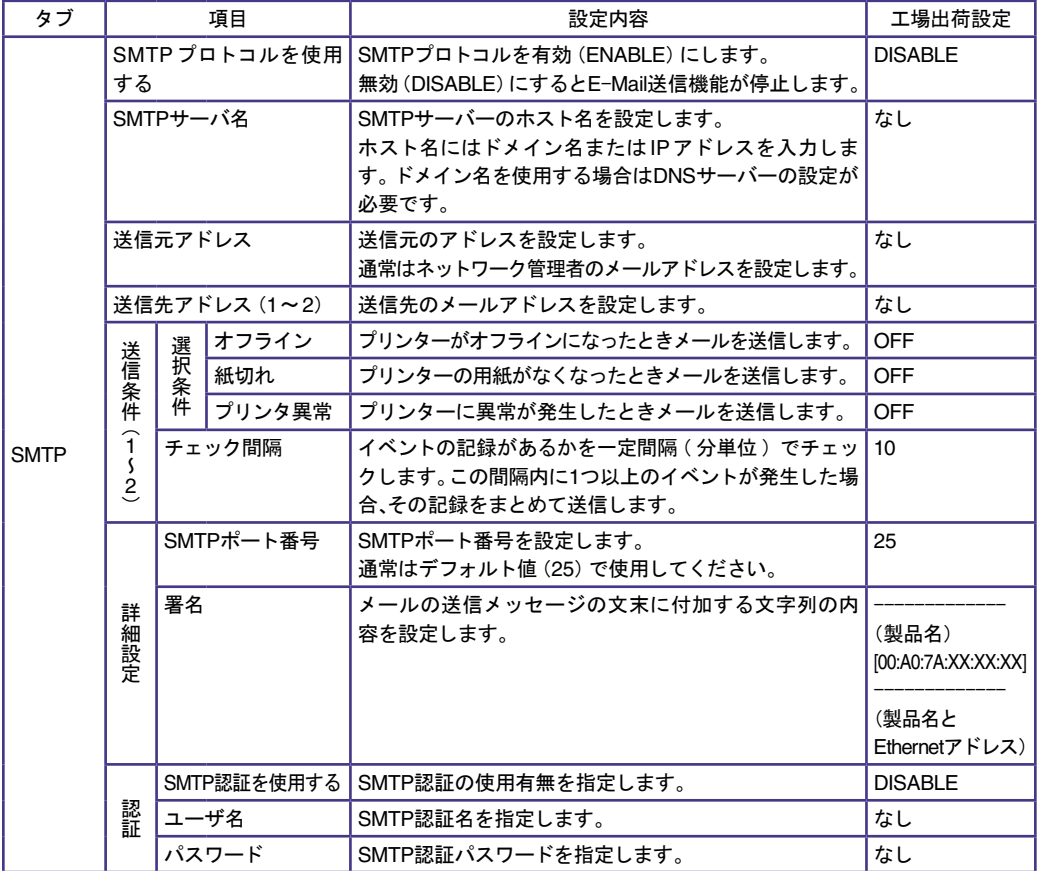

#### Printer Portの設定

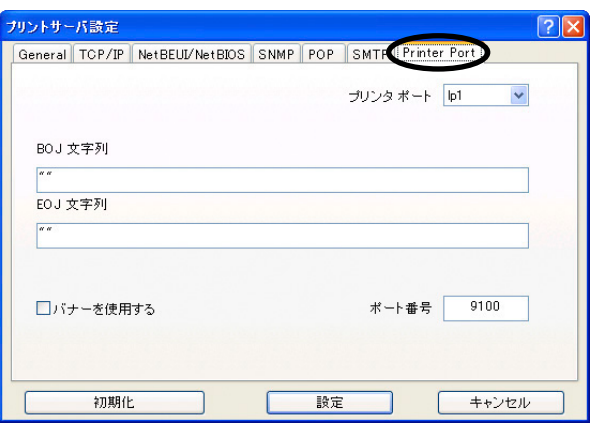

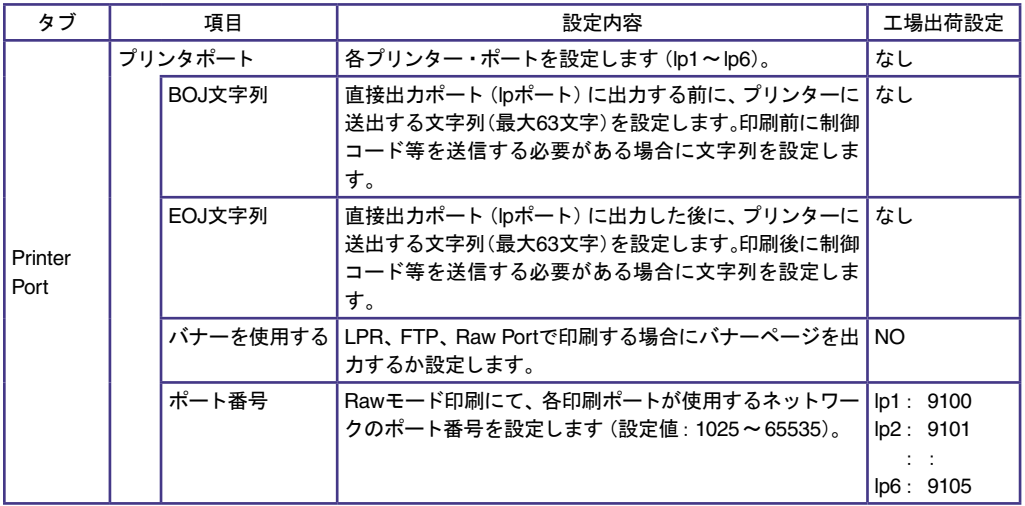

例)

BOJ文字列およびEOJ文字列の入力例:

制御コード:用紙モード切り替えによる単票モード指定において、16進コード「X'1B 7E 10 00 01 02'」を設定する場合は、

\x1B\x7E\x10\x00\x01\x02

と入力します。

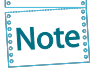

16進コードに文字コードが割り当てられている場合、文字列設定後にウィンドウを再表示さ せると、該当する文字に置き換えられて表示されます。

```
例:
\x25 ⇒ " % "
\x31 ⇒ " 1 "
\x7E ⇒ " ~ "
```
# LPR Remote Printのポート設定 (LPR、RAW)

LPR Remote Printを使用する際、ネットワーク環境やプリンターの状態によって、正常に接続できない、 あるいは印刷が行えない場合があります。

LPR Remote Printでは、その場合の動作を以下の設定機能により選択することができます。

LPR Remote Printをインストール後、プリンター・ドライバーのプロパティを開き、「ポート」タブを開 くと以下の画面になりますので、「ポートの構成」をクリックしてください。

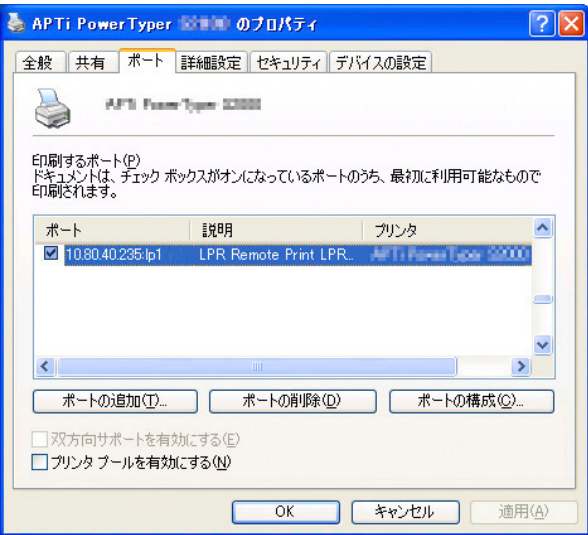

LPRとRAWによって、画面構成が異なります。

#### LPRの場合

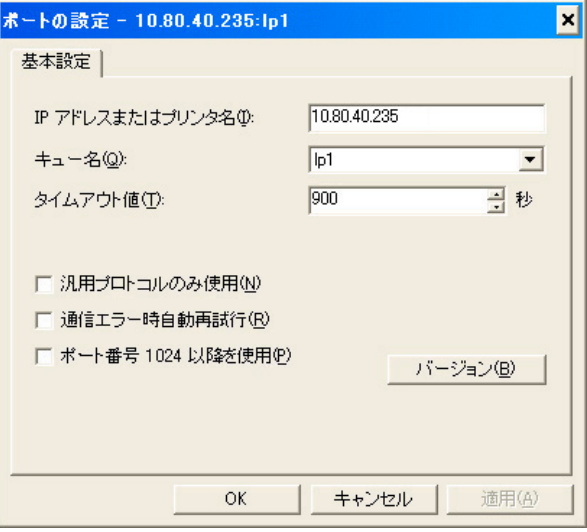

### RAWの場合

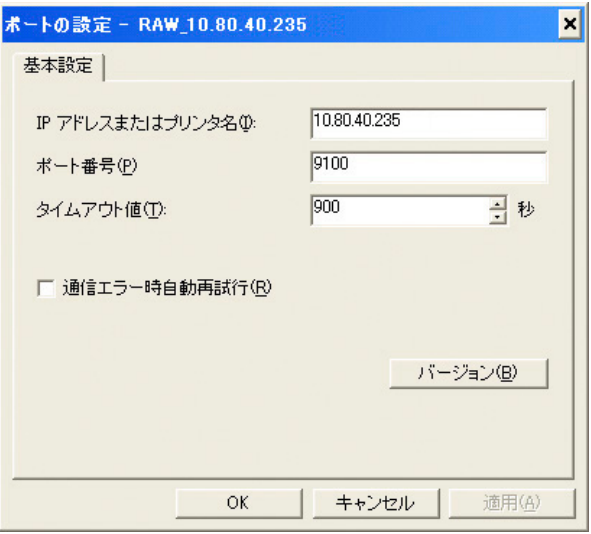

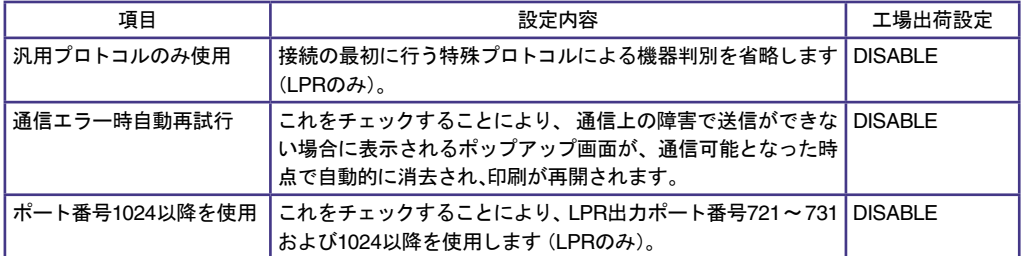

# Webブラウザで設定する

重車

本製品はHTTPプロトコルを搭載していますので、Webブラウザを利用して本製品の詳細な設定及び設 定内容の変更を行うことができます。また、リモートでの再起動やNW初期値印刷、プリンター・ステータ ス・モニターなどの便利な機能が利用できます。

> • Webブラウザを使用する場合、本製品のTCP/IPプロトコル設定が有効であり、IPアド レスが設定されている必要があります。

- Webブラウザは、Netscape Navigator 4.7以降及びInternet Explorer 5.0以降のバー ジョンを推奨します。また、Webブラウザの種類によって多少表示が異なる場合があ ります。
	- 本製品の機種によっては、Webブラウザに表示される内容が異なります。

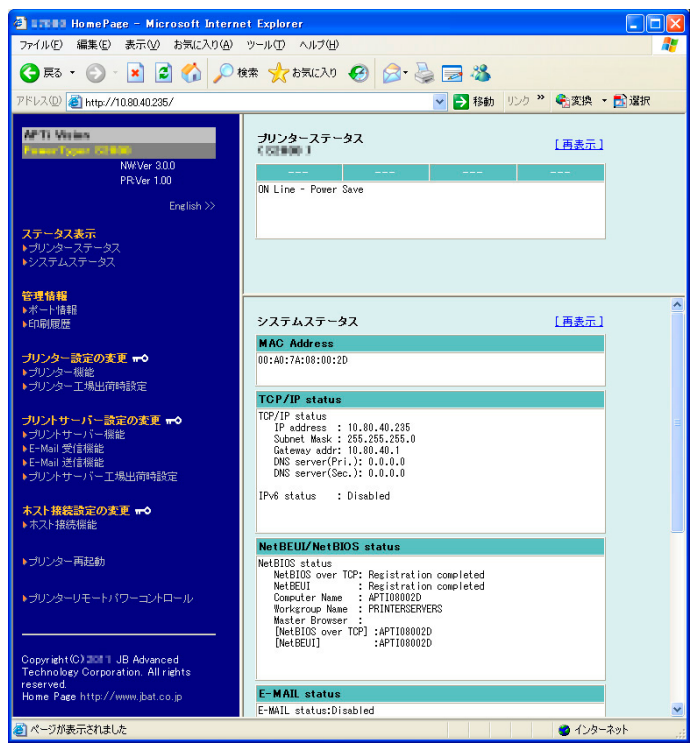

# 本製品のWebページを表示する

設定を行う本製品のWebページを表示します。表示方法は2つあります。

Print ManagerからWebページを表示する

Print Managerの一覧表示の中から、設定を行う本製品を選択し、メニューの「設定」-「Webブラウザに よる設定」をクリックします。

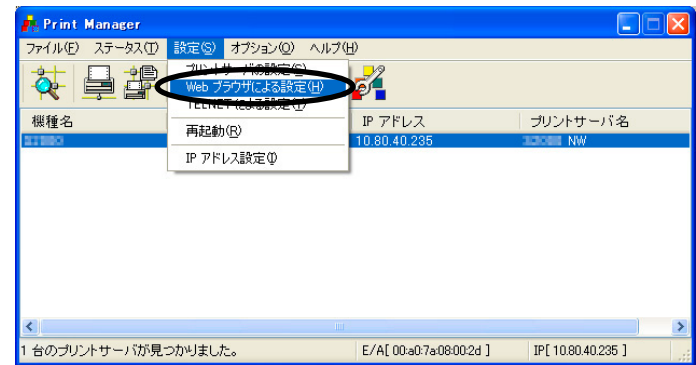

WebブラウザからWebページを表示する

本製品に設定されたIPアドレスをWebブラウザに入力します。

例) http://10.80.40.235

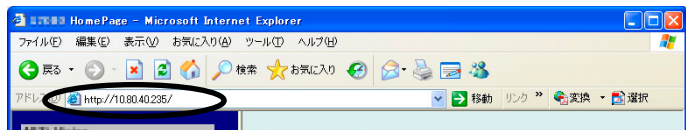

#### 本製品Webページメニュー構成

Webページで設定できる項目は以下の通りです。

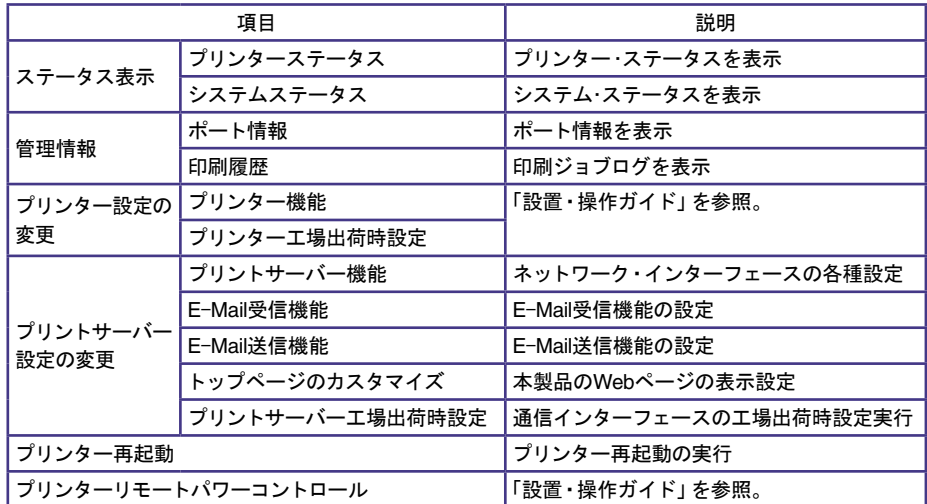

# 本製品のWebページから設定する

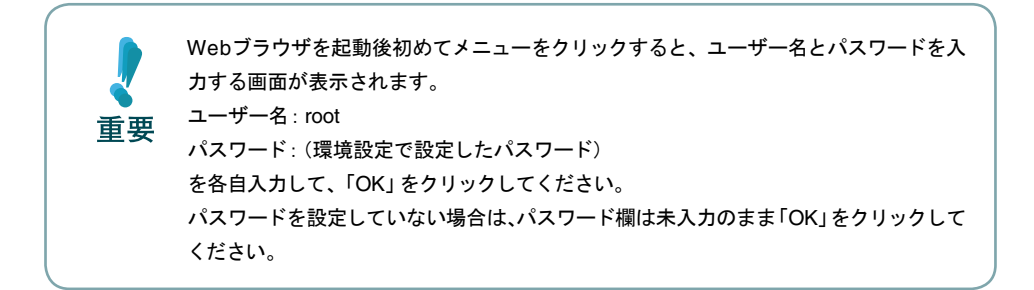

#### プリントサーバー機能を設定する

Webブラウザに表示されている設定項目をクリックすると、設定Web画面が表示されます。必要な項目 に設定値を入力してください。

設定項目に関する詳細は、本章「Webブラウザ/TELNET設定項目」を参照してください。

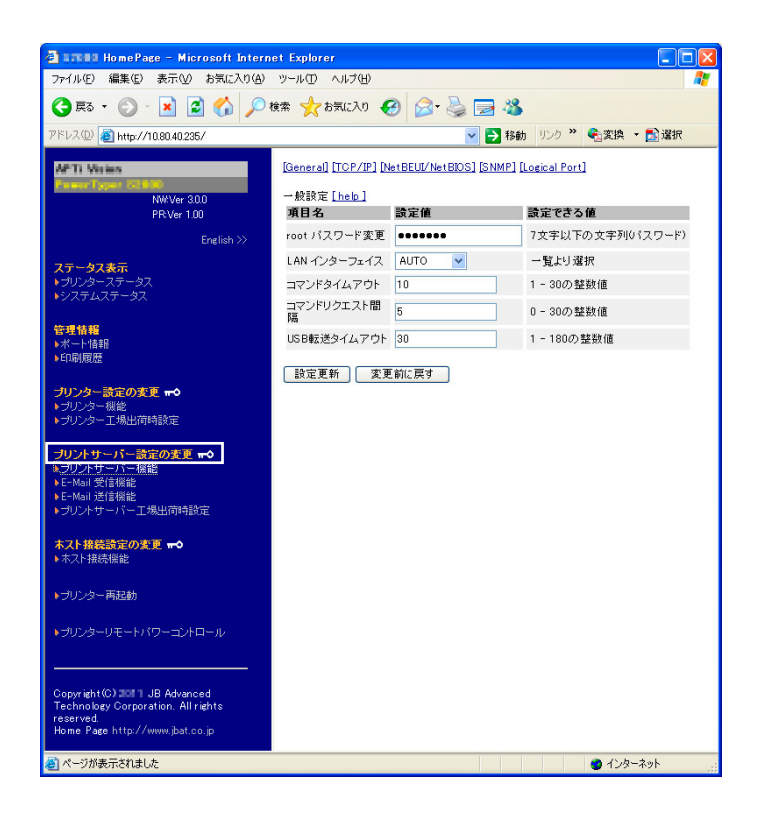

#### Webブラウザからプリンター機能を設定する

プリンターの操作パネルで設定される各初期設定値を、Webブラウザ画面の「プリンター機能」メニュー から設定できます。

詳しい手順に関しては、「設置・操作ガイド」を参照してください。

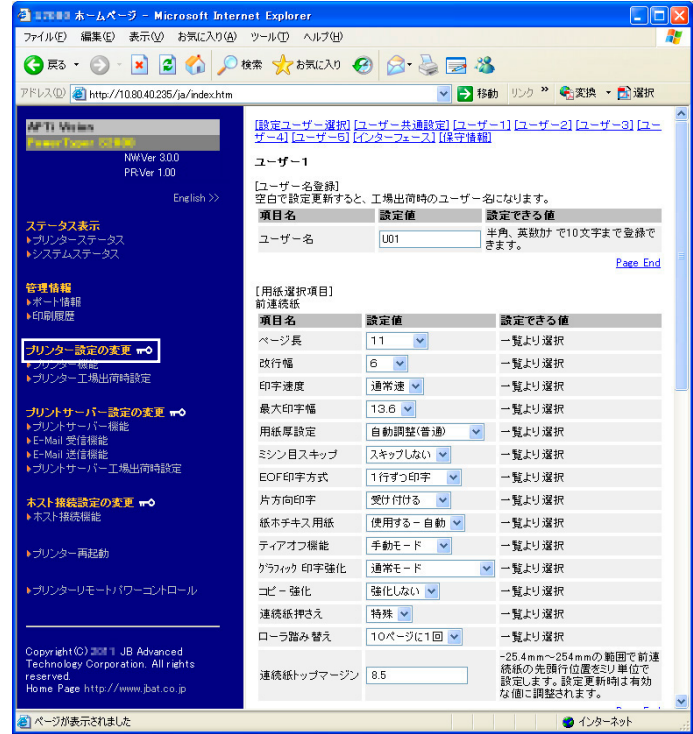

# TELNETで設定する

本製品はTELNETプロトコルを搭載していますので、UNIXマシンまたは、パソコンのTCP/IPソフトに付 属のTELNETを利用して本製品の詳細な設定を行うことができます。 設定項目に関する詳細は、本章「Webブラウザ/TELNET設定項目」を参照してください。

- TELNETを利用する場合は、IPアドレスが設定されている必要があります。
- TELNETで設定を行うにはrootユーザーでログインする必要があります。
- 本製品の機種によっては、使用可能な機能が異なります。 重要

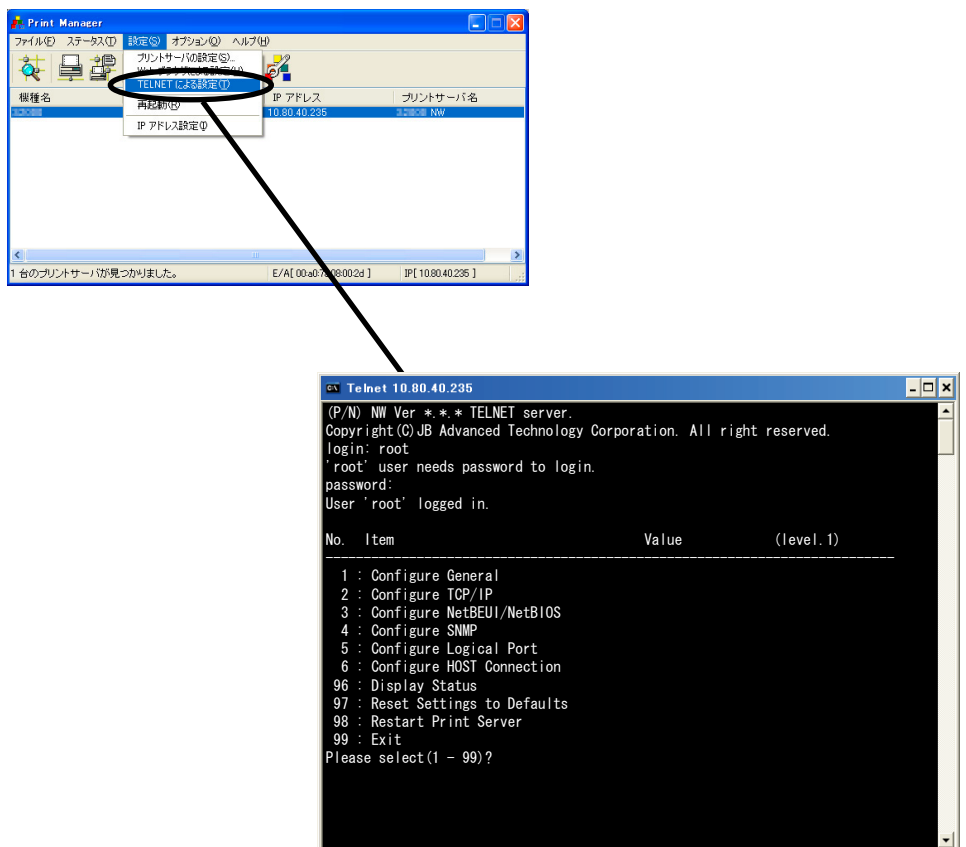

# Webブラウザ/TELNET設定項目

# プリント・サーバー機能

#### **General**

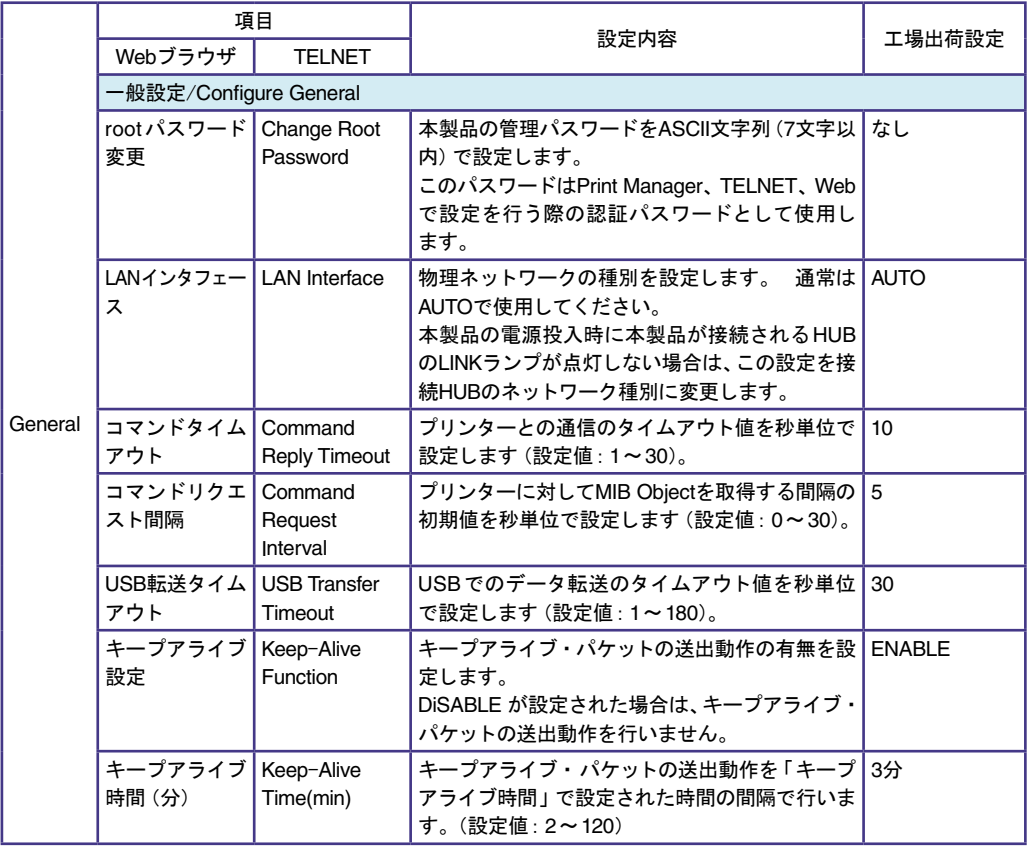

# TCP/IP

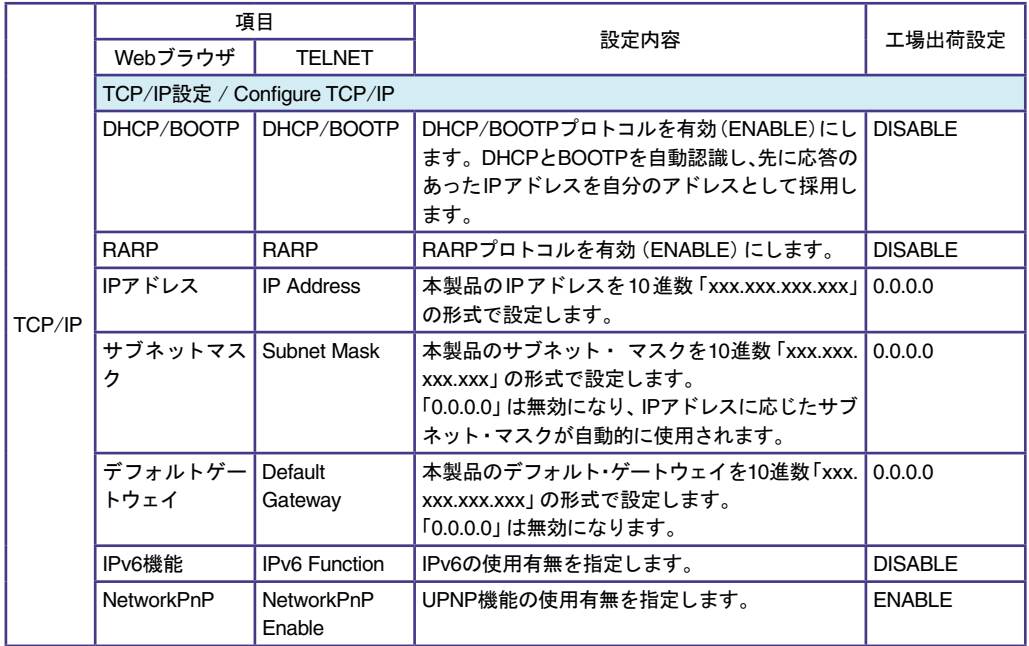

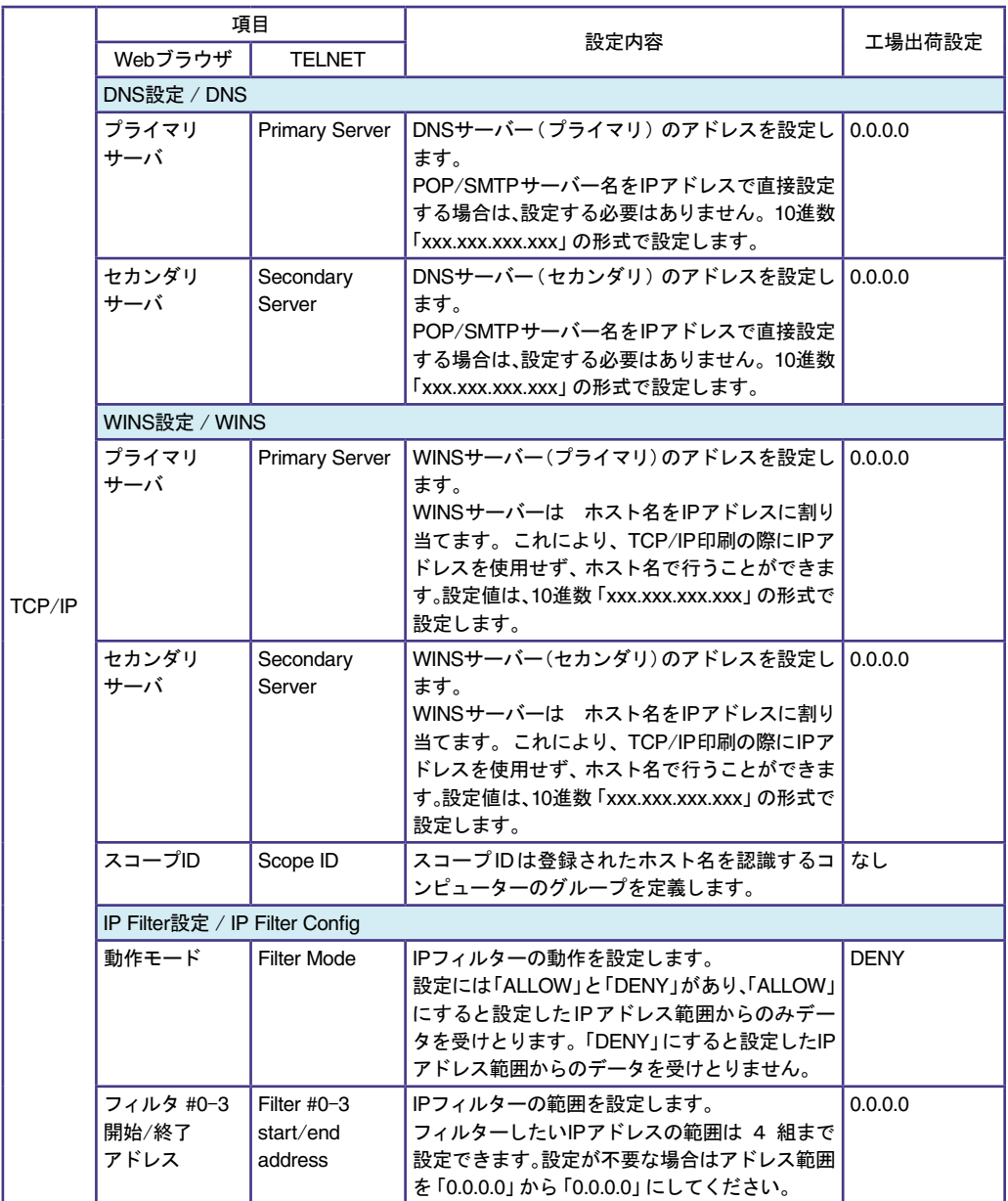

#### NetBEUI/NetBIOS

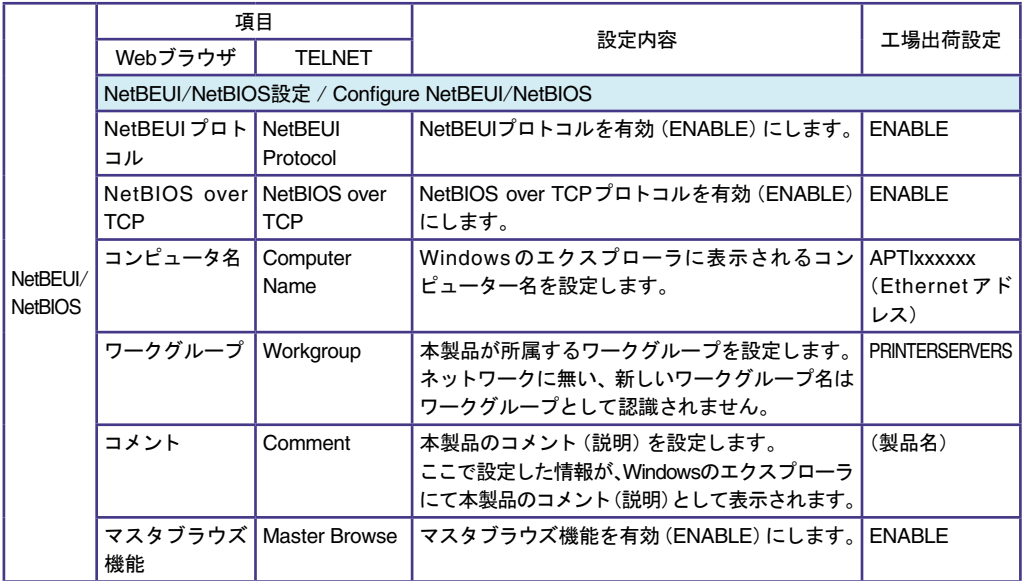

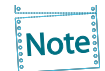

コンピューター名及びワークグループ名には以下の文字が使用できます。 それ以外の文字 は使用できません。

#### ・半角英数字

• ! # \$ @ % & '` ) ( - . ^ \_ { } ~ (半角記号)

ただし、「.」だけの名前は使用できません。

上記以外の文字を設定した場合、 工場出荷時設定のコンピューター名又はワークグループ 名が使用されます。

また、コンピューター名とワークグループ名が同じものが設定された場合も、工場出荷時設 定のコンピューター名又はワークグループ名が使用されます。

### SNMP

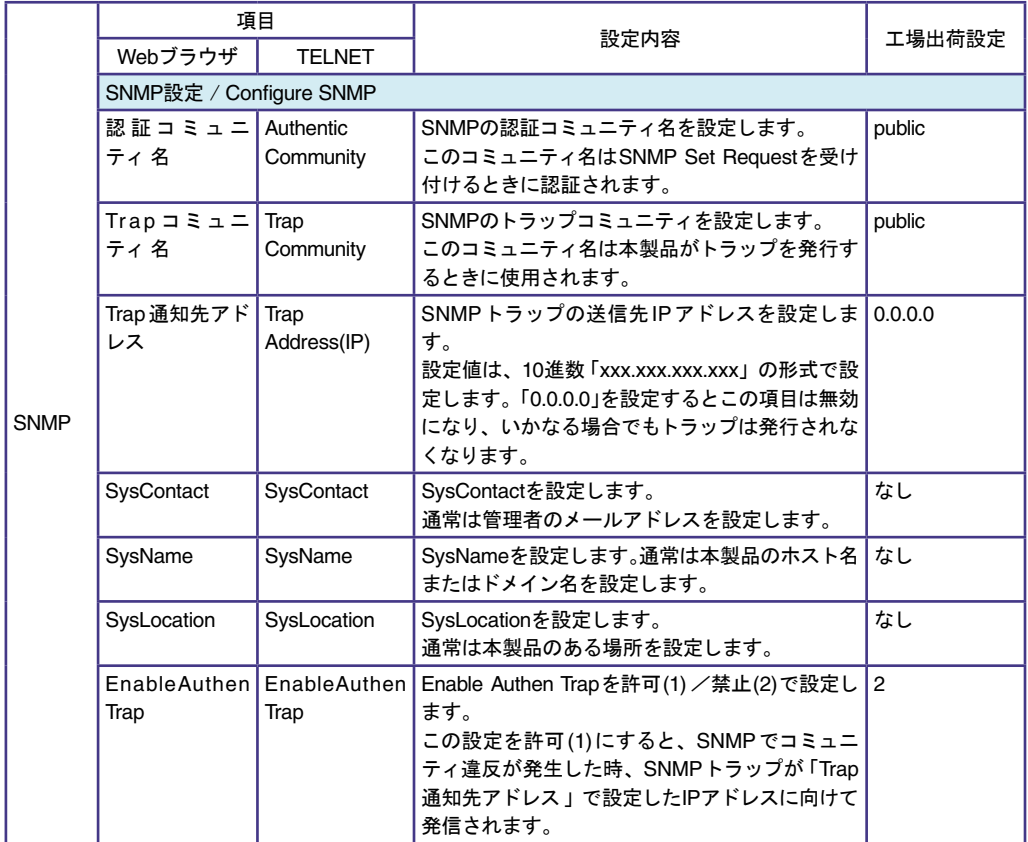

### Logical Port

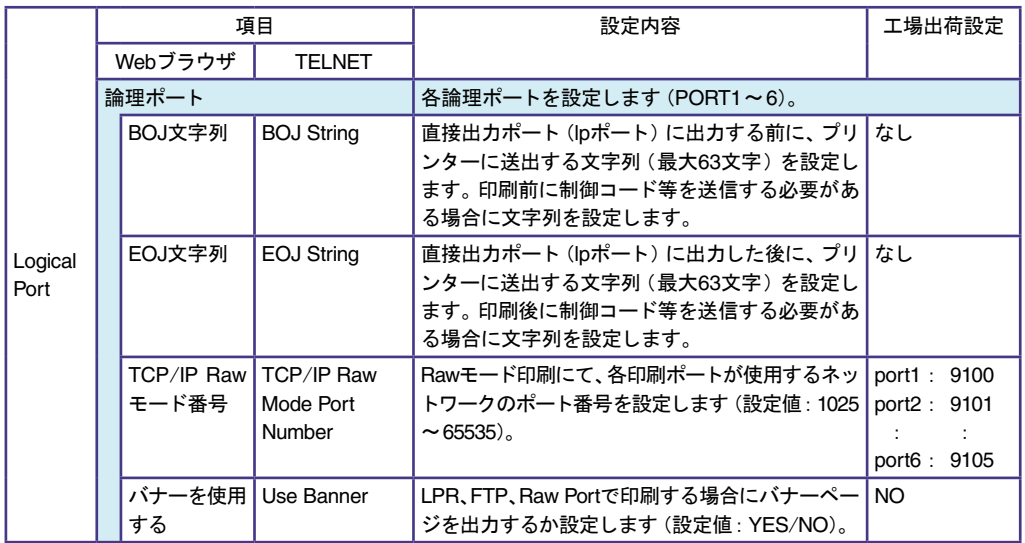

例)

BOJ文字列およびEOJ文字列の入力例: 制御コード:用紙モード切り替えによる単票モード指定において、16進コード「X'1B 7E 10 00 01 02'」を設定する場合は、

\x1B\x7E\x10\x00\x01\x02

と入力します。

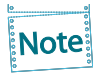

16進コードに文字コードが割り当てられている場合、文字列設定後にウィンドウを再表示さ せると、該当する文字に置き換えられて表示されます。

```
例:
\x25 ⇒ " % "
\x31 ⇒ " 1 "
\x7E ⇒ " ~ "
```
# E-Mail受信(POP)

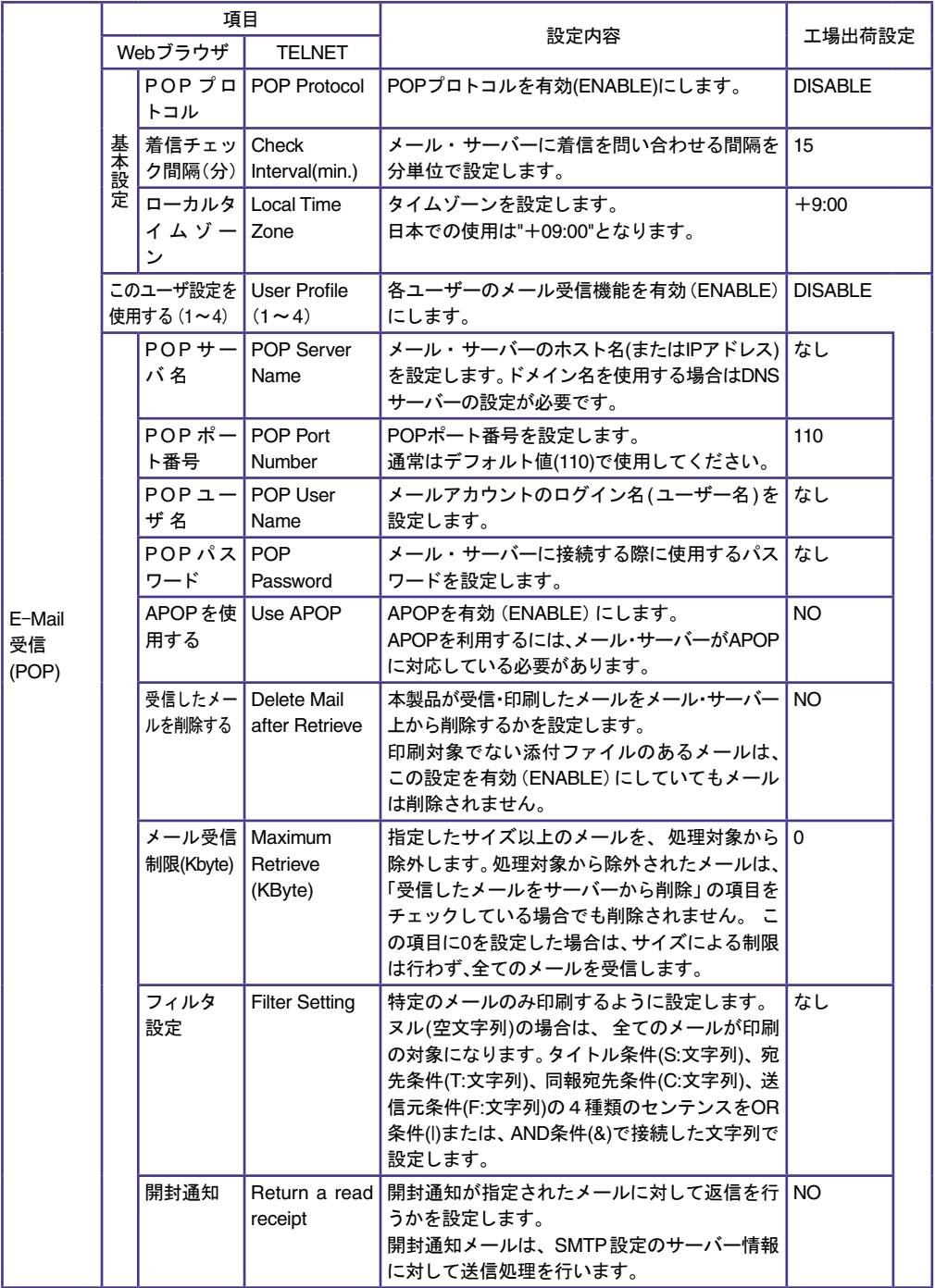

# E-Mail送信(SMTP)

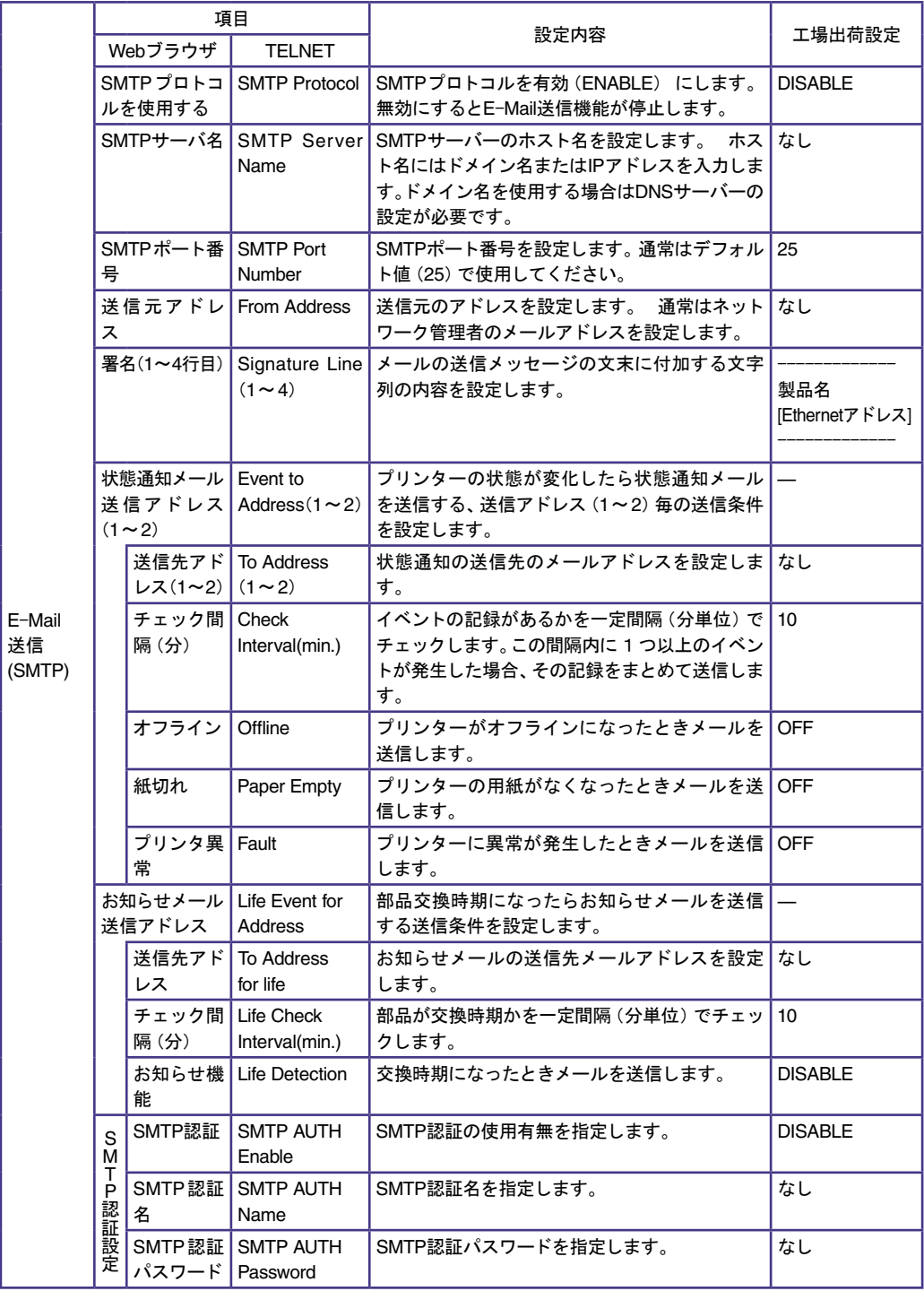

# 第6章 Network Monitor

# Network Monitorについて

ポップアップステータスモニター「Network Monitor」はプリンターの状態をパソコン画面に表示してお 知らせします。また、デスクトップに常駐するため、プリンターの状態をリアルタイムに監視することが できます。

# Network Monitorの起動

「スタート」-「プログラム(Windows Vistaの場合は「すべてのプログラム」)」-「NETManager(または 任意で指定したグループ名)」-「Network Monitor」を実行すると、Network Monitorが起動します。

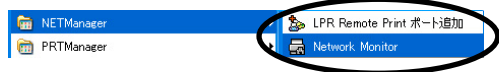

# Network Monitorの表示(フルモードの場合)

Windows標準の外観で、詳細なプリンター情報を表示することができます。

### プリンタ情報

プリンター・ステータス状態および印刷状況を表示します。

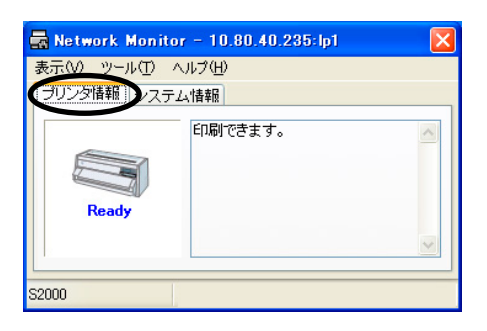

- ステータスメッセージ プリンターの状態を文字列で表示します。 「プリンタは印刷中です。」 「プリンタはオフラインです。」 「用紙がなくなりました。」 等
- l 機種名 本製品の機種名を表示します。
- 転送状況 機種名の右に、印刷データの転送状況を表示します。

### システム情報

本製品のシステム・ステータスを表示します。

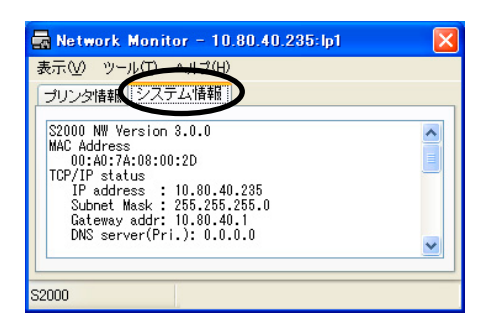

### メニュー構成

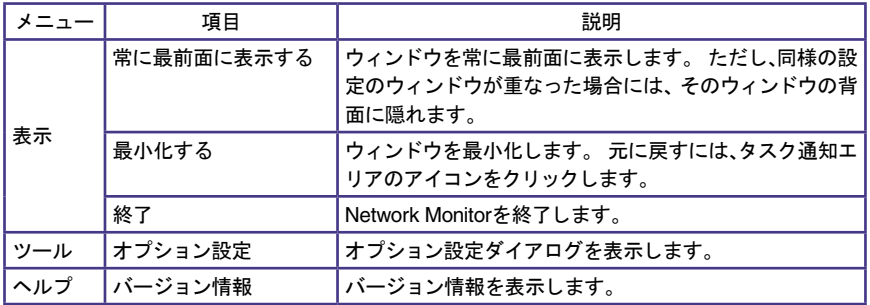

# オプション設定ダイアログ

Network Monitorの使用条件を変更することができます。「オプション設定」をクリックして、「オプショ ン設定」画面を表示してください。

#### ステータス監視

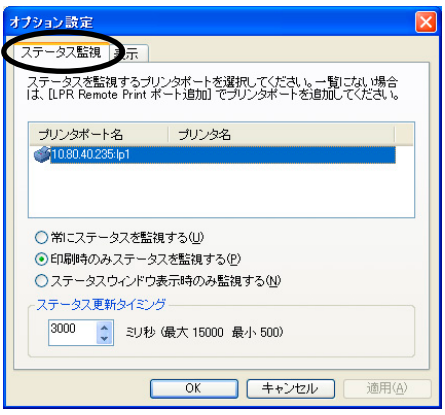

● LPR Remote Printポート一覧 ご使用のパソコンに登録されているLPR Remote Printポートの一覧が表示されます。この一覧 からステータス監視を行う本製品を選択します。

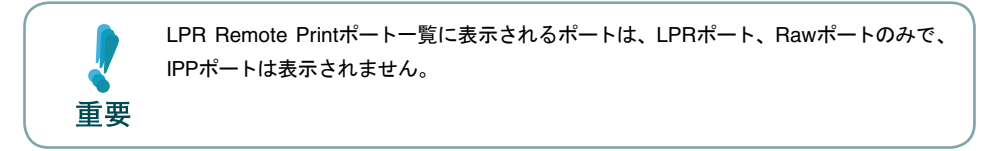

- l 常にステータスを監視する システムに常駐することにより、常にプリンターの状態を監視することができます。
- 印刷時のみステータスを監視する LPR Remote Printポートでの印刷時のみプリンターの状態を監視します。LPR Remote Print ポートでの印刷データ転送が完了すると、自動的に終了します。
- ステータスウィンドウ表示時のみ監視する ステータスウィンドウを表示しているときのみプリンターの状態を監視することができます。
- ステータス更新タイミング プリンター・ステータスを最新の情報に更新する間隔を設定します。

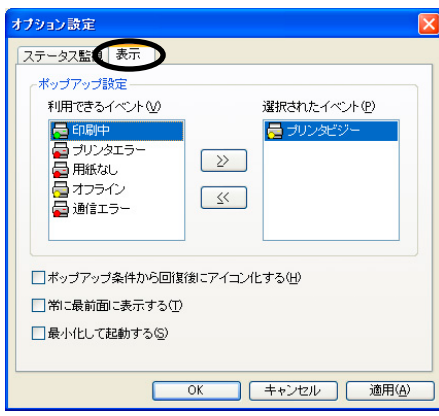

- 利用できるイベント 「Network Monitor」が表示できるイベントの一覧です。
- 選択されたイベント 「Network Monitor」に表示するイベントを選択した一覧です。ここに選択したイベントと、プリン ターのイベントが一致した場合、「Network Monitor」を表示します。
- $\rightarrow$ 「利用できるイベント」の項目を「選択されたイベント」に追加します。
- $\prec$ 「選択されたイベント」の項目を「利用できるイベント」に戻します。
- ポップアップ条件から回復後にアイコン化する プリンターのイベントが終了した後「、Network Monitor」を自動的に最小化し、タスクバーに常駐 します。
- 常に最前面に表示する ウィンドウを常に最前面に表示します。ただし、同様の設定のウィンドウが重なった場合には、そ のウィンドウの背面に隠れます。
- 最小化して起動する 「Network Monitor」を最小化した状態で起動します。

# 第7章 Q&A

本章では本製品の導入時に想定される問題と、その解決法を説明します。

文中マークの見方

### 確認

問題が起きた時に、最初に確認してください。

# 対策

問題解決のための具体的な手段です。

- **●** 弊社ホームページ (www.jbat.co.jp) において、FAQ及び製品に関する最新情報を公開していま すので、併せてご参照ください。
- 本書及び弊社ホームページに、該当する項目がない、あるいは問題が解消されない場合は、販売 店にご連絡ください。

# 導入時の問題

- ●「設定ツール (Quick Setup、Print Manager) で検索しましたが、本製品が一 覧に表示されません」
- ●「ネットワーク上で本製品が認識されません」

# 確認1

下記内容を確認し、再度設置作業を行ってください。

- プリンターの電源はONになっていますか?
- 設定内容を確認してください。 NW詳細印刷を実行し、NGが印刷される場合は、本章の7-3ページ「NW詳細印刷結果でNGが 印刷されます」を参照してください。

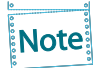

NW詳細印刷の方法については 第1章「プリンターのネットワーク設定」を参照してくだ さい。

# 確認2

下記内容を確認し、再度設置作業を行ってください。

- プリンターの「NWモニター」モードで、点検ランプが点灯していますか?また、本プリンター と接続されているイーサネットハブ(HUB)のLINK LEDが点灯していますか?点灯していな い場合は、ネットワークケーブルが正しく接続されているか確認してください。
- イーサネットハブ(HUB)のポートが故障していないか確認してください。

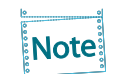

「NWモニター」モードについては、第1章「プリンターのネットワーク設定」を参照してく ださい。

#### 確認3

Print Managerのメニューバーの「オプション」-「TCP/IPプロトコルで検索する」を選択して、再度 検索を行ってください。

#### 対策

「確認1」~「確認5」で解決しなかった場合は、本製品の初期化を行い、工場出荷時設定に戻してくだ さい。その後、ネットワーク環境に合わせて再度設定を行ってください。

Note

本製品を工場出荷時設定に戻す方法については、本書 第1章「プリンターのネットワー ク設定」、設置・操作ガイド「初期設定値の初期化」および「インターフェース設定値の変 更方法」を参照してください。

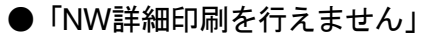

●「『645(または646, 647) マシンチェック』と表示されます」

### 対策

内部インターフェースカードまたは内部コントローラーカードが故障している可能性があります。 販売店にご連絡ください。

#### ●「NW詳細印刷結果でNGが印刷されます」

#### 確認

○ NIC CheckがNGの場合、プリンターにネットワークケーブルが正しく接続されていない可能 性があります。

#### 対策

- ROM、RAM CheckがNGの場合、内部インターフェースカードまたは内部コントローラーカー ドが故障している可能性があります。販売店にご連絡ください。
- EEPROM CheckがNGの場合、内部インターフェースカードまたは内部コントローラーカー ドが故障している可能性があります。販売店にご連絡ください。
- NIC CheckがNGで、ネットワークケーブルが正しく接続されている場合は、販売店にご連絡 ください。

#### ●「IPアドレスの設定を行うと通信エラーになります」

#### 確認1

プリンターの「NWモニター」モードで、各ランプが正常に点灯しているか確認してください。 ○ネットワークケーブルが正しく接続されているか確認してください。 ○イーサネットハブ(HUB)のポートが故障していないか確認してください。

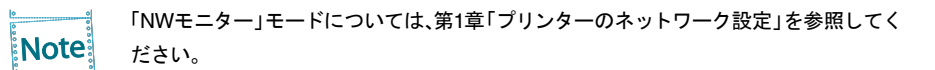

#### 確認2

設定ツールを起動しているパソコン側のIPアドレスが確定しているか確認してください。 ○ ご使用のパソコンおよびネットワークに存在する他のパソコンと通信ができているか確認す るために、MS-DOSプロンプトよりPingコマンドを実行してください。

#### 確認3

プリンターのネットワーク設定が初期化されているか確認してください。

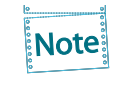

本製品を工場出荷時設定に戻す方法については、本書 第1章「プリンターのネットワー ク設定」、設置・操作ガイド「初期設定値の初期化」および「インターフェース設定値の変 更方法」を参照してください。

### 確認4

ネットワーク上にDHCPまたはRARPサーバーが存在している可能性があります。

○ ルーターやサーバーが不正なIPアドレスをプリンターに割り当てている可能性がありますの で、ルーターやサーバーが存在しない環境(パソコン1台、HUB1台、プリンター1台のローカル 環境)を作成して、プリンターのIPアドレス設定を行ってください。

#### 確認5

対象プリンターと設定を行っているパソコンが同一セグメント内にない可能性があります。 ○ 本製品と設定を行っているパソコンが同一セグメント内にあることを確認してください。

### 対策

上記確認で問題が解決されない場合、内部インターフェースカード、または内部コントローラーカー ドが故障している可能性があります。販売店にご連絡ください。

# 印刷時の問題

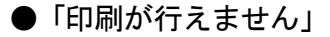

# 確認1

下記内容を確認し、再度設置作業を行ってください。 ○ プリンターの電源はONになっていますか?

# 確認2

下記内容を確認し、再度設置作業を行ってください。

- プリンターの「NWモニター」モードで、点検ランプが点灯していますか? また、本プリンターと接続されているイーサネットハブ(HUB)のLINK LEDが点灯しています か?
- ネットワーク・ケーブルが正しく接続されていますか?
- ネットワーク・ケーブルは断線していませんか?
- イーサネットハブ (HUB) のポートが故障していませんか?

Note:

「NWモニター」モードへの設定方法は第1章「プリンターのネットワーク設定」を参照し てください。

# 確認3

同印刷データがパラレル・インターフェースで出力されますか? 印刷されない場合は設置・操作ガイド「困ったときには」を参照してください。

# 対策

上記確認で問題が解決されない場合、内部インターフェースカード、または内部コントローラーカー ドが故障している可能性があります。販売店にご連絡ください。

# Windows TCP/IP環境での問題

●「印刷が行えません」

### 確認1

TCP/IPプロトコルを使用している場合、本製品に割り当てたIPアドレスに、pingコマンドを使って、 応答があるか確認してください。pingコマンドによる応答がない場合、IPアドレスが正しく設定され ていない可能性があります。本製品の初期化を行い、工場出荷時設定に戻してください。その後、再度 IPアドレスの設定を行ってください。

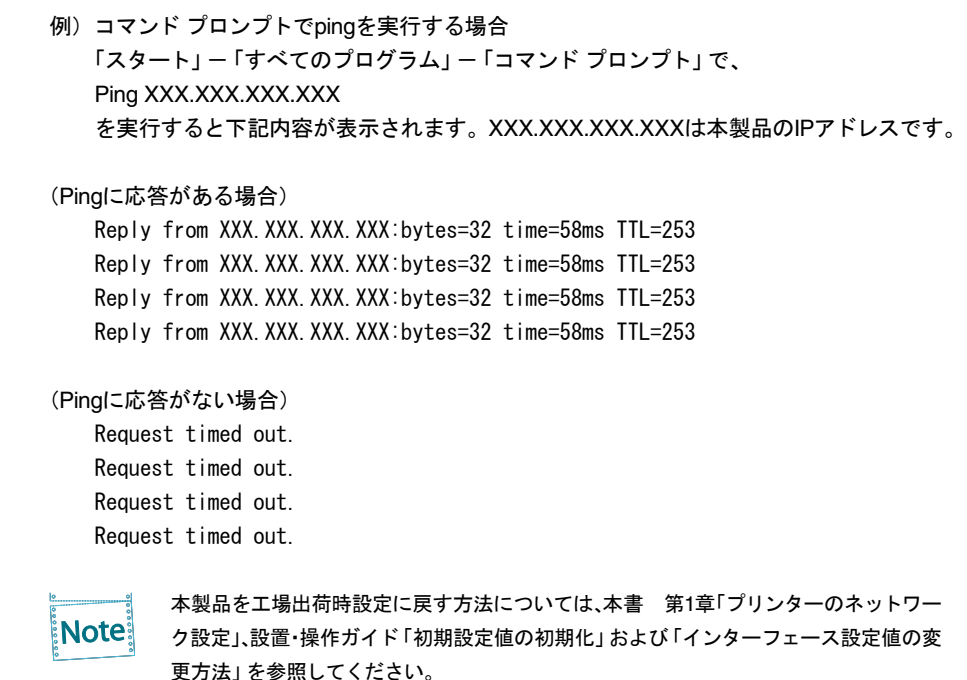

# 確認2

使用しているプリンター・ドライバーの印刷先ポートの設定ができていない可能性があります。「プ リンタ」のプロパティーの「詳細」で「印刷先のポート」を確認してください。本製品のポート名は、 任意のポート名の後に「LPR Remote Print LPR Port」、「LPR Remote Print IPP Port」または「LPR Remote Print Raw Port」と記されています。

**例) 印刷先ポート=xxx.xxx.xxx.xxx:lp< LPR Remote Print LPR Port>** ※xxx.xxx.xxx.xxxはIPアドレス

# 対策1

お使いのパソコンと本製品が同一セグメント内にない場合、本製品にサブネット・ マスク、ゲート ウェイ・アドレスの設定を行う必要があります。Print Manager、または本製品のWebページでサブ ネット・マスク、ゲートウェイ・アドレスが正しく設定されているか確認してください。

# 対策2

ネットワーク上にDHCP/BOOTPサーバーまたはRARPサーバーが存在していると、IPアドレスの自 動割当を行うため、本製品に設定したIPアドレスが、各サーバーにより書き換えられてしまう可能性 があります。

各サーバーに本製品のIPアドレスを自動的に割り当てられないように、設定項目の「DHCP/BOOTP を使用する」のチェックボックスを外して、再度IPアドレスの設定を行ってください。

#### ●「印刷中にエラーが発生します」

#### 確認

他の人が大量に印刷していたり、大きなサイズのデータ(高解像度の画像データ等)を印刷している 時に印刷を行った場合、他の人の印刷が終了するまで印刷ができません。長時間待たされた場合、タ イムアウトが発生してエラーとなる場合があります。その際は、再度印刷を行ってください。

#### ●「印刷を行うとダイヤルアップが起動します」

#### 確認

ダイヤルアップを「キャンセル」すると、ダイヤルアップアダプターからLANアダプターへ処理が移 行され、印刷が開始されます。この現象はWindowsの仕様によります。

### 確認

LPR Remote PrintのLPRポートを使用して、小さな印刷データを連続して12ジョブ以上印刷した場 合、12ジョブ目以降の印刷開始が遅延する場合があります。これは標準的なネットワークの規格によ るものです(「対策」のNote「ネットワーク印刷の仕様」参照)。

# 対策

以下の操作を実行してください。

- 1. Windowsタスクバーのスタートボタンをクリックして「設定」―「プリンタとFAX」を選択します。
- 2. 対象となるプリンターを右クリックして「プロパティ」を選択します。
- 3.「ポート」タブを選択して「ポートの構成」をクリックします。
- 4.「ポート番号1024以降を使用」をチェックして、OKをクリックします。
- 5.「ポート」タブに戻ったら、「閉じる」をクリックします。

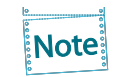

#### ネットワーク印刷の仕様

RFC1179の規格では、印刷に使用されるポートを11個(ポート721~731)と規定してい ます。またRFC1122においては、4分間はポートの再利用を禁止しています。 小さな印刷データを複数のジョブ(ジョブ毎に新たなポートを使用します)に分割して 印刷した場合、12個目以降のジョブは既に使用しているポートを再利用しなければなら ず、先に印刷したジョブの終了後4分間待たないと印刷できないことになります。 上記対策は、この11個以外のポートも使用できるようにするものです。

# Windows NetBIOS over TCP/IP環境での問題

●「印刷した際に、エラーメッセージが表示されます」

# 対策

プリンターの状態によって、エラーメッセージが表示される場合があります。この現象はMicrosoft Network印刷の仕様によります。

運用上問題がある場合は、TCP/IPプロトコルのLPR・IPP印刷を使用してください。

# その他

●「本製品のWebページで設定変更を行っても、設定内容の更新を行えません」

### 確認

Webブラウザの接続設定を「プロキシサーバを使用しない」に設定してください。

# 付録A 対応プロトコル

• TCP/IP

TCP#9100、LPD、FTP、IPP、HTTP、TELNET、DHCP、BOOTP、SNMP、POP3、SMTP、DNS、IPv6、 ICMP6、WINS、TCP、UDP、ARP、RARP、IP、ICMP、NetBIOS over TCP

• NetBEUI SMB/CIFS、NetBIOS
# 付録B IPv6機能について

製品に搭載されるIPv6機能についての利用方法と制限事項について説明します。

### IPv6 とは?

TCP/IPはInternetとともに広く普及してきたプロトコルですが、現在のInternet Protocol(IPv4)ではホス トアドレスを表わすためのフィールドが32bitしかないため、あと数年すればそのアドレス空間が枯渇 してしまう見込みとなっています。

そこで、アドレス空間の拡大を図り、さらに従来のTCP/IPで問題となっていた部分を修正したり、欠け ていた機能を追加して、新しいプロトコル体系の取り決めが行われています。それがInternet Protocol, Version 6 (IPv6)です。

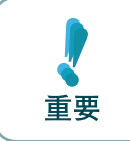

IPv6機能のご利用にあたっては、 本製品だけでなくネットワークを構成する各ネット ワーク機器(RouterやPC)がIPv6に対応している必要があります。

### IPv6機能概要

#### IPv6に対応する操作

本製品のIPv6機能ではIPv6ネットワークにて以下の操作を行うことができます。

- \* TELNET または HTTP による設定
- \* FTP または LPR による印刷
- \* ping6 コマンドによる応答確認
- \* traceroute6 コマンドによる経路追跡

本製品のIPv6アドレス本製品のリンクローカルアドレスは以下のとおりです。

リンクローカルアドレス:FE80:0:0:0:0:02A0:7A:92FF:FExx:yyzz

印刷されます。

(xxyyzzは本製品のEthernetアドレスの下3桁です)

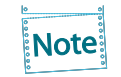

IPv6ネットワーク上にステートレス自動設定機能を持つIPv6ルーターが存在する場合は、 ルーターから自動設定することができます。

#### 制限事項 • 本製品のIPv6アドレス設定方法はリンクローカル及びステートレス自動設定の2種だ けです。マニュアル設定およびステートフル自動設定(DHCPv6)には対応していませ 重要  $\mathcal{L}_{\lambda}$ • セキュリティ機能は認証ヘッダー(AH)、暗号ペイロード(ESP)ともに対応していませ ん。 • IPv6ヘッダーのトラフィック・クラスおよびフロー・ラベルは0固定です。 • 巨大ペイロード・オプションには対応していません。 • パケットの断片化/再構成には対応していますが、ヘッダー部を含め3072byteを上 限としています。 • SNMPのIPv6 MIBには対応していません。 • IPv6ネットワーク上における付属ツールの一覧検索には対応していません。 • IPv6を利用してバナーページの印刷を行った場合、IPアドレス部分は 0.0.0.0 として

### 利用方法

本製品のIPv6機能を有効にする

本製品のIPv6機能は工場出荷時設定にて機能しないよう設定されています。 IPv6機能を有効にするには以下の操作を行います。

- 1. 通常のTCP/IP設定によりIPv4アドレスを割り当てます。 (通常のTCP/IP設定は、第1章「プリンターのネットワーク設定」を参照してください)
- 2. Webブラウザ、または、telnetコマンドを用いて本製品にアクセスします。
- 3. 本製品の「TCP/IP設定」の「IPv6」項目を"ENABLE"に設定します。
- △ 設定を保存後、本製品を再起動します。

以上の操作にて本製品のIPv6機能が有効になります。

OSのIPv6機能を有効にする

OS環境下でのIPv6環境構築方法に関しましては、各OSのマニュアルをご参照ください。

# 付録C Network Plug & Playについて

本製品は Windows Vista以降/2008以降の環境において自動的にネットワーク接続を検知することがで きます。本製品をネットワークに接続するだけで、Windowsの「マイ ネットワーク」内に本製品のアイコ ンが一覧表示されます。表示された本製品のアイコンをダブルクリックすることで、本製品のWebペー ジが表示され、設定の変更やステータス情報の参照が行えます。

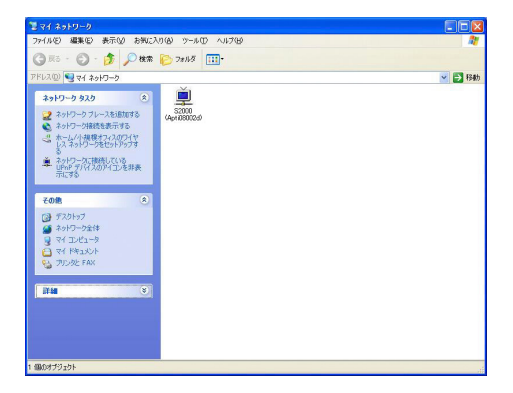

# 付録D E-Mail警告通知機能(SMTP)

E-Mail警告通知機能を使用すると、プリンター・ステータスをE-Mailで検知することができます。本製品 はプリンター・ステータスが変化する毎に、指定のE-Mailアドレス(2アドレスまで指定可能)にE-Mailで プリンター・ステータスを送信します。この機能を用いるとインターネットを介してプリンター・ステー タスの「用紙切れ」「オフライン」「プリンタエラー」を検知することができます。

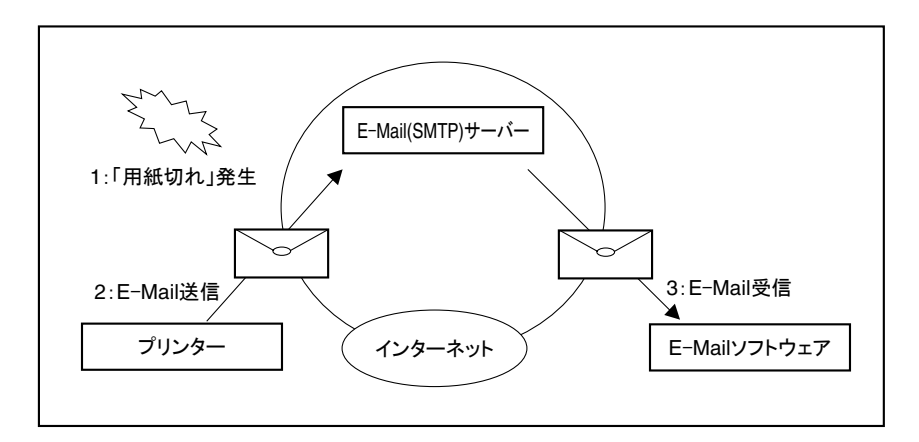

本機能の設定は、Print Manager、Webブラウザ、TELNETで行うことができます。Print Managerを使っ て本機能の設定を行う場合は、次の手順で行います。

1. Print Managerを起動し、一覧画面から設定する本製品を選択します。

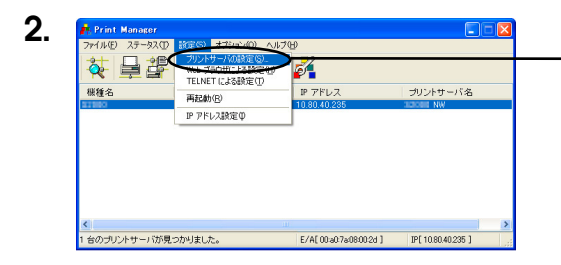

「設定」メニューより「プリントサーバ設 定」を選択します。

- 3. プリントサーバ読定  $\sqrt{2}$ 3eneral TCP/IP NetBEUI/NetBIOS SNMP POP SMTP Printer Port □ RARP を使用する □DHCP/BOOTP を使用する  $IP$   $7$  $F$  $L$  $Z$ サブネットマスク 255 255 255 0 「TCP/IP」タブより「DNSサーバ」をク デフォルトゲートウェイ 192 168 128 30 リックし、DNSサーバーアドレスを入力 高度な設定... DNS サーバ... します。 WINS  $\overline{y} - \overline{x}$ ... アクセスコントロール...  $\Box$ 初期化  $\Box$ 4. カリントサーバ設定 General TCP/IP Ne<del>vel</del>UV/NetBIOS SNMP POP SMTP <del>Prina</del>x Port |<br>□SMTP J다コルを使用する MTP サーバ名  $|$ earth 送信元アドレス earth@abc.ne.jp 「SMTP」タブを選択し、E-Mailの送信先 送信先アドレス1 AAA@abc.ne.jp  $\overline{\Box}$ 送信条件 1... 情報を入力します。 送信先アドレス2 BBB@abc.ne.jp  $\Gamma$ 送信条件 2. **12M** 詳細設定  $\Box$   $\Box$ 「設定」をクリックします。 **CONTECT** 初期化  $+220$
- 5. 本製品を再起動した後、設定情報が有効になります。

本製品からは次のようなE-Mailメッセージが送信されます。

[PRINTER STATUS] 00:05:29 prn: OFF Line - Paper End 00:00:19 prn: OFF Line **[SYSTEM STATUS]** (製品型番) NW Version \*.\*.\* MAC Address 00:A0:7A:08:00:2D TCP/IP status IP address : 10.80.40.235 Subnet Mask : 255.255.255.0 Gateway addr: 192.168.0.254 DNS server(Pri.): 0.0.0.0 DNS server(Sec.): 0.0.0.0 IPv6 status Address #0000:FE80::02A0:7AFF:FE08:002D/10 NetBIOS status NetBIOS over TCP: Registration completed NetBEUI : Registration completed Computer Name : APTi08002D Workgroup Name : PRINTERSERVERS Master Browser : [NetBIOS over TCP] :APTI012345 [NetBEUI] :APTI01099E E-MAIL status: Session:2 times. All profiles are disabled. SMTP status TO-ADDR1 E-MAIL Address: <user1@abc.co.jp> Last Session : Nothing Current status: Waiting for Interval time. Try to send : 0 times. Fail to send : 0 times. TO-ADDR2 E-MAIL Address: <user2@abc.co.jp> Last Session : Nothing Current status: Waiting for Interval time. Try to send : 0 times. Fail to send : 0 times. ------------------- (製品型番) [00:A0:7A:08:00:2D] ------------------- 本製品のシステム・ステータス 本製品のシグネチャー情報 プリンター・ ステータス( プリンターエ ラーが発生した時間\*とステータス文字 列)

\*本製品を起動してからの時間。

# 付録E E-Mail印刷機能(POP)

E-Mail印刷機能を使うと、インターネットを介して送信されてきたE-Mailデータを直接プリンタに出 力することができます。プリンターに出力するE-Mailデータは、E-Mail本文およびE-Mailに添付され るテキストファイル(\*.txt)、または、プリンター・ドライバーを介して生成された印刷データファイル (\*.prn)を印刷することができます(ファイル拡張子が"\*.prn","\*.txt"以外の添付ファイルはファイル 名のみが印刷されます)。

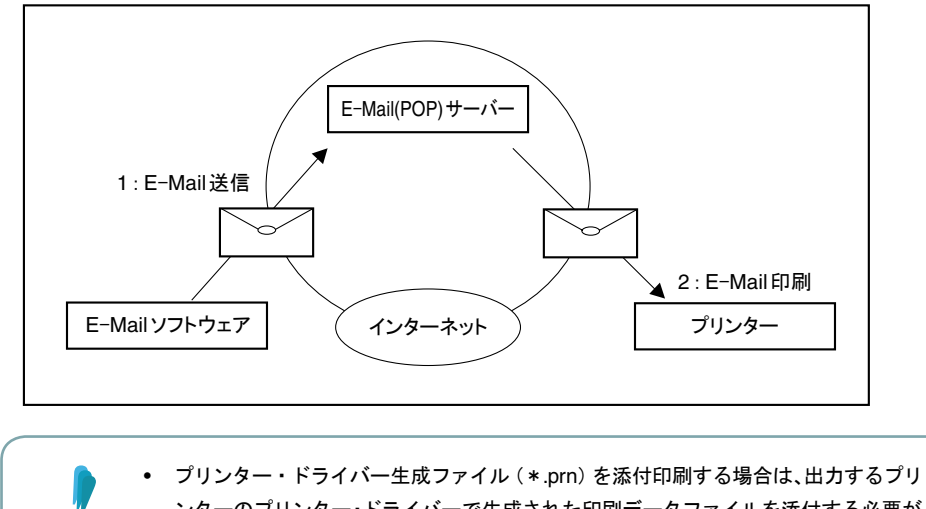

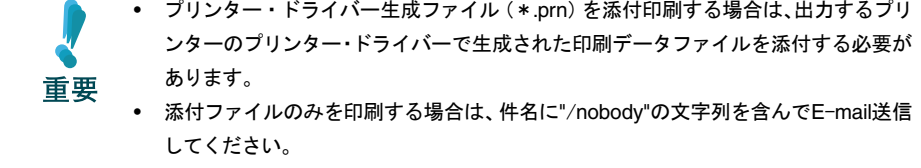

本機能の設定は、Print Manager、Webブラウザ、TELNETで行うことができます。Print Managerを使っ て本機能の設定を行う場合は、次の手順で行います。

1. Print Managerを起動し、一覧画面から設定する本製品を選択します。

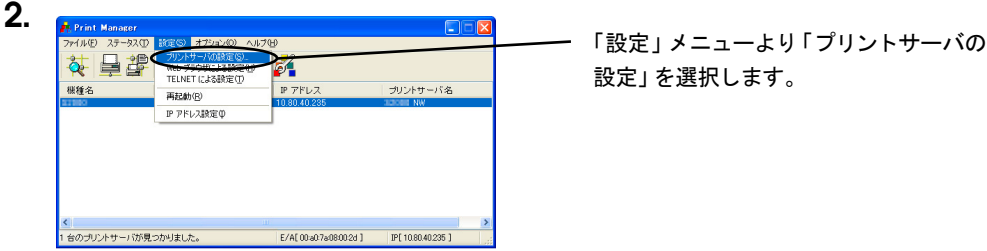

3. ブリントサーバ設定<br>|General||TCP/IP ||NetBEUI/NetBIOS ||SNMP || POP ||SMTP || Printer Port | □DHCP/BOOTP を使用する □ RARP を使用する IP アドレス  $\begin{array}{|c|c|c|c|c|c|}\hline \rule{0mm}{1.2mm} \textbf{10} & \rule{0mm}{1.2mm} \textbf{80} & \rule{0mm}{1.2mm} \hline \end{array}$ サブネットマスク  $\begin{array}{|c|c|c|c|c|c|}\hline 255 & .255 & .255 & .0 \\ \hline \end{array}$ [TCP/IP]タブより「DNSサーバ」をク デフォルトゲートウェイ リックし、DNSサーバーアドレスを入力  $\overline{\phantom{a}}$ DNS サーバ... - 高度な設定... します。 アクセスコントロール... WINS  $\pm -i$  $\sqrt{2}$ まま まま まんない ままし キャンセル 初期化 4. カリントサーバ設定 General TOP/IP NetBIONNetBIOS SNMP POP SMTP Printer Port □POPATトコルを使用する -<br>ザ読定 [POP]タブを選択し、E-Mailの受信アド  $OFF$ ユーザ設定 1... | OFF | ユーザ設定 2... レス情報を入力します。 ユーザ設定 3... | OFF | ユーザ設定 4...  $OFF$ 着信チェック問題  $\boxed{15}$  (%) 「設定」をクリックします。 ローカルタイムゾーン  $\odot$  + 初期化 Œ 設定 キャンセル

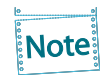

受信アドレス情報の各設定項目に関しては、第5章「Print Managerで本製品の設定を行う」を 参照してください。

5. 本製品を再起動した後、設定情報が有効になります。

# 付録F 管理情報を確認する

Webブラウザ表示に関しては第5章「設定に関する機能」を、FTPに関しては第4章「UNIX/Linux環境で 使用する」を参照してください。

### プリンターの論理ポートステータスを確認する

#### Webブラウザ画面で確認する

Webブラウザ画面の「ポート情報」をクリックすることにより、論理ポートステータスを確認できます。

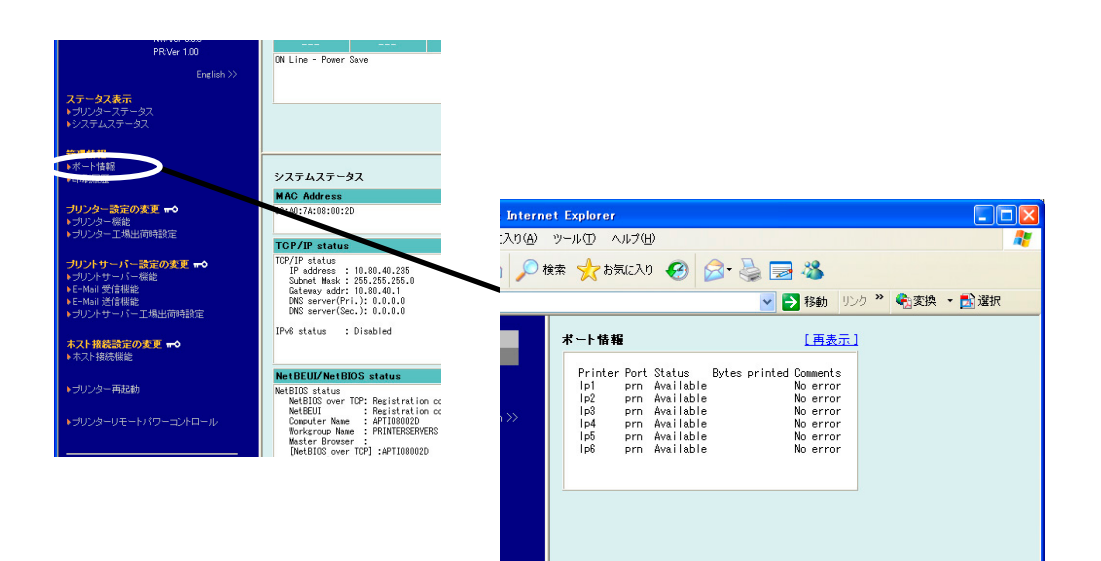

### FTPで取得する

ルートディレクトリにて「get status」を実行することで、statusファイルが作成され下記例のような論 理ポートステータスが格納されます。

statusファイルはASCII文字列にて構成されます。

#### 例)

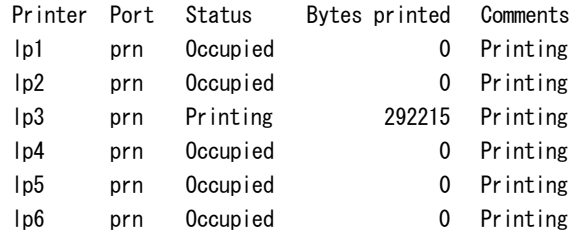

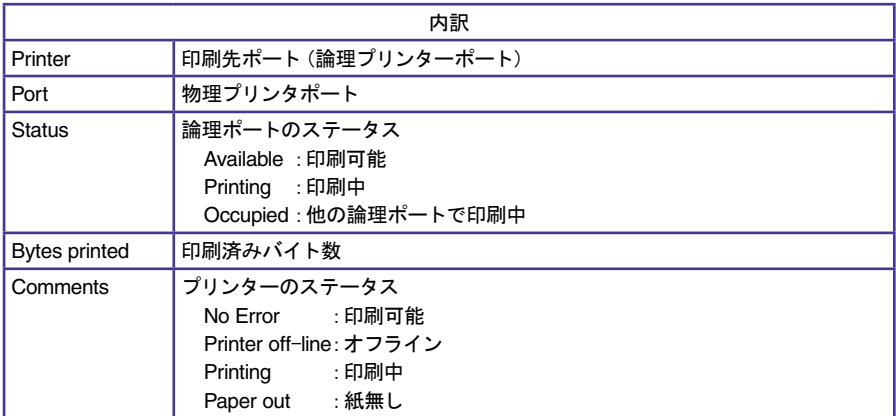

### プリンターの印刷ログを確認する

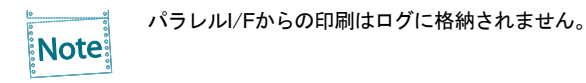

### Webブラウザ画面で確認する

Webブラウザ画面の「印刷履歴」をクリックすることにより、印刷ログを確認できます。

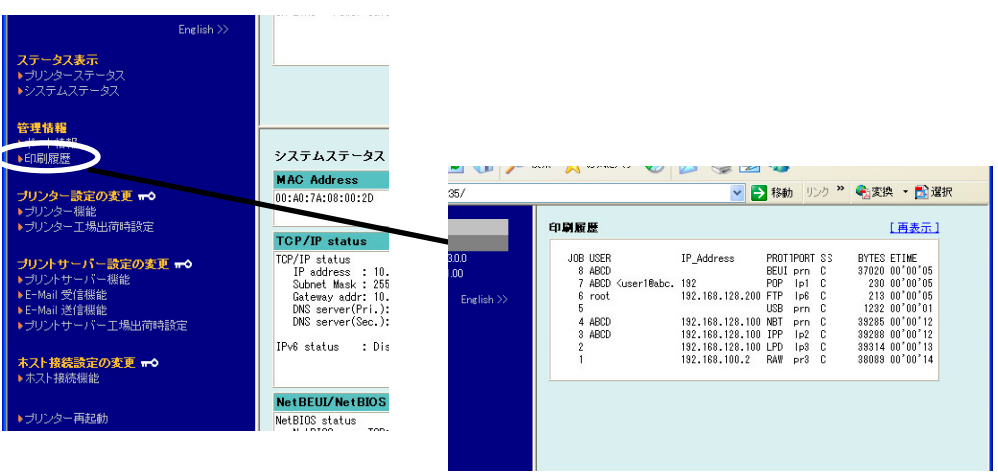

#### FTPで取得する

FTPのルートディレクトリにて「get account」を実行することで、accountファイルが作成され、下記例 のような印刷ログが格納されます。

accountファイルはASCII文字列にて構成されます。

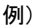

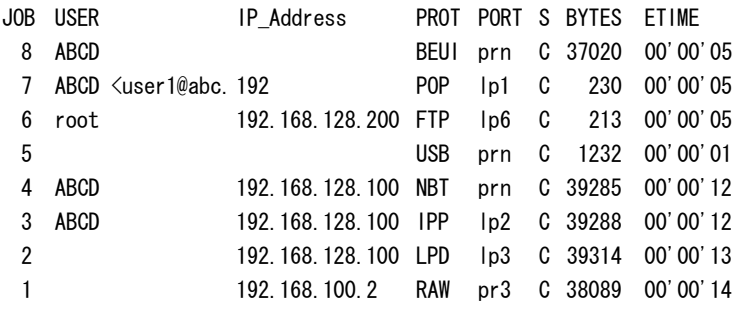

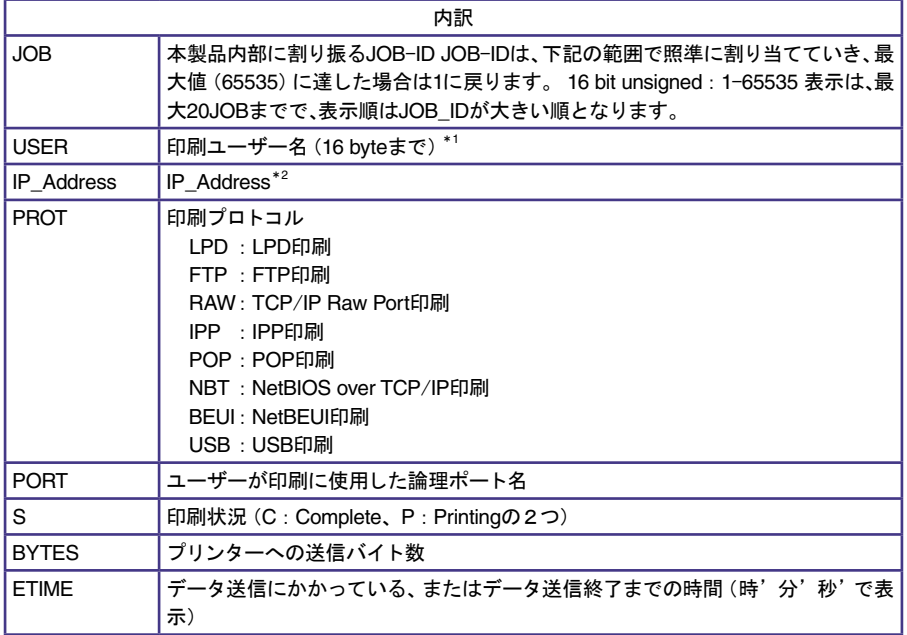

\* 1 USB、TCP/IP Raw Port 印刷では、USER 名は空白となります。

POP 印刷では、USER 名< Mail アドレス>を最大 16 バイトまで格納します。

\* 2 NetBEUI、POP、USB 印刷では、IP\_Address は空白となります。

## JBアドバンスト・テクノロジー株式会社

http://www.jbat.co.jp